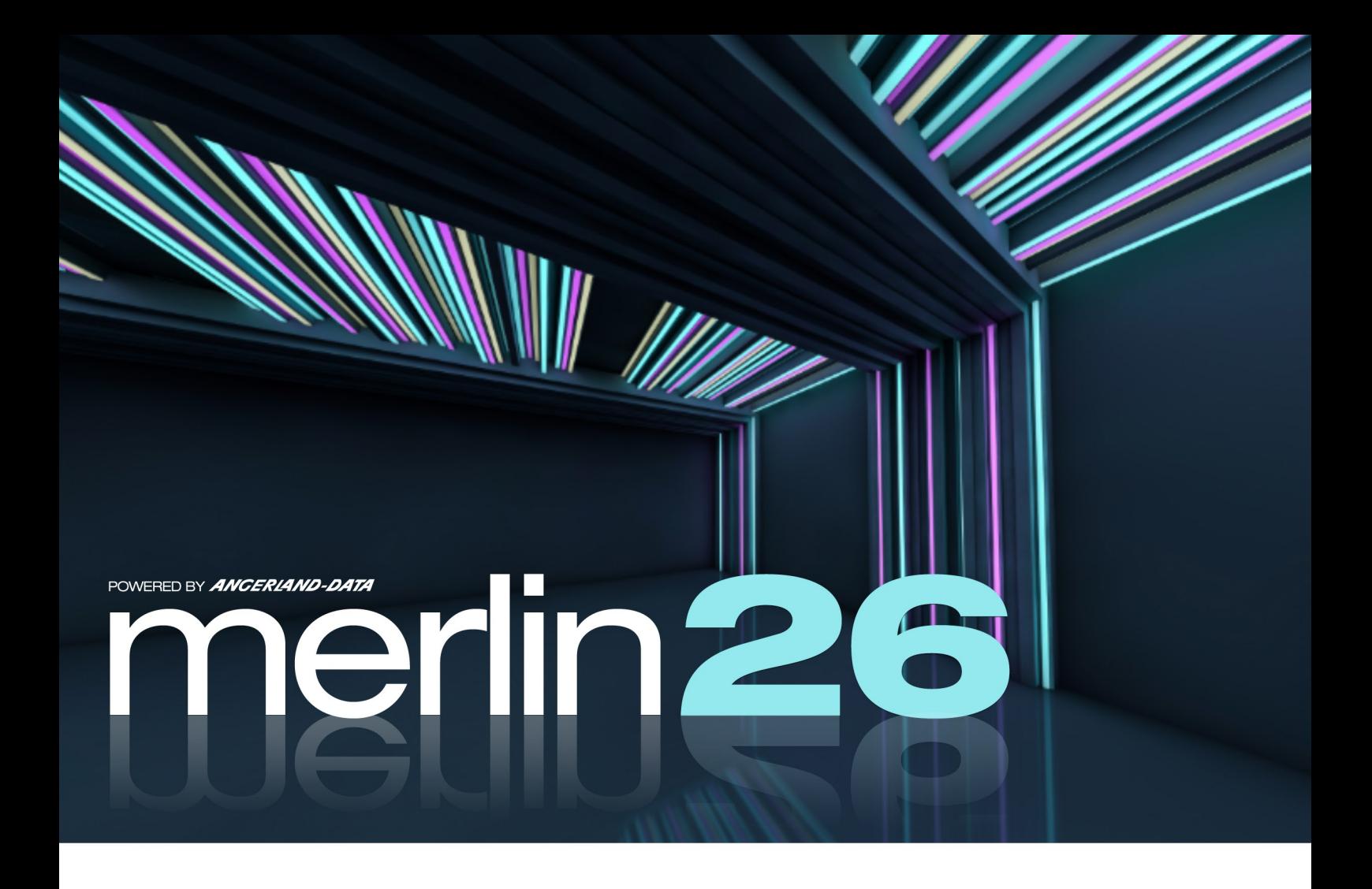

# Was ist neu?

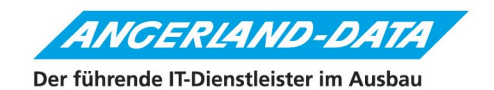

## **Merlin 26: Was ist neu?**

Stand der Informationen: 22.11.2023

Die nachfolgenden Erläuterungen und Abbildungen sind insofern als unverbindlich zu betrachten, als dass sich noch Änderungen und Ergänzungen ergeben können.

**Angerland-Data** Gesellschaft für Baudatentechnik mbH Am Gierath 28 40885 Ratingen DEUTSCHLAND

## Inhaltsverzeichnis

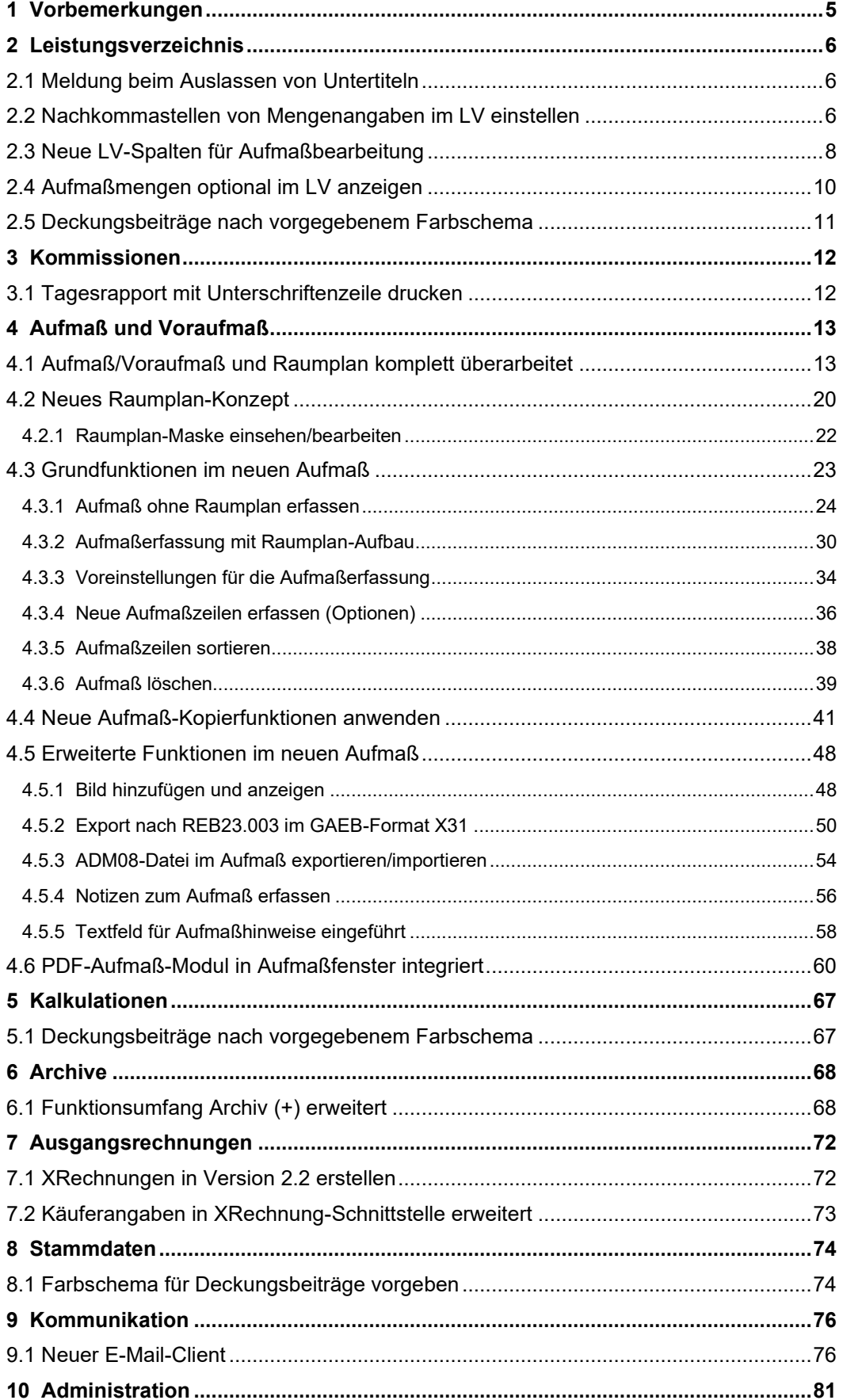

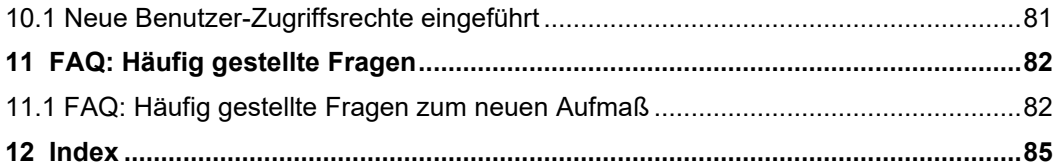

## <span id="page-4-0"></span>**1 Vorbemerkungen**

*Merlin*, das Fachprogramm für Trockenbau-, Putz- und Stuckarbeiten, wurde von *Angerland-Data* aktualisiert. Die neue Version *Merlin 26* enthält verschiedene Änderungen und Erweiterungen. Im vorliegenden Dokument werden zahlreiche für die Anwendung von *Merlin 26* relevante Änderungen vorgestellt und erläutert. Eine detaillierte Darstellung des neuen Aufmaßes in Form verschiedener Selbstlernvideos finden Sie auf unserer Webseite über folgenden Link:

*[https://angerland-data.de/schulungen/videos.html.](https://angerland-data.de/schulungen/videos.html)*

Beachten Sie hierzu bitte folgende rechtliche Hinweise:

- Der Inhalt dieses Dokuments wurde mit größtmöglicher Sorgfalt erstellt und wird ohne Mängelgewähr bereitgestellt. Für die Richtigkeit, Vollständigkeit und Aktualität übernimmt die *Angerland-Data Gesellschaft für Baudatentechnik mbH* keine Verantwortung oder Haftung.
- Beispielhaft verwendete Firmennamen (im Text oder in Abbildungen) dienen nur der Veranschaulichung; Übereinstimmungen mit tatsächlichen Unternehmen oder Organisationen sind rein zufällig.

"Merlin 26: Was ist neu?" ist für Anwender gedacht, die bereits Kenntnisse im Umgang mit *Merlin* haben.

Die Anwendung von *Merlin 26* wird ausführlich in einem Benutzerhandbuch beschrieben, welches standardmäßig im *Merlin*-Verzeichnis im Ordner "Dokumentation" im Format *PDF* hinterlegt ist. Wenn Sie *Merlin* als Mehrplatzanwendung nutzen, finden Sie das *Merlin*-Verzeichnis auf dem Server.

## <span id="page-5-0"></span>**2 Leistungsverzeichnis**

## <span id="page-5-1"></span>**2.1 Meldung beim Auslassen von Untertiteln**

Bisher konnten Sie im Leistungsverzeichnis unter einem Titel, der gemäß der OZ-Maske auch Untertitel enthalten konnte, ohne weiteren Zwischenschritt direkt eine Position anlegen. Dadurch wurde der Titel zu einem 'Titel mit ausgelassenem Untertitel'.

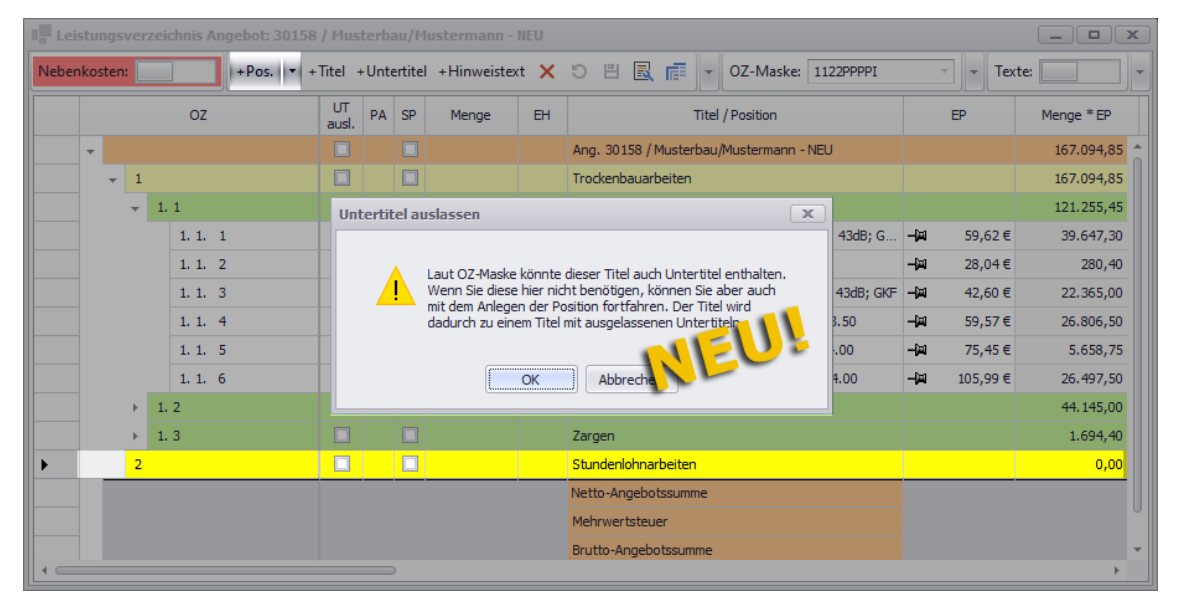

Ab jetzt erscheint hierbei zunächst die Meldung "Untertitel auslassen".

Wenn Sie diese Meldung mit **OK** bestätigen, wird die neue Position unter dem markierten Titel (hier Titel 2 "Stundenlohnarbeiten") angelegt und der Titel wird wie bisher in der Spalte **UT ausl.** mit Häkchen als 'Titel mit ausgelassenem Untertitel' gekennzeichnet.

*ODER:*

Wenn Sie keinen Untertitel auslassen möchten, klicken Sie auf **Abbrechen** und legen Sie anschließend einen passenden Untertitel an. Unter diesem Untertitel können Sie dann wie gewohnt eine Position anlegen.

## <span id="page-5-2"></span>**2.2 Nachkommastellen von Mengenangaben im LV einstellen**

Bisher konnten Sie nur im geöffneten Angebot (Registerkarte **Einstellungen**) oder in der geöffneten Kommission (Registerkarte **Sonstiges**) einstellen, ob die Mengen im Voraufmaß/Aufmaß und im Leistungsverzeichnis mit 2 oder mit 3 Nachkommastellen angegeben werden sollen. Ab *Merlin 26* können Sie diese Einstellung nun auch direkt im **Leistungsverzeichnis** von Angeboten und Kommissionen vornehmen.

Hierzu wählen Sie im **Leistungsverzeichnis** (hier: Kommissions-LV) die neue Zusatzfunktion **Mengen mit 3 Nachkommastellen**.

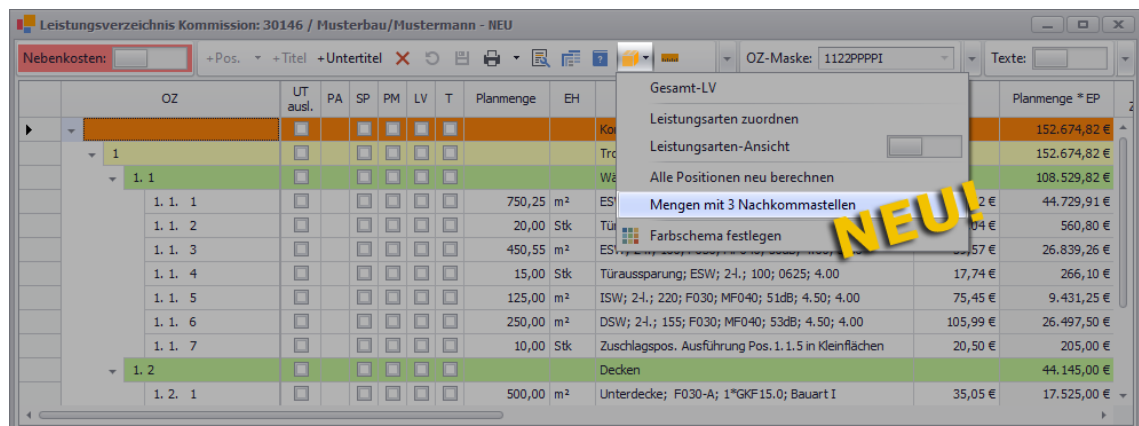

► Die Mengenangaben im **Leistungsverzeichnis** (hier: Planmengen der Kommission) werden mit 3 Nachkommastellen angezeigt und für das Aufmaß und (falls vorhanden) das Voraufmaß ebenfalls umgerechnet.

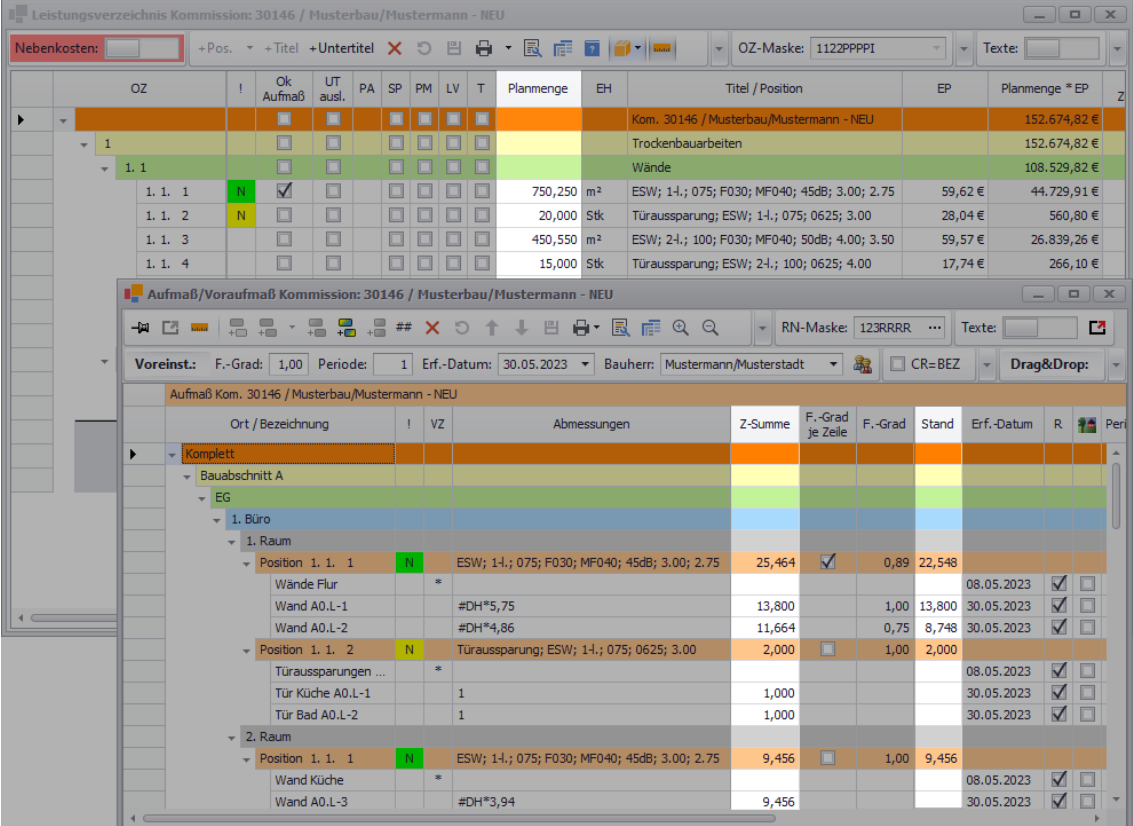

► Sobald die neue LV-Zusatzfunktion aktiviert ist und die Mengen mit 3 Nachkommastellen angezeigt werden, erscheint links vor dieser Funktion ein Häkchen.

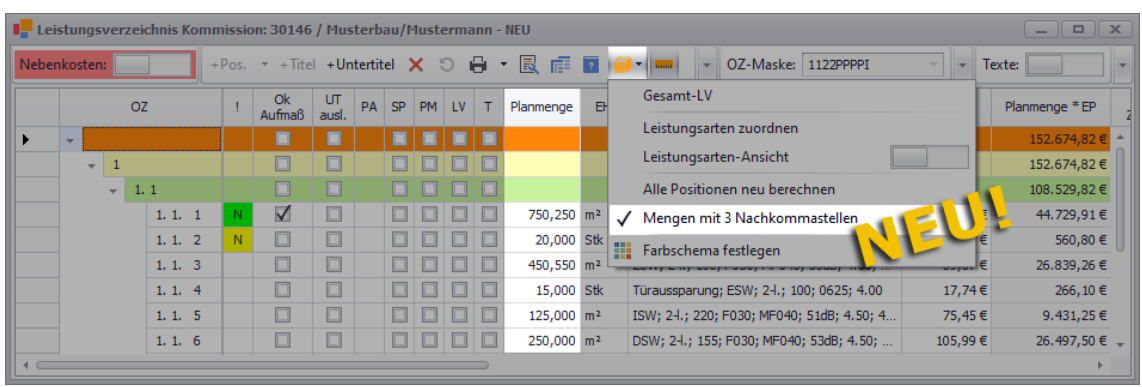

Wenn Sie die neue LV-Zusatzfunktion **Mengen mit 3 Nachkommastellen** erneut wählen, werden die Mengenangaben (LV und Aufmaß/Voraufmaß) wieder auf 2 Nachkommastellen umgestellt und das Häkchen vor der Funktionsbezeichnung wird wieder ausgeblendet.

## <span id="page-7-2"></span><span id="page-7-0"></span>**2.3 Neue LV-Spalten für Aufmaßbearbeitung**

Im 'alten' Aufmaßfenster (Kommission) standen Ihnen bisher die beiden Kennzeichen-Spalten **!** und **Ok** zur Verfügung. Diese beiden Spalten werden nun im Angebots- und im Kommissions-LV automatisch eingeblendet, sobald und solange das **Voraufmaß** (*==> [Abb.](#page-7-1) A*) oder das **Aufmaß** (*[==> Abb. B](#page-8-0)*) geöffnet ist.

Im Angebots-LV werden zur Bearbeitung der Spalte **!** rechts neben der aktivierten Voraufmaß-Schaltfläche (<sup>||</sup>| ) zusätzlich die drei Farbschaltflächen (grün, gelb und rot) eingeblendet, die bisher ausschließlich im 'alten' Kommissions-Aufmaß zur Verfügung standen:

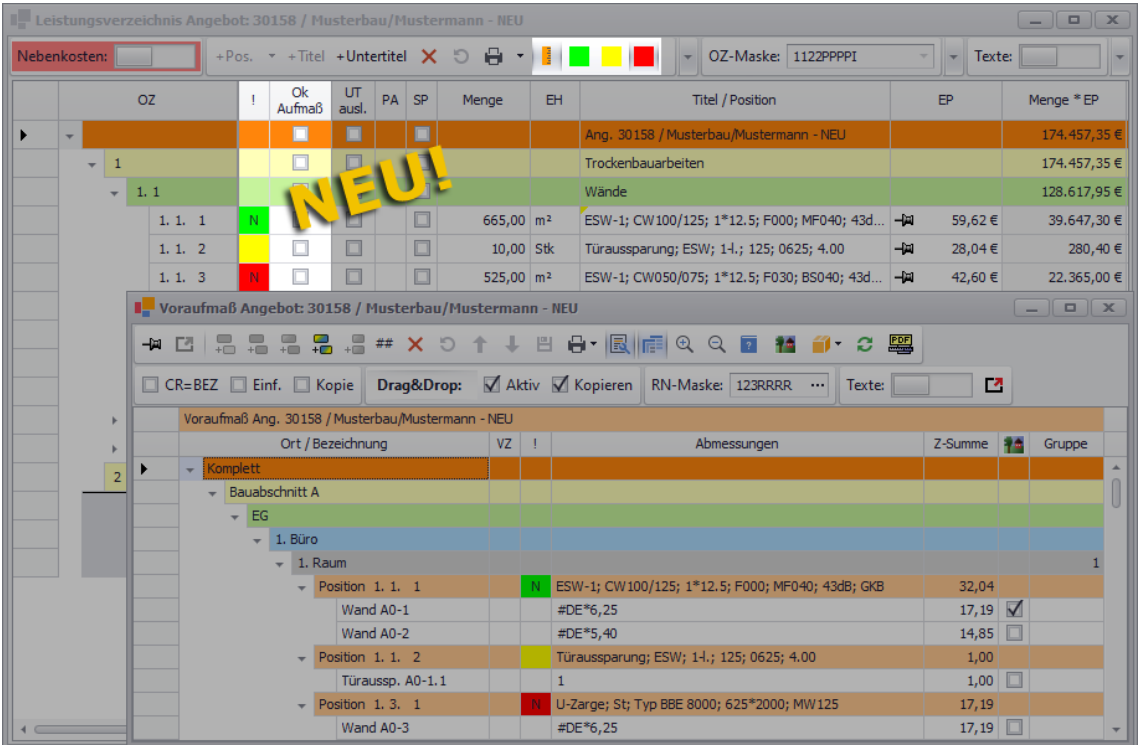

<span id="page-7-1"></span>*Abb. A: Angebots-LV mit geöffnetem Voraufmaß*

Im Kommissions-LV werden zur Bearbeitung der Spalte **!** rechts neben der aktivierten Aufmaß-Schaltfläche ( $\blacksquare$ ) ab jetzt ebenfalls diese drei Farbschaltflächen (grün, gelb und rot) eingeblendet:

| Leistungsverzeichnis Kommission: 30146 / Musterbau/Mustermann - NEU                                                  |                          |                                                                    |                                                                          |                                   |                                               |                     |          |         |                   |           |                                        |                       |                 |                                                            |                         |                     |       |                                                                                                    |                                                                                                    |                |                   |                           |                         |              |                            |  |
|----------------------------------------------------------------------------------------------------|--------------------------|--------------------------------------------------------------------|--------------------------------------------------------------------------|-----------------------------------|-----------------------------------------------|---------------------|----------|---------|-------------------|-----------|----------------------------------------|-----------------------|-----------------|------------------------------------------------------------|-------------------------|---------------------|-------|----------------------------------------------------------------------------------------------------|----------------------------------------------------------------------------------------------------|----------------|-------------------|---------------------------|-------------------------|--------------|----------------------------|--|
| +Pos. ▼ +Titel +Untertitel +Hinweistext +Zu-/Abschlag +Zwischensumme × り 目 日 ▼ 國 福 Q Q 回 ● ア 2 目   區<br>Nebenkosten: |                          |                                                                    |                                                                          |                                   |                                               |                     |          |         |                   |           |                                        |                       |                 |                                                            |                         |                     |       |                                                                                                    |                                                                                                    |                |                   | œ<br>÷.<br>$\mathbb{X}^+$ |                         |              |                            |  |
|                                                                                                    |                          | <b>OZ</b>                                                          |                                                                          |                                   | <b>Ok</b><br>UΤ<br>$\mathbf{L}$<br>Aufmaß aus |                     |          | PM LV T |                   |           | Planmenge                              | EH                    |                 |                                                            | <b>Titel / Position</b> |                     |       | EP.                                                                                                    | Planmenge * EP                                                                                                    |                |                   | GP                        |                         | Kosten       |                            |  |
|                                                                                                    | $\overline{\phantom{a}}$ |                                                                    |                                                                          |                                   |                                               |                     |          |         |                   |           |                                        |                       |                 | Kom. 30146 / Musterbau/Mustermann - NEU                    |                         |                     |       |                                                                                                    |                                                                                                    | 152.627.15€    |                   |                           | 152.627.15€             |              | 107.599.50 €               |  |
|                                                                                                    | $-1$                     |                                                                    |                                                                          |                                   |                                               |                     |          |         |                   |           |                                        | Trockenbauarbeiten    |                 |                                                            |                         |                     |       |                                                                                                    | 152.627,15€                                                                                                    |                |                   | 152.627,15€               |                         | 107.599,50 € |                            |  |
|                                                                                                    | $-1.1$                   |                                                                    |                                                                          |                                   |                                               |                     |          |         |                   |           |                                        |                       |                 | Wände                                                      |                         |                     |       |                                                                                                    |                                                                                                    |                |                   | 108.482,15€               | 108.482,15€             |              | 72.819,50 €                |  |
|                                                                                                    | 1, 1, 1                  |                                                                    |                                                                          |                                   | ✓                                             | $\Box$              |          |         |                   |           | n                                      | 750,00 m <sup>2</sup> |                 | ESW; 1-l.; 075; F030; MF040; 45dB; 3.00; 2.75              |                         |                     |       |                                                                                                    | 59,62€                                                                                                    |                |                   | 44,715,00 €               | 44.715,00 €             |              | 23.032,50 €                |  |
|                                                                                                    | 1, 1, 2                  |                                                                    |                                                                          |                                   |                                               | $\Box$              |          | 0000    |                   |           |                                        | 20,00 Stk             |                 | Türaussparung; ESW; 1-1.; 075; 0625; 3.00                  |                         |                     |       |                                                                                                    | 28,04€                                                                                                    |                |                   | 560,80 €                  | 560,80 €                |              | 290,20€                    |  |
|                                                                                                    |                          | L. Aufmaß/Voraufmaß Kommission: 30146 / Musterbau/Mustermann - NEU |                                                                          |                                   |                                               |                     |          |         |                   |           |                                        |                       |                 |                                                            |                         |                     |       | $\begin{array}{c c c c c c} \hline \multicolumn{3}{c }{-} & \multicolumn{3}{c }{-} & \multicolumn{3}{c }{\times} & \multicolumn{3}{c }{-} & \multicolumn{3}{c }{\times} & \multicolumn{3}{c }{-} & \multicolumn{3}{c }{-} & \multicolumn{3}{c }{-} & \multicolumn{3}{c }{-} & \multicolumn{3}{c }{-} & \multicolumn{3}{c }{-} & \multicolumn{3}{c }{-} & \multicolumn{3}{c }{-} & \multicolumn{3}{c }{-} & \multicolumn{3}{c }{-} & \multic$ |                                                                                                    |                |                   |                           |                         |              |                            |  |
|                                                                                                    |                          |                                                                    | -9 14 E                                                                  |                                   | 品品                                            |                     |          | .       |                   |           |                                        | # X 5 1               | 日               | 自・風話                                                       | $\Theta$<br>$\Theta$    | 54                  | e     | <b>PDF</b>                                                                                                    | RN-Maske: 123RRRR                                                                                                    |                |                   |                           | Texte:                  |              | 凹                          |  |
|                                                                                                    |                          |                                                                    |                                                                          |                                   | Voreinst.: F.-Grad: 1,00 Periode:             |                     |          |         |                   |           |                                        |                       |                 | 1 Erf.-Datum: 30.05.2023 - Bauherr: Mustermann/Musterstadt |                         |                     |       |                                                                                                    | $\blacktriangleright$ $\blacksquare$ $\blacksquare$ $\bl$ |                |                   |                           | Drag&Drop:              |              | $\sqrt{\phantom{a}}$ Aktiv |  |
|                                                                                                    |                          |                                                                    | Aufmaß Position: 1. 1. 1 / ESW; 1-1.; 075; F030; MF040; 45dB; 3.00; 2.75 |                                   |                                               |                     |          |         |                   |           |                                        |                       |                 |                                                            |                         |                     |       |                                                                                                    |                                                                                                    |                | Weitere Bauherren |                           |                         |              |                            |  |
|                                                                                                    |                          | $-1.2$                                                             |                                                                          |                                   | Ort / Bezeichnung                             |                     |          |         | $\mathbf{I}$   VZ |           |                                        |                       | Abmessungen     |                                                            | Z-Summe                 | F.-Grad<br>je Zeile |       |                                                                                                    | F.-Grad Stand Erf.-Datum                                                                                                    |                |                   |                           | R <b>Periode</b> Gruppe |              |                            |  |
|                                                                                                    |                          |                                                                    |                                                                          | $\overline{\phantom{a}}$ Komplett |                                               |                     |          |         |                   |           |                                        |                       |                 | 76.56                                                      |                         | 1.00                | 76,56 |                                                                                                    |                                                                                                    |                |                   |                           |                         |              |                            |  |
|                                                                                                    |                          |                                                                    |                                                                          |                                   | $\overline{\phantom{a}}$ Bauabschnitt A       |                     |          |         |                   |           |                                        |                       |                 |                                                            | 57,36                   |                     |       | 1,00 57,36                                                                                                    |                                                                                                    |                |                   |                           |                         |              |                            |  |
|                                                                                                    |                          |                                                                    |                                                                          | $\sqrt{EG}$                       |                                               |                     |          |         |                   |           |                                        |                       |                 | 28,68                                                      |                         | 1,00                | 28,68 |                                                                                                    |                                                                                                    |                |                   |                           |                         |              |                            |  |
|                                                                                                    |                          | $-1.$ Büro<br>$-1.$ Raum                                           |                                                                          |                                   |                                               |                     |          |         |                   |           |                                        | 28,68<br>19,20        |                 | 1.00<br>1.00                                               | 28,68                   |                     |       |                                                                                                    |                                                                                                    |                |                   |                           |                         |              |                            |  |
|                                                                                                    |                          | $-$ Position 1.1. 1                                                |                                                                          |                                   |                                               |                     |          |         |                   |           | ESW; 1-1.; 075; F030; MF040; 45dB; 3.0 | 19.20                 | $\triangledown$ |                                                            | 19,20<br>1.00 19.20     |                     |       |                                                                                                    |                                                                                                    |                |                   |                           |                         |              |                            |  |
|                                                                                                    |                          |                                                                    |                                                                          |                                   |                                               | Wände Flur          |          |         |                   |           |                                        |                       |                 |                                                            |                         |                     |       |                                                                                                    | 08.05.2023                                                                                                    |                | $\sqrt{2}$        |                           |                         |              | $\triangledown$            |  |
|                                                                                                    |                          |                                                                    |                                                                          |                                   |                                               | Wand A0.L-1         |          |         |                   |           | #DH*5,75                               |                       |                 |                                                            | 13,80                   |                     | 1,00  |                                                                                                    | 13,80 08.05.2023                                                                                                    |                | $\sqrt{2}$        |                           |                         |              |                            |  |
|                                                                                                    |                          | Wand A0.L-2                                                        |                                                                          |                                   |                                               |                     | #DH*2,25 |         |                   |           |                                        | 5,40                  |                 | 1.00                                                       |                         | 5,40 08.05.2023     |       | <b>V</b>                                                                                                    |                                                                                                    |                |                   |                           |                         |              |                            |  |
|                                                                                                    |                          | $-2.$ Raum                                                         |                                                                          |                                   |                                               |                     |          |         |                   |           |                                        | 9,48                  |                 | 1,00                                                       | 9,48                    |                     |       |                                                                                                    |                                                                                                    | $\overline{2}$ |                   |                           |                         |              |                            |  |
|                                                                                                    |                          |                                                                    |                                                                          |                                   |                                               | $-$ Position 1.1. 1 |          |         |                   |           |                                        |                       |                 | ESW; 1-1,; 075; F030; MF040; 45dB; 3.0                     | 9,48                    | E                   | 1.00  | 9,48                                                                                                    |                                                                                                    |                |                   | $\mathbf{1}$              |                         |              |                            |  |
|                                                                                                    |                          |                                                                    | $\leftarrow$                                                             |                                   |                                               | <b>Wand Küche</b>   |          |         |                   | $\bullet$ |                                        |                       |                 |                                                            |                         |                     |       |                                                                                                    | 08.05.2023                                                                                                    |                | <b>VD</b>         |                           |                         |              |                            |  |
|                                                                                                    |                          |                                                                    |                                                                          |                                   |                                               |                     |          |         |                   |           |                                        |                       |                 |                                                            |                         |                     |       |                                                                                                    |                                                                                                    |                |                   |                           |                         |              |                            |  |

*Abb. B: Kommissions-LV mit geöffnetem Aufmaß*

<span id="page-8-0"></span>Für eine einzelne Position oder für alle Positionen eines LV-Titels können Sie über eine der Farbschaltfläche (z.B. **Position grün markieren** ) wie aus dem bisherigen Aufmaß gewohnt in der Spalte **!** eine Farbmarkierung setzen. Die LV-Farbmarkierungen der einzelnen Positionen werden im Aufmaß/Voraufmaß in der optionalen Spalte **!** ebenfalls angezeigt. Bei Bedarf können Sie Farbmarkierungen für Positionen auch direkt im Voraufmaß/Aufmaß über die Befehlsleiste des eingeblendeten Textfelds **Notizen zum Aufmaß** setzen.

Bei Positionen, für die eine **Aufmaßnotiz** hinterlegt wurde, wird in der LV-Spalte **!** zusätzlich zur gegebenenfalls bereits vorhandenen Farbmarkierung das Kennzeichen "N" (Notiz) angezeigt. Wie bisher aus dem Aufmaß bekannt, können Sie durch erneutes Anklicken der jeweiligen Farbschaltfläche die Farbmarkierung einer Position im LV wieder aufheben. Dadurch werden auch die Farbmarkierungen dieser Position im Aufmaß oder Voraufmaß aufgehoben.

So wie Sie das aus dem bisherigen Aufmaß kennen, können Sie nun auch für eine dem Aufmaß/Voraufmaß zugeordnete LV-Position in der neuen LV-Spalte **Ok Aufmaß** ein Häkchen setzen und somit das Aufmaß/Voraufmaß dieser Position als erledigt kennzeichnen.

## <span id="page-9-0"></span>**2.4 Aufmaßmengen optional im LV anzeigen**

Die **Spaltenauswahl** (Schaltfläche: **EE**) des Kommissions-LV wurde um die optionale Spalte **Stand lt. Aufmaß** ergänzt. Die neue Spalte können Sie beispielsweise rechts neben der LV-Spalte **Planmenge** platzieren (Drag-&-Drop) und sich somit ein sog. 'privates' Layout anlegen:

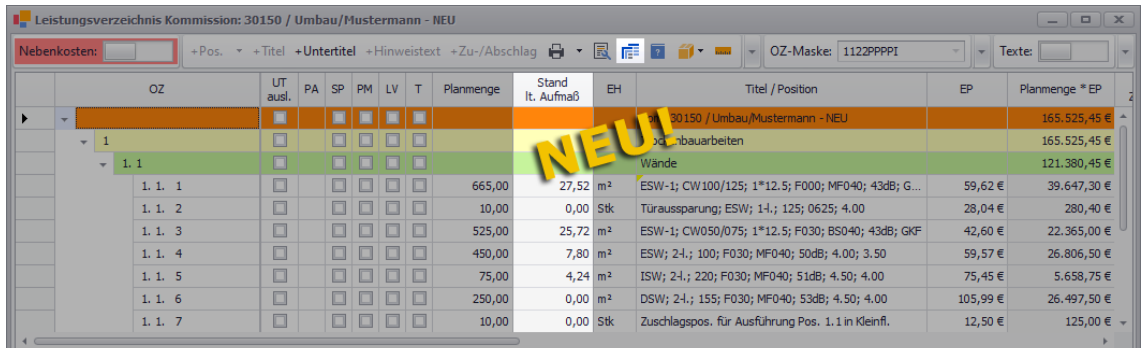

Ist die optionale Spalte **Stand lt. Aufmaß** in der LV-Tabelle enthalten und wird das Aufmaßfenster eingeblendet, erscheinen links neben dieser Spalte zusätzlich die beiden neuen LV-Spalten **Menge lt. Aufmaß** und **F.-Grad** (Fertigstellungsgrad).

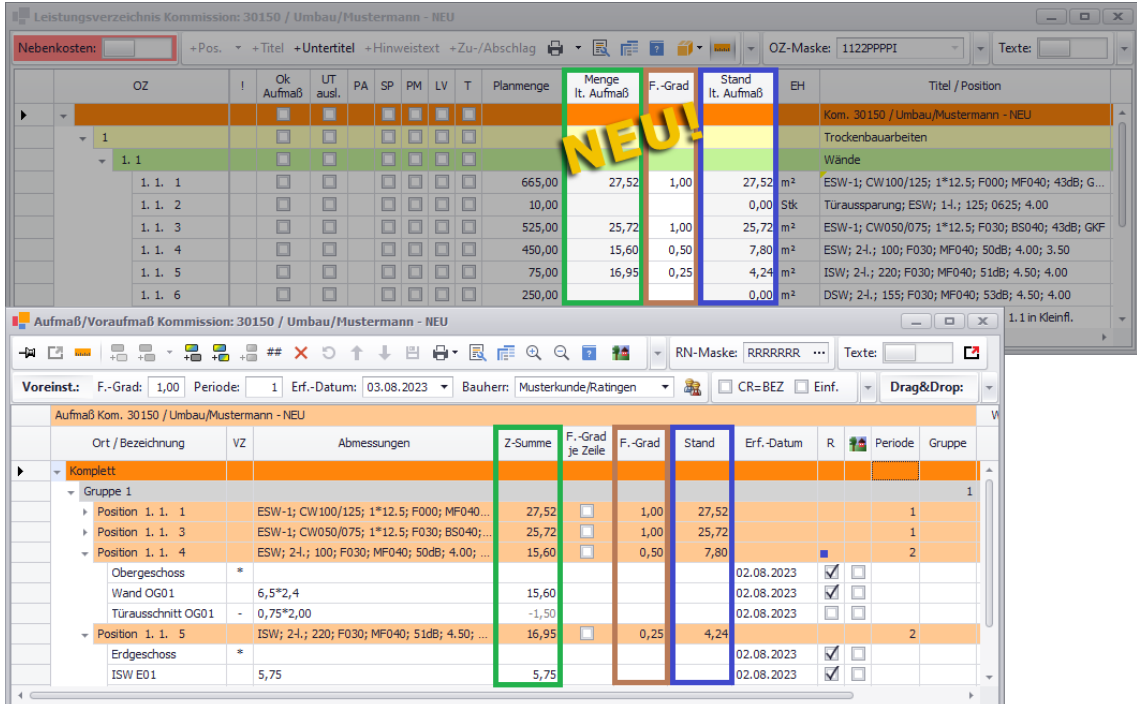

In der neuen LV-Spalte **Menge lt. Aufmaß** (hier: grün umrandet) werden die Aufmaßmengen der Positionen gemäß Fertigstellungsgrad "1" ausgewiesen. Diese Spalte hat im neuen Aufmaßfenster Ihre Entsprechung in der Spalte **Z-Summe** (Zwischensumme).

In der neuen LV-Spalte **F.-Grad** (hier: braun umrandet) werden die Fertigstellungsgrade der zu den Positionen erfassten Aufmaßmengen ausgewiesen. Diese Spalte ist auch Bestandteil des neuen Aufmaßfensters.

In der neuen LV-Spalte **Stand lt. Aufmaß** (hier: blau umrandet) werden die Aufmaßmengen der Positionen unter Berücksichtigung des jeweiligen Fertigstellungsgrades ausgewiesen. Diese Spalte hat im neuen Aufmaßfenster Ihre Entsprechung in der Spalte **Stand**.

## <span id="page-10-0"></span>**2.5 Deckungsbeiträge nach vorgegebenem Farbschema**

Wenn Sie im neuen Menüpunkt **[Stammdaten > Farbschema für Deckungsbeiträge](#page-73-1)** Farbvorgaben für verschiedene Deckungsbeitrags-Bereiche hinterlegen, werden die Deckungsbeiträge in den Kalkulationen der **Leistungsverzeichnisse** Ihrer Projekte (Angebote/Kommissionen) in den entsprechenden Farben dargestellt.

==> Kap. *8.1 Farbschema für Deckungsbeiträge vorgeben (S. [74\)](#page-73-2)*

In einem Angebots-LV könnten die Deckungsbeiträge in den Spalten **DB in %** und **DB** beispielsweise wie folgt dargestellt sein:

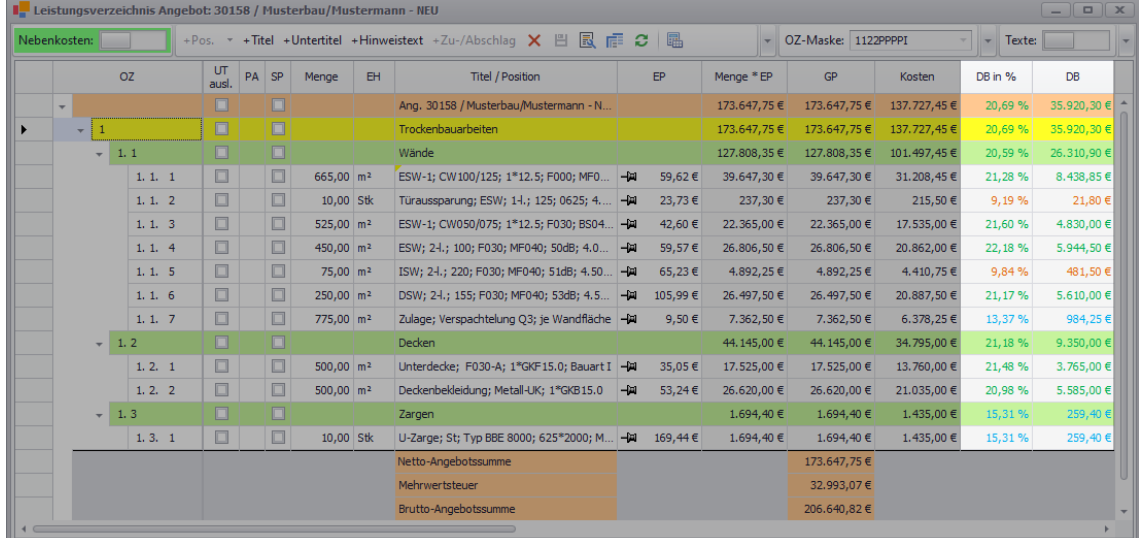

Für die Darstellung der Deckungsbeiträge in der vorstehenden Abbildung wurden im Menüpunkt **[Stammdaten > Farbschema für Deckungsbeiträge](#page-73-1)** die folgenden Farbvorgaben eingestellt:

- Orange: Deckungsbeitrag von **0,00 %** bis **9,99 %**
- Hellblau: Deckungsbeitrag von **10,00 %** bis **19,99 %**
- Grün: Deckungsbeitrag von **20,00 %** bis **39,99 %**

## <span id="page-11-0"></span>**3 Kommissionen**

## <span id="page-11-1"></span>**3.1 Tagesrapport mit Unterschriftenzeile drucken**

Bisher enthielten gedruckte Tagesrapporte keine Unterschriftenzeile. Ab jetzt steht Ihnen für den Druck eines Tagesrapports die neue Druckoption **mit Unterschriftenzeile** zur Verfügung:

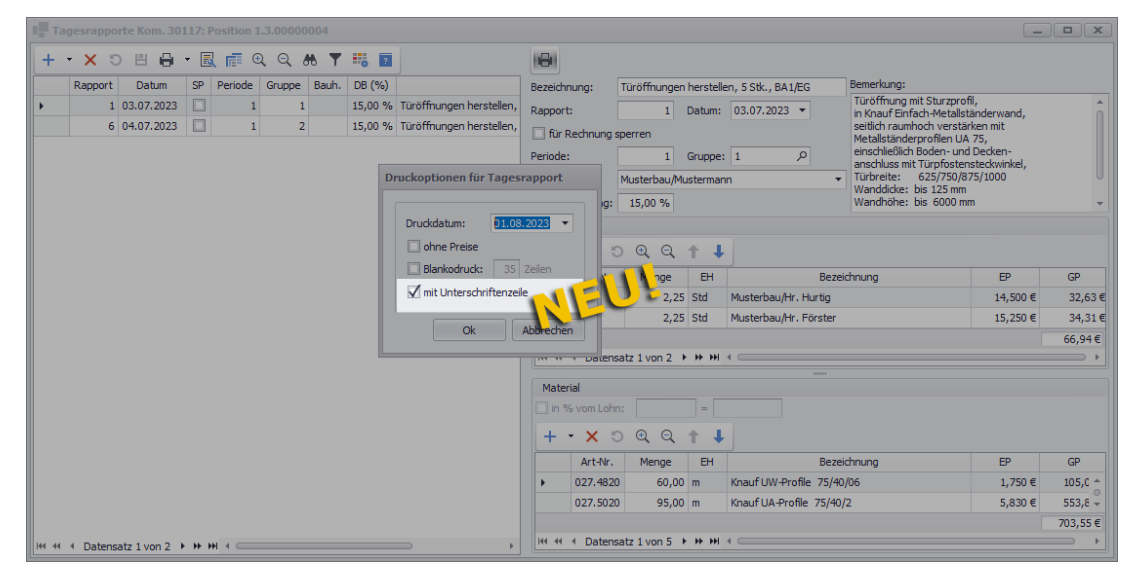

Bei Auswahl der neuen Druckoption **mit Unterschriftenzeile** enthält die Druckvorschau am Ende des auszudruckenden Tagesrapports unten links eine leere Zeile mit der Bezeichnung "Unterschrift".

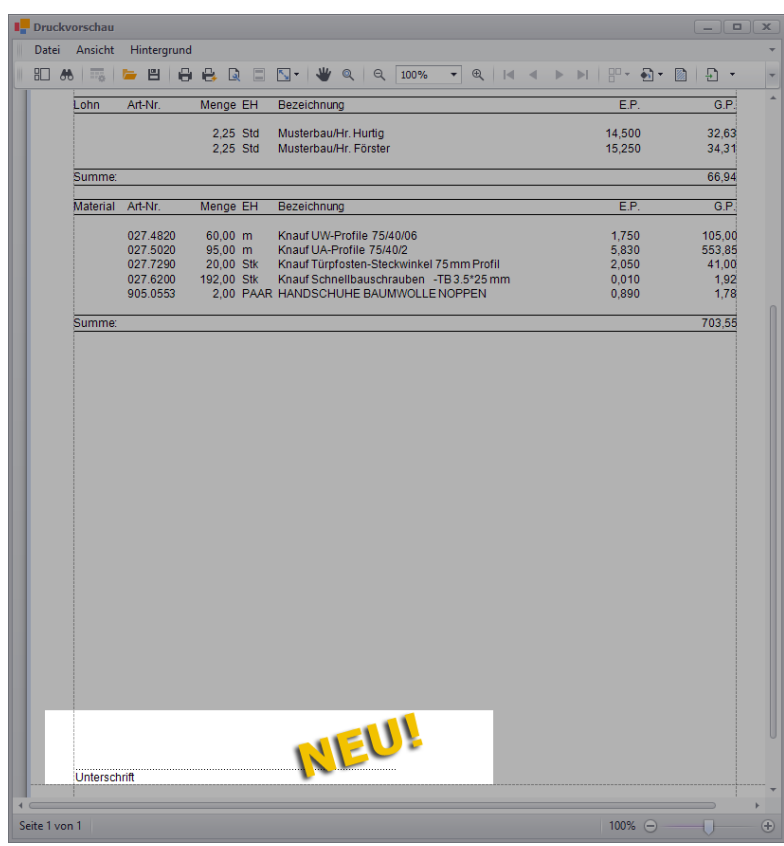

Im ausgedruckten Tagesrapport kann dann an dieser Stelle z.B. der Architekt des Bauvorhabens unterschreiben.

z.B. folgendermaßen:

## <span id="page-12-0"></span>**4 Aufmaß und Voraufmaß**

## <span id="page-12-1"></span>**4.1 Aufmaß/Voraufmaß und Raumplan komplett überarbeitet**

Das Aufmaß und das Voraufmaß sowie das Raumplan-Konzept von *Merlin* wurden komplett überarbeitet. Ab *Merlin 26* können Sie sowohl das Aufmaß/Voraufmaß als auch den ggf. zugehörigen Raumplan synchron in einem neu konzipierten Programmfenster im Bereich **Merlin (+)** erfassen und bearbeiten.

Bisher erfolgte der Aufruf des Voraufmaßes oder des Aufmaßes aus dem geöffneten Objekt (Angebot/Kommission) oder über die Schnellzugriff-Befehlsleiste in der Angebots- oder Kommissionsliste. Ab jetzt können Sie das Voraufmaß/Aufmaß direkt im Leistungsverzeichnis aufrufen. Im Angebots-LV klicken Sie hierfür auf die neu eingeführte Schaltfläche **Voraufmaß öffnen/schließen** .

► Im Angebots-LV werden die neuen Voraufmaßspalten **!** (Farbmarkierung/ Notizkennzeichen "N" der Position) und **[Ok Aufmaß](#page-7-0)** (Positionsstatus) eingeblendet.

<span id="page-12-2"></span>► Das Voraufmaßfenster wird über dem Leistungsverzeichnis des Angebots geöffnet,

 $\overline{\mathsf{x}}$  $\sqrt{2}$ 凹 ■ ■ ■ 音→ ■  $\sim$  OZ-Maske: 1122PPPP  $\|$   $\mathbf{\cdot}$  Texte:  $\tau = \pm$  Titel A x Menge It.<br>Voraufmaß  $\overline{ok}$ <br>Aufmaß  $\frac{U}{\text{d}U}$  $_{07}$ Menge  $|PA|SP$  $_{\rm BH}$ Titel / Position FF п  $\Box$  $\Box$ 165,400,45€ Trockenbauarbeiter  $1.1$ 121.255,45€ Wände  $\Box$ 665,000 46,710 m<sup>2</sup> ESW-1; CW100/125; 1\*12.5; F000; MF040; 43... 40  $1, 1, 1$  $N$ 00 59.62€ 39,647,30€  $1, 1, 2$ T Voraufmaß Angebot: 30159 / Musterbau/Mustermann - NEU  $\Box$  $\overline{\mathbf{x}}$  $1, 1, 3$ MBBBBBBB#X♡↑↓BB•B@©QDMD;CB  $1, 1.$  $\overline{4}$ CR=BEZ Einf. Kopie Drag&Drop: Z Aktiv E Kopieren RN-Maske: 123RRRR ... Texte: 凹  $1, 1, 5$ Voraufmaß Ang. 30159 / Musterbau/Mustermann - NEU  $1, 1, 6$  $1.2$ Ort / Bezeichnung  $V<sub>7</sub>$ Abmessungen Z-Summe # Gruppe  $\overline{\phantom{a}}$  Komplett  $1, 2, 1$ Bauabschnitt A  $1, 2, 2$ W  $\overline{\phantom{a}}$  EG  $-1. Būro$  $\overline{+}$  1. Raum  $\overline{z}$  Position 1, 1, 1 ESW-1; CW100/125; 1\*12.5; F000; MF040; 43dB; GKE 31.455 Innenwände A011  $16,875$ **Wand A011.1** #DE\*6.25 **Wand A011.2** #DE\*5,40 14,580  $-2.$  Raum Position 1, 1, 1 ESW-1: CW100/125: 1\*12.5: F000: MF040: 43dB: GKB 15.255 Innenwände A012 Wand A012.1 #DF\*5.65 15.255 3. Raum ESW-1: CW050/075: 1\*12.5: F030: BS040: 43dB: GKF  $10.413$ Position 1, 1, 3

Im komplett überarbeiteten Menüpunkt **Voraufmaß Angebot** wird jetzt sowohl das **Voraufmaß** als auch der **[Raumplan](#page-19-0)** des Angebots in Form eines hierarchisch gegliederten Suchbaums angezeigt.

==> Kap. *4.2 Neues Raumplan-Konzept (S. [20\)](#page-19-1)*

Im Kommissions-LV klicken Sie zum Aufrufen des Aufmaßfensters auf die neu eingeführte Schaltfläche **Voraufmaß/Aufmaß öffnen/schließen** .

► Im Kommissions-LV werden die neuen Aufmaßspalten **!** (Farbmarkierung/Notizkennzeichen "N" der Position) und **Ok Aufmaß** (Positionsstatus) eingeblendet.

==> Kap. *2.3 Neue LV-Spalten für Aufmaßbearbeitung (S. [8\)](#page-7-2)*

- ► Das Aufmaßfenster wird über dem Leistungsverzeichnis der Kommission geöffnet.
- z.B. folgendermaßen:

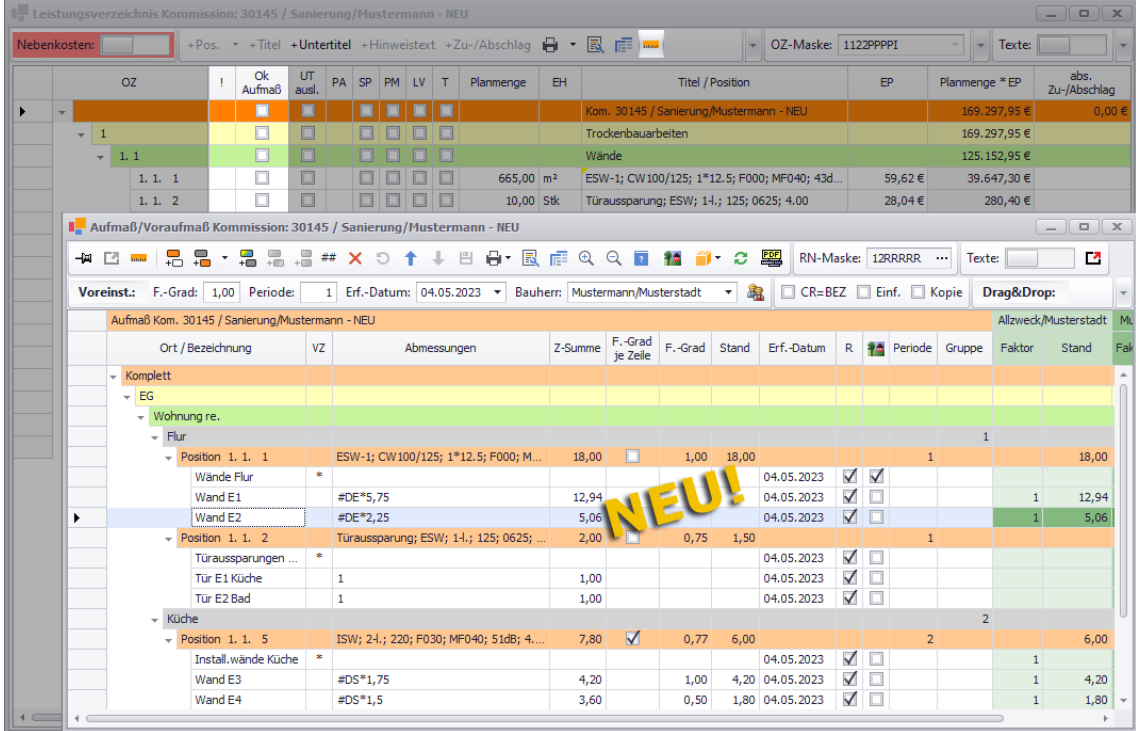

Im komplett überarbeiteten Menüpunkt **Aufmaß/Voraufmaß Kommission** wird standardmäßig das erfasste **Aufmaß** der Kommission und (falls vorhanden) der **[Raumplan](#page-19-0)** des Bauvorhabens in Form eines hierarchisch gegliederten Suchbaums angezeigt. Im linken Bereich der Befehlsleiste finden Sie die Schaltfläche **Zum Voraufmaß wechseln** . Über diese Schaltfläche können Sie anstelle des Aufmaßes das Voraufmaß der Kommission einblenden.

► Wenn das **Voraufmaß** der Kommission eingeblendet ist, wird diese Schaltfläche folgendermaßen bezeichnet und dargestellt: **Zum Aufmaß wechseln** .

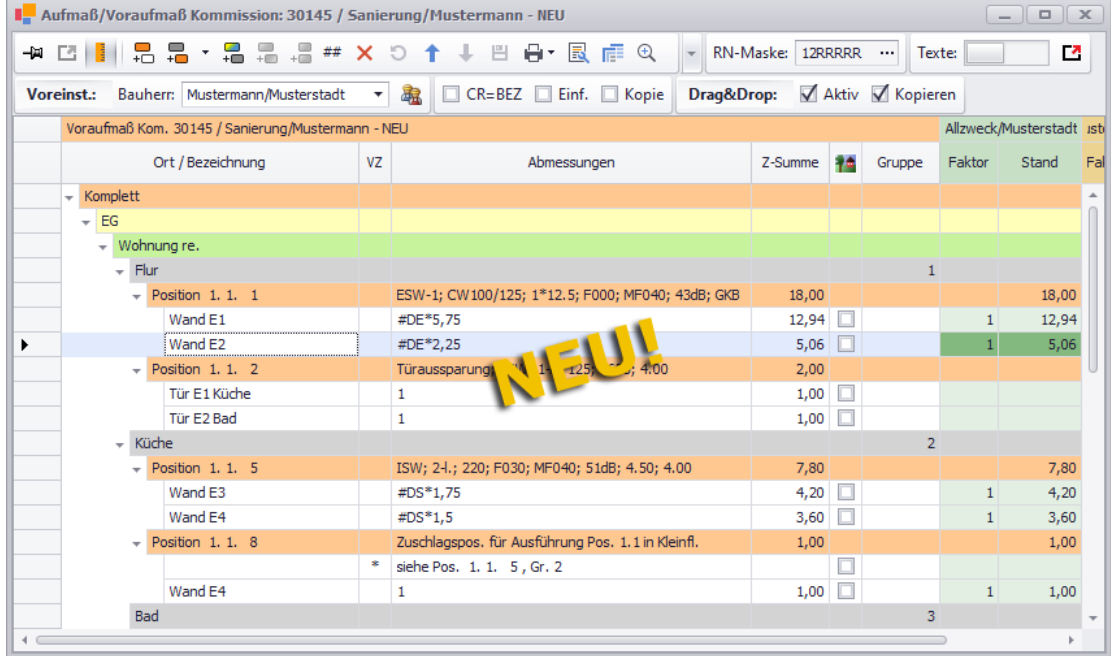

Anhand der Darstellung der (Vor-)Aufmaß-Schaltfläche können Sie also erkennen, ob das Aufmaß ( $\blacksquare$ ) oder das Voraufmaß ( $\blacksquare$ ) der Kommission eingeblendet ist. Um wieder das Aufmaß einzublenden, klicken Sie auf die Schaltfläche **Zum Aufmaß wechseln** .

#### **Neuer Aufmaß/Voraufmaß-Aufbau mit neuem Raumplan-Konzept**

<span id="page-14-0"></span>Das Aufmaß/Voraufmaß wird in *Merlin 26* weiterhin in Gruppen erfasst. Die Gruppen haben weiterhin bei Verwendung eines **[Raumplans](#page-19-0)** Ihre Entsprechung in einem konkreten Raum oder in einem konkreten im Bauplan aufgeführten Bauteil des Bauvorhabens. Ein Raum ist innerhalb der Suchbaumstruktur eines Raumplans weiterhin bestimmten Titeln/Untertiteln (ab jetzt: Bereiche/Unterbereiche) untergeordnet. Aber die Zuweisung der vorhandenen Räume (Gruppen) zu den 'aufzumessenden' Positionen erfolgt anders als bisher gewohnt. Bisher mussten die vorhandenen Gruppen (Räume) den Aufmaß- oder Voraufmaßpositionen zugeordnet werden, um anschließend zu diesen Gruppen Aufmaß- oder Voraufmaßzeilen für das Erfassen von Abmessungen/Mengen anlegen zu können. Ab jetzt verhält sich das umgekehrt: die Positionen aus dem Leistungsverzeichnis werden als Aufmaß- oder Voraufmaßpositionen den einzelnen Gruppen (Räumen) zugeordnet, um darunter Aufmaßoder Voraufmaßzeilen für das Erfassen von Abmessungen/Mengen anlegen zu können. Das Anlegen und damit die Zuordnung einer Position zu einer Gruppe erfolgt über die

Schaltflächen Neue Position zu Gruppe hinzufügen <sup>15</sup> oder Neue Aufmaßzeile **hinzufügen** . Diese und weitere häufig benötigte Schaltflächen für die Aufmaßbearbeitung finden Sie ab jetzt in der oberen Befehlsleiste des Aufmaßfensters und nicht mehr wie bisher im rechten unteren Fensterbereich.

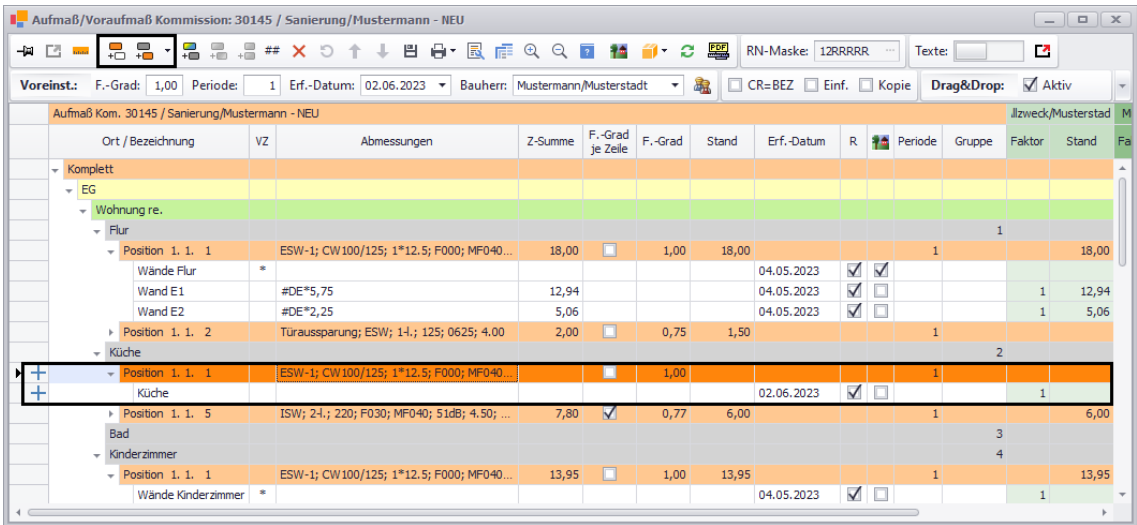

Je nach Umfang und Struktur des Raumplans kann eine Position jetzt verschiedenen Bereichen und Gruppen (Räumen) zugewiesen werden und kann somit im neuen Aufmaß/Voraufmaß auch mehrfach vorkommen (*[==> vorherige Abb.: Pos. 1.1.1](#page-14-0)*).

Die einzelnen Räume oder Gruppen werden mit den jeweils zugeordneten Positionen im Voraufmaß/Aufmaß unterhalb des zugehörigen Bereichs/Unterbereichs (Titel/Untertitel) des Raumplans angezeigt. Auf diese Weise erhalten Sie 1:1 einen Überblick über die Zuordnung von aufmaßrelevanten Bauteilen (z.B. Wände oder Türen) zu konkreten Räumen oder Örtlichkeiten im projektspezifischen Raumplan.

Bisher konnten Sie sich immer nur die Aufmaß- oder Voraufmaßzeilen der vorab ausgewählten (markierten) Gruppe einer bestimmten Position anzeigen lassen. Wenn Sie in *Merlin 26* im zugrunde liegenden Leistungsverzeichnis den Haupttitel markieren und anschließend im neuen Aufmaßfenster den Haupttitel "Komplet" markieren, wird Ihnen standardmäßig das komplette Aufmaß/Voraufmaß angezeigt (*[==> 1. und 2. Abb. dieses](#page-12-2)  [Kap.](#page-12-2)*). Anders als bisher können Sie jetzt also wesentlich mehr und komplexere Informationen 'auf einen Blick' einsehen.

Sie können sich von dem erfassten Aufmaß/Voraufmaß eines Bauvorhabens im neuen Programmfenster bedarfsweise aber auch nur die Aufmaß- oder Voraufmaßzeilen bestimmter Positionen anzeigen lassen. Denn je nachdem welchen Titel oder welche Position(en) Sie im Leistungsverzeichnis markieren, werden Ihnen im Aufmaß/Voraufmaß die jeweils zugeordneten Aufmaß- oder Voraufmaßpositionen mit den darunter angelegten Zeilen angezeigt (*==> nachfolgende Abb.: Pos. 1.1.1*).

Beispiel: Aufmaß einer Position anzeigen lassen:

Wenn Sie beispielsweise im Kommissions-LV die Position 1.1.1 markieren, werden im Aufmaß nur die zu dieser Position angelegten Aufmaßzeilen mit den darin erfassten Aufmaßmengen angezeigt:

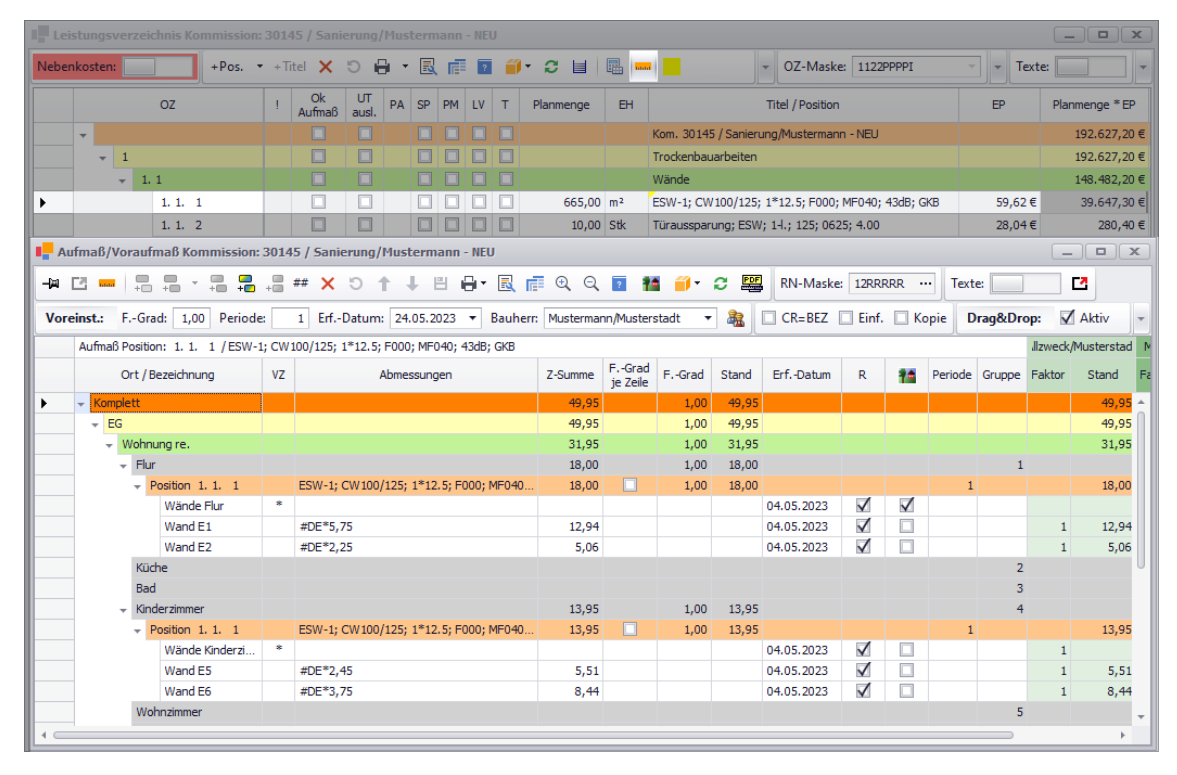

Unabhängig von der markierten LV-Position oder dem markierten LV-Titel, werden im Aufmaß/Voraufmaß vorhandene Gruppen (Räume) sowie gegebenenfalls vorhandene Raumplan-Bereiche und Unterbereiche standardmäßig immer angezeigt. Je nach Bedarf können Raumplan-Bereiche oder Unterbereiche (z.B. "EG > Wohnung re.") sowie die zugeordneten Gruppen und (falls vorhanden) Positionen zu- oder aufgeklappt werden. Hierzu haben Sie genauso wie im Leistungsverzeichnis die beiden folgenden Möglichkeiten:

- Doppelklick auf den Zeilenkopf des Bereichs/Unterbereichs, der Gruppe oder der Position *oder*
- Linksklick auf das kleine graue Dreieck ▶ vor dem Bereich/Unterbereich, der Gruppe oder der Position.

#### **Neue Funktion: Fenster teilen**

Ergänzend zu der neuen Funktion, im gleichen Programmfenster wechselweise das Aufmaß (Schaltfläche: ) oder das Voraufmaß (Schaltfläche: ) einer Kommission einblenden zu können, wurde zusätzlich die Möglichkeit der Fensterteilung mittels einer Pin-Schaltfläche eingeführt:  $\frac{1}{2}$ .

Wenn Sie im geöffneten Aufmaß auf die standardmäßig deaktivierte neue Pin-Schaltfläche Ansicht festpinnen und Fenster teilen **kalle klicken, wird das Fenster geteilt und das Aufmaß** zunächst dupliziert. Anschließend können Sie über die Schaltfläche **Zum Voraufmaß wechseln** im linken (oder rechten) Fensterbereich das Voraufmaß einblenden:

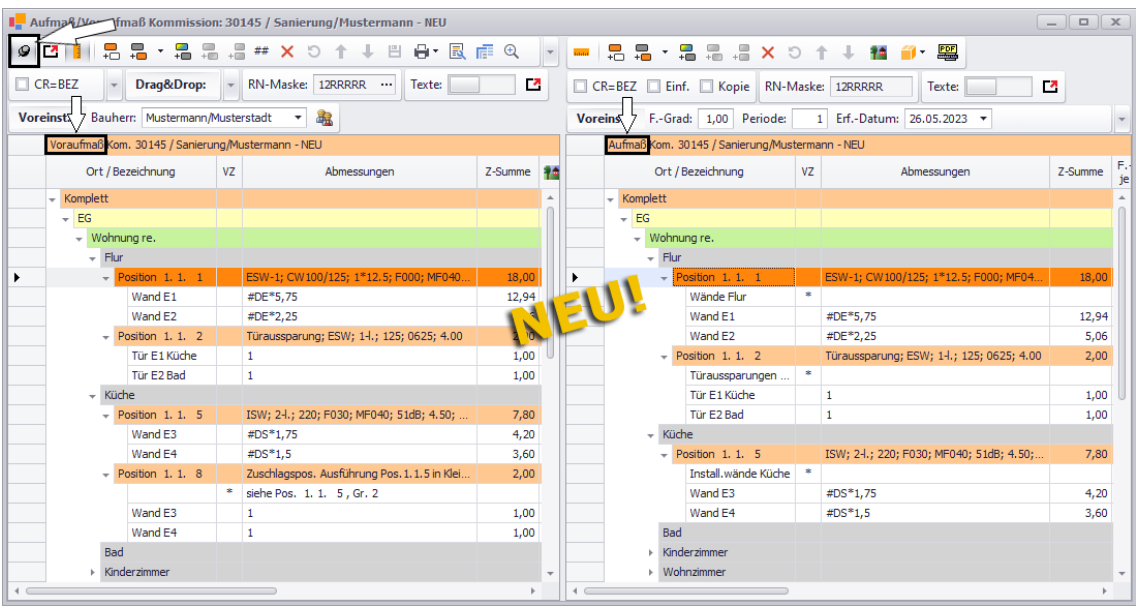

Auf diese Weise erhalten Sie in einem Fenster einen Überblick über das vorhandene Voraufmaß und Aufmaß einer Kommission. Diese Darstellung ermöglicht es Ihnen außerdem, Raumplan-Bereiche, Gruppen, Positionen oder Zeilen per Drag-&-Drop vom Voraufmaß in das Aufmaß oder umgekehrt ziehen (kopieren) zu können.

#### **Voreinstellungen**

In der unteren Befehlsleiste können Sie **[Voreinstellungen](#page-33-0)** (Vorgaben) für das Anwenden von Kontextmenüfunktionen oder für das Erfassen von Aufmaß oder Voraufmaß vornehmen. ==> Kap. *4.3.3 Voreinstellungen für Aufmaßerfassung (S. [34\)](#page-33-1)*

Im neuen Kommissions-Aufmaß finden Sie unterhalb der Befehlsleiste beispielsweise die folgenden **Voreinstellungen**:

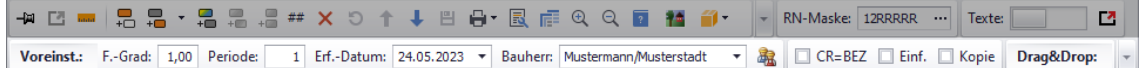

Hierüber können Sie ab jetzt den Fertigstellungsgrad (**F.-Grad**), die **Periode**, das Erfassungsdatum (**Erf.-Datum**), die Zuordnung zusätzlicher **Bauherren** und die Zuordnung von Montagekolonnen für vorhandenes und neu anzulegendes Aufmaß vorgeben sowie den Einfüge-/Kopiermodus (**[CR=BEZ](#page-35-0)**, **Einf.** und **Kopie**) für das Anlegen neuer Aufmaß-/ Voraufmaßzeilen (m.H. der Taste [Return]) festlegen.

#### ==> Kap. *4.3.4 Neue Aufmaßzeilen erfassen (Optionen) (S. [36\)](#page-35-1)*

Außerdem können Sie in den **Voreinstellungen** den **Drag&Drop**-Modus für das Kopieren oder Verschieben von Aufmaß/Voraufmaß aktivieren oder deaktivieren, indem Sie die Option **Aktiv** anhaken oder das Häkchen entfernen. Wenn die zum **Drag&Drop**-Modus gehörende Option **Kopieren** (rechts) angehakt ist (Standard), kann das Aufmaß/Voraufmaß per Drag&Drop-Funktion kopiert werden. Dabei bleibt die Quelle der Kopie erhalten. Wird die Option **Kopieren** deaktiviert (Häkchen raus), können Sie das jeweils markierte (ausgewählte) Aufmaß/Voraufmaß per Drag&Drop beispielsweise vom Bereich "A" (Quelle) in den Bereich "B" ziehen und dabei verschieben, so dass die Quelle gelöscht wird.

#### **Kontextmenüfunktionen**

Das Kontextmenü wurde überarbeitet, enthält aber weiterhin einen Großteil der bisherigen Funktionen wie z.B. das *[Kopieren von Aufmaß/Voraufmaß](#page-40-0)* oder das *Ändern von Fertigstellungsgraden*. Das *Kopieren von Aufmaß/Voraufmaß* ist nun aber zusätzlich auch per Drag&Drop-Funktion möglich.

==> Kap. *4.4 Neue Aufmaß-Kopierfunktionen anwenden (S. [41\)](#page-40-1)*

#### Folgende Kontextmenüfunktionen stehen Ihnen ab jetzt im **Aufmaß** zur Auswahl:

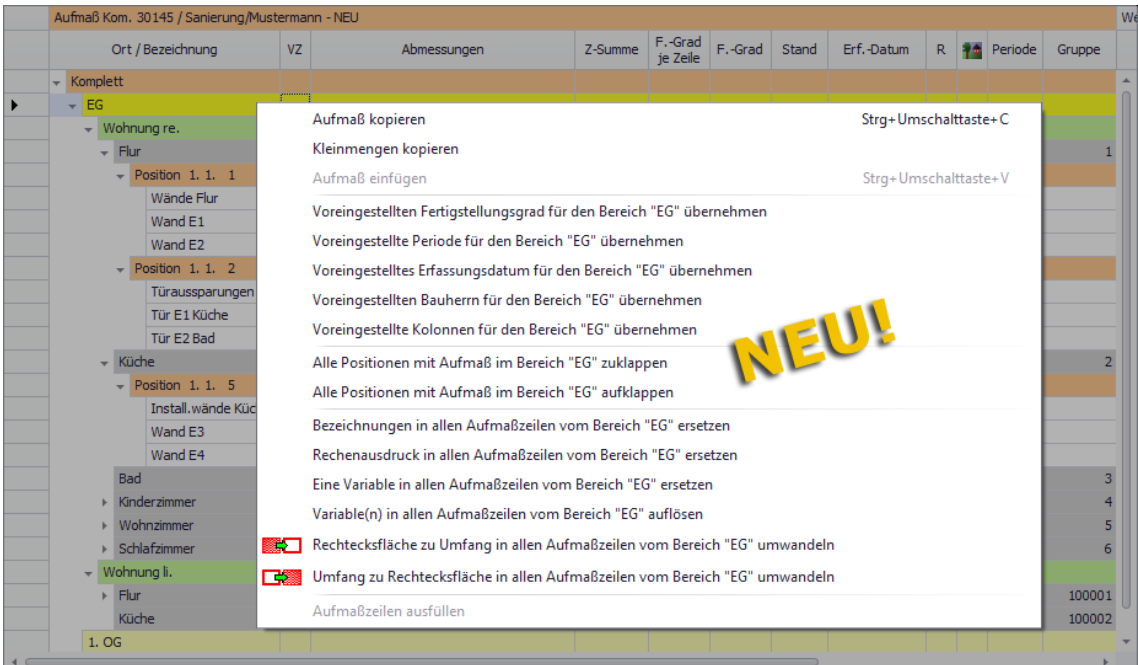

- **[Aufmaß kopieren](#page-40-0)**, auch Tastenkombination [Strg]+[Umschalttaste]+[C]
- **Kleinmengen kopieren** und **Kleinmengen einfügen**
- **[Aufmaß einfügen](#page-40-0)**, auch Tastenkombination [Strg]+[Umschalttaste]+[V]
- **[Voreingestellten Fertigstellungsgrad für den Bereich ... übernehmen](#page-33-0)**
- **[Voreingestellte Periode für den Bereich ... übernehmen](#page-33-0)**
- **[Voreingestelltes Erfassungsdatum für den Bereich ... übernehmen](#page-33-0)**
- **[Voreingestellten Bauherrn für den Bereich ... übernehmen](#page-33-0)**
- **[Voreingestellte Kolonnen für den Bereich ... übernehmen](#page-33-0)**
- **Alle Positionen mit Aufmaß im Bereich ... zuklappen**
- **Alle Positionen mit Aufmaß im Bereich ... aufklappen**
- **Bezeichnungen in allen Aufmaßzeilen vom Bereich ... ersetzen**
- **Rechnungsausdruck in allen Aufmaßzeilen vom Bereich ... ersetzen**
- **Eine Variable in allen Aufmaßzeilen vom Bereich ... ersetzen**
- **Variable(n) in allen Aufmaßzeilen vom Bereich ... auflösen**
- **Rechtecksfläche zu Umfang in allen Aufmaßzeilen vom Bereich ... umwandeln**
- **Umfang zu Rechtecksfläche in allen Aufmaßzeilen vom Bereich ... umwandeln**
- **Aufmaßzeilen ausfüllen**

Folgende Kontextmenüfunktionen stehen Ihnen in ab jetzt im **Voraufmaß** zur Auswahl:

- **[Voraufmaß kopieren](#page-40-0)**, auch Tastenkombination [Strg]+[Umschalttaste]+[C]
- **Kleinmengen kopieren** und **Kleinmengen einfügen**
- **[Voraufmaß einfügen](#page-40-0)**, auch Tastenkombination [Strg]+[Umschalttaste]+[V]
- **Voreingestellten Bauherrn für den Bereich ... übernehmen** (nur in Kommissionen)
- **Voreingestellte Kolonnen für den Bereich ... übernehmen** (nur in Kommissionen)
- **Alle Positionen mit Voraufmaß im Bereich ... zuklappen**
- **Alle Positionen mit Voraufmaß im Bereich ... aufklappen**
- **Bezeichnungen in allen Voraufmaßzeilen vom Bereich ... ersetzen**
- **Rechnungsausdruck in allen Voraufmaßzeilen vom Bereich ... ersetzen**
- **Eine Variable in allen Voraufmaßzeilen vom Bereich ... ersetzen**
- **Variable(n) in allen Voraufmaßzeilen vom Bereich ... auflösen**
- **Rechtecksfläche zu Umfang in allen Voraufmaßzeilen vom Bereich ... umwandeln**
- **Umfang zu Rechtecksfläche in allen Voraufmaßzeilen vom Bereich ... umwandeln**
- **Voraufmaßzeilen ausfüllen**

Wenn Sie im Aufmaß/Voraufmaß anstelle eines Bereichs oder Unterbereichs verschiedene Gruppen, (Vor-)Aufmaßpositionen oder -zeilen auswählen, dann werden die Kontextmenüfunktionen entsprechend angepasst, z.B. wie folgt: "Alle Positionen mit Aufmaß/Voraufmaß in der Gruppe ... zuklappen".

#### **Zusatzfunktionen**

Unter den **Zusatzfunktionen** konnten Sie bisher größtenteils Funktionen auswählen, die auch Bestandteil des Kontextmenüs waren. Zum Zweck der Vereinfachung der Programmstruktur und zur Vermeidung von Verwechslungen mit dem Kontextmenü wurden diejenigen bisherigen Zusatzfunktionen weggelassen, die zusätzlich auch über das Kontextmenü ausgeführt werden konnten, wie z.B. das *Kopieren von Aufmaß* oder das *Ändern von Fertigstellungsgraden*.

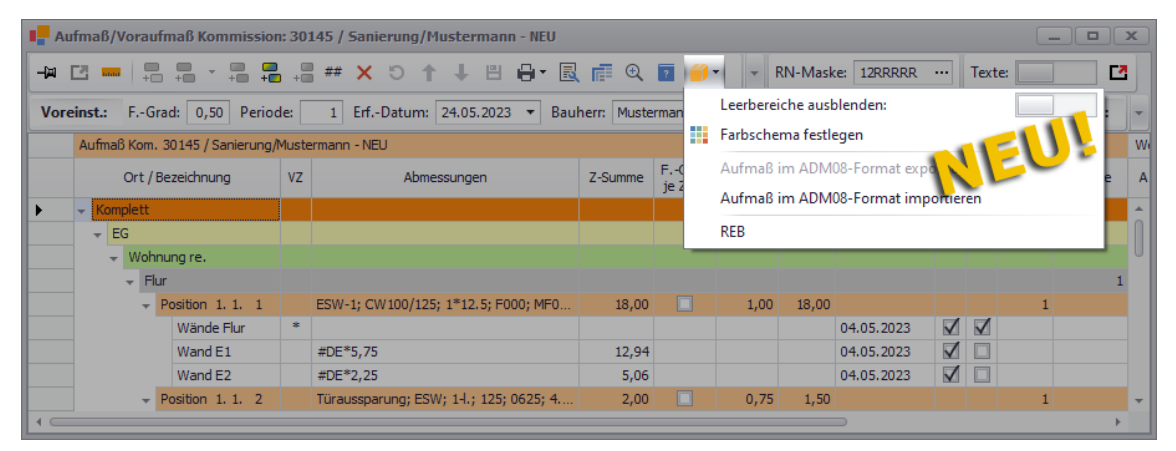

Dafür können Sie ab jetzt die folgenden Funktionen über die Schaltfläche **Zusatzfunktionen** <sup>1</sup> auswählen:

- **Leerbereiche ausblenden** (neu): Bereiche/Unterbereiche und Räume (Gruppen) ohne zugehörige Aufmaßzeilen ausblenden.
- **Farbschema festlegen** (neu): Andere Farben für Bereiche, Positionen und Gruppen wählen.
- **[Aufmaß im ADM08-Format exportieren](#page-53-0)** (bisher separate Schaltfläche): Aufmaß für Auftraggeber exportieren.

Diese Zusatzfunktion steht nicht im Voraufmaß zur Verfügung.

• **[Aufmaß im ADM08-Format importieren](#page-53-0)** (bisher Zusatzfunktion im Montageauftrag): Aufmaß vom Nachunternehmer importieren.

Diese Zusatzfunktion steht nicht im Voraufmaß zur Verfügung. ==> Kap. *4.5.3 ADM08-Datei im Aufmaß exportieren/importieren (S. [54\)](#page-53-1)*

• **REB** (bisher nur über REB-Schnittstelle): Fenster **DA11-Übertragungen** aufrufen Die **[REB-Schnittstelle](#page-49-0)** wurde in die Zusatzfunktionen des Aufmaßfensters integriert und Sie haben ab jetzt über diese neue Zusatzfunktion auch die Möglichkeit, Aufmaß im GAEB-Format X31 zu exportieren. Im Voraufmaß steht diese Zusatzfunktion nicht zur Verfügung.

==> Kap. *4.5.2 Export nach REB23.003 im GAEB-Format X31 (S. [50\)](#page-49-1)*

#### **Variablen, Verknüpfungen und Perioden**

Die Variablen, Positions- und Gruppenverknüpfungen sowie Perioden können Sie im neuen Aufmaß/Voraufmaß jetzt über die Schaltfläche **Variablen/Verknüpfungen/Perioden ein-/** ausblenden<sup>##</sup> im linken Fensterbereich einblenden und bearbeiten:

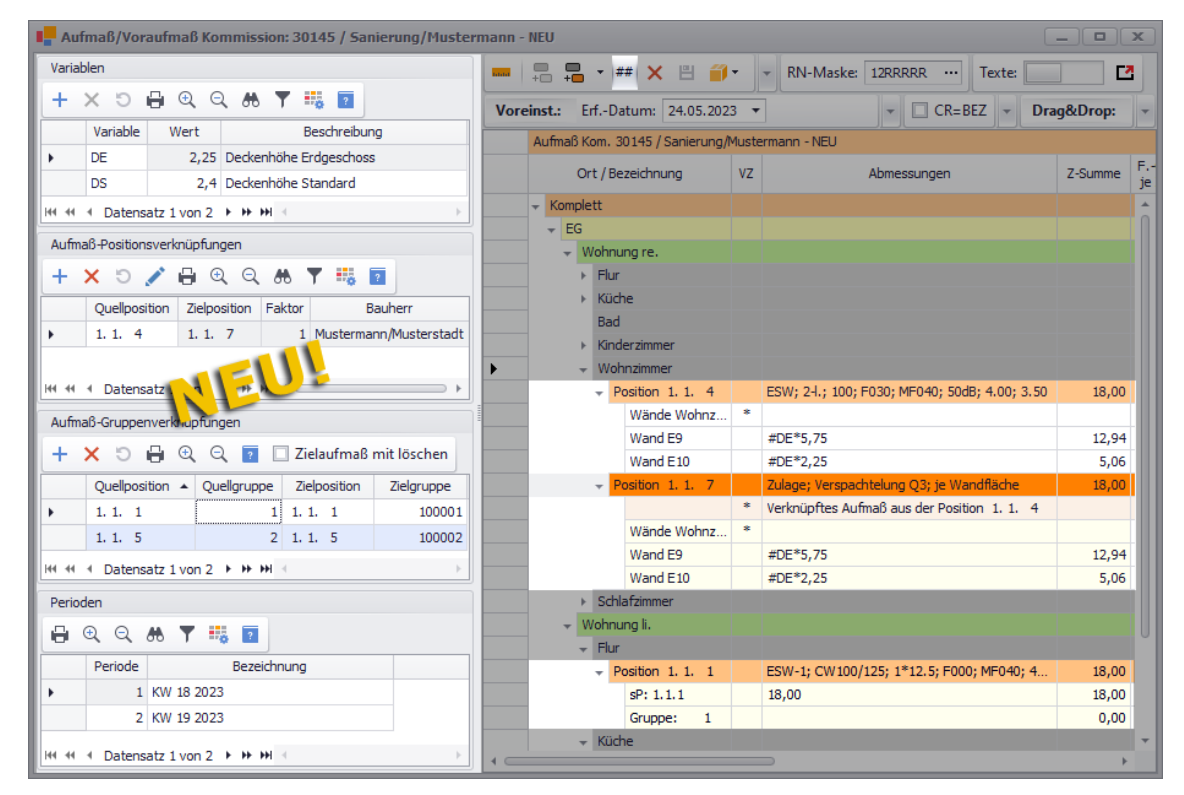

## <span id="page-19-1"></span><span id="page-19-0"></span>**4.2 Neues Raumplan-Konzept**

Wenn Sie zur Erfassung von Voraufmaß/Aufmaß einen Raumplan benötigen, so erfolgt das Anlegen des Raumplans in *Merlin 26* nun direkt im Voraufmaß- oder Aufmaßfenster.

Ein Raumplan kann händisch vor der Erfassung des Voraufmaßes/Aufmaßes angelegt werden oder synchron während der Erfassung des Voraufmaßes/Aufmaßes. Dabei wird die Raumplan-Maske (**RN-Maske**) automatisch angepasst, so dass Sie sich ab jetzt nicht mehr um die Zusammenstellung einer passenden Raumplan-Maske kümmern müssen.

Ein Raumplan kann wie bisher in max. 4 übergeordnete Hierarchieebenen unterteilt sein. Jede übergeordnete Hierarchieebene kann eine bestimmte Anzahl von Bereichen/Unterbereichen enthalten. Die letzte (untergeordnete) Hierarchieebene ist die 'Raumebene'. Hier werden die Räume (auch: Gruppen) angelegt, zu denen das Voraufmaß/Aufmaß erfasst werden soll.

#### Beispiel:

Der nachfolgend abgebildete Raumplan mit der Raumplan-Maske "12RRRRR" umfasst 2 übergeordnete Hierarchieebenen (Bereiche/Unterbereiche) und eine Raumebene.

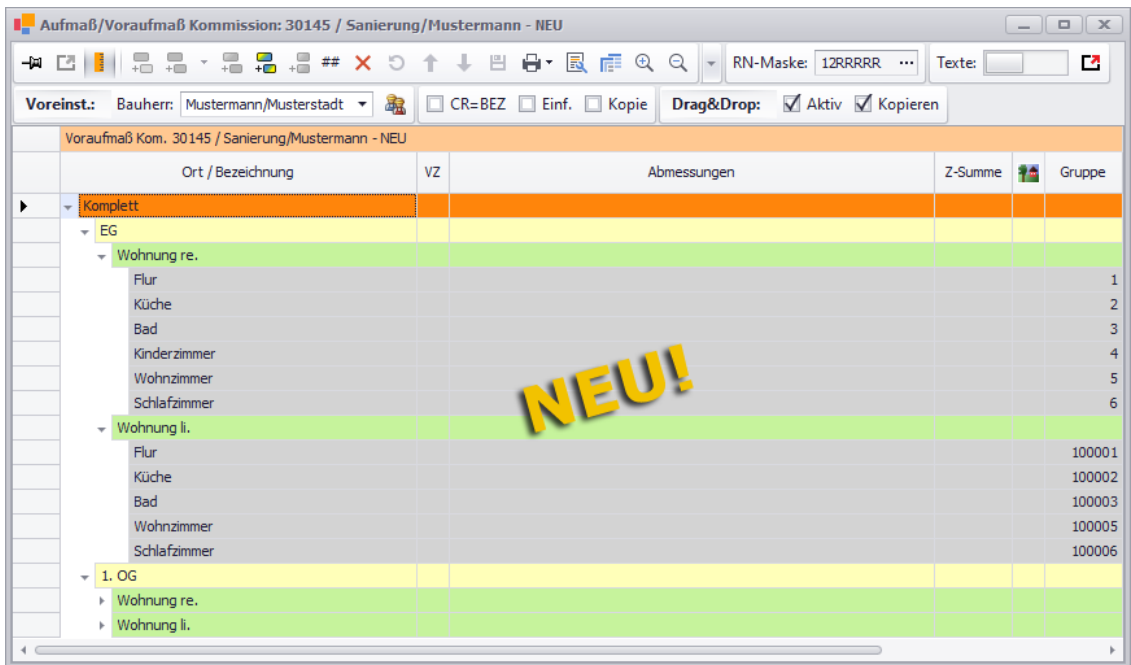

Bei Bedarf können Sie auch vorgeben, wie der Raumplan strukturiert sein soll. Hierzu können Sie vor dem Anlegen des Raumplans eine entsprechende Raumplan-Maske (**[RN-](#page-21-0)[Maske](#page-21-0)**) zusammenstellen und dabei die Anzahl und Stellen der benötigten Hierarchieebenen vorgeben. Zwingend erforderlich ist die Vorgabe einer Raumplan-Maske in *Merlin 26* aber nicht mehr.

#### ==> Kap. *4.2.1 Raumplan-Maske einsehen/bearbeiten (S. [22\)](#page-21-1)*

Die hinterlegten Bereiche, Unterbereiche und Räume (Gruppen) des Raumplans werden im Voraufmaßfenster oder im Aufmaßfenster mit folgenden Angaben aufgelistet:

• **Ort / Bezeichnung**: Bezeichnung des Bereichs, des Unterbereichs oder Raumbezeichnung (auch: Gruppenbezeichnung, editierbar).

Werksseitig sind Bereiche und Unterbereiche im Raumplan farbig unterlegt und Räume (Gruppen) sind grau unterlegt.

Über die Zusatzfunktion **Farbschema festlegen** können Sie ein eigenes Farbschema festlegen oder ein geändertes Farbschema wieder auf die werksseitige Einstellung zurücksetzen.

• **Z-Summe**: Zwischensumme

Wenn im Leistungsverzeichnis eine Angebotsposition markiert ist, wird hier das zugehörige Voraufmaß summiert nach Räumen und Bereichen/Unterbereichen angezeigt.

#### • **Gruppe**: Raumnummer oder Gruppennummer

Die Nummer wird beim Anlegen des Raums vergeben und kann im Voraufmaßfenster nicht mehr bearbeitet werden. Einem Raum kann eine Nummer zwischen "0" und "9999999" zugeordnet sein. Die Raumnummer eindeutig sein, d.h. es darf kein anderer Raum mit derselben Nummer im Raumplan des Voraufmaßes vorkommen.

Nachfolgend wird das Anlegen eines Raumplans und das Zusammenstellen einer Raumplan-Maske im neu überarbeiteten Angebots-Voraufmaß beschrieben.

#### <span id="page-21-1"></span><span id="page-21-0"></span>**4.2.1 Raumplan-Maske einsehen/bearbeiten**

Wenn Sie für ein Bauvorhaben einen Raumplan anlegen möchten, müssen Sie in *Merlin 26* keine Raumplan-Maske mehr vorgeben. Es besteht aber weiterhin die Möglichkeit, die Raumplan-Maskendetails im Voraufmaß (*==> nachfolgende Abb.*) wie auch im Aufmaß aufzurufen. Der Aufruf erfolgt nun über die Schaltfläche **Raumplan-Maske zusammenstellen <u>met</u> die Sie im Feld <b>RN-Maske** (rechts) finden:

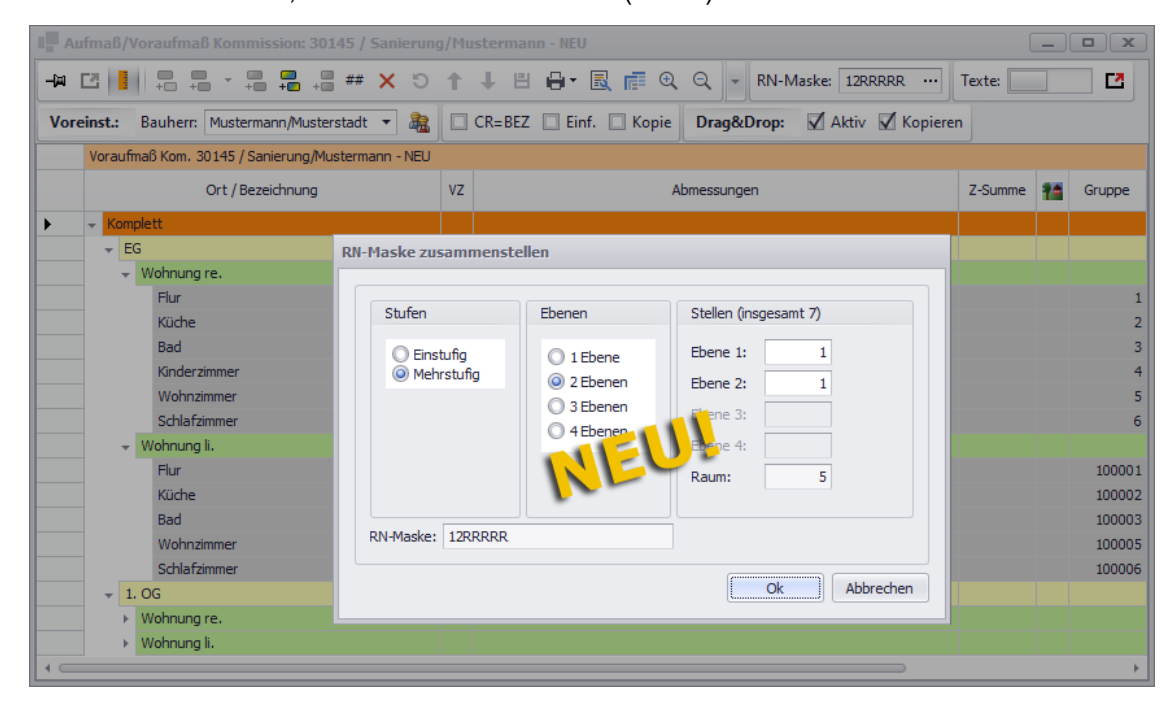

Das Fenster **RN-Maske zusammenstellen** ist genauso aufgebaut, wie das Fenster **OZ-Maske zusammenstellen**, welches Sie z.B. beim Neuanlegen von Angeboten und Kommissionen aufrufen und benutzen können.

Bei Bedarf können Sie im Fenster **RN-Maske zusammenstellen** eine Raumplan-Maske für das Erstellen eines Raumplans vorgeben, eine vorhandene Raumplan-Maske anpassen oder einfach nur die Struktur einer Raumplan-Maske einsehen. Dieses Fenster ist genauso wie das bereits bekannte Fenster **OZ-Maske zusammenstellen** in die folgenden Bereiche untergliedert:

- **Stufen** (links): Hier können Sie festlegen, ob der Raumplan **einstufig** oder **mehrstufig** sein soll.
- **Ebenen**: Hier können Sie ausschließlich für mehrstufige Raumpläne die Anzahl der Hierarchieebenen (Raumplan-Bereiche) festlegen.
- **Stellen (insgesamt 7)**: Hier können Sie ausschließlich für mehrstufige Raumpläne die Anzahl der Stellen je Ebene (**Ebene 1**, **Ebene 2** usf.) und je **Raum** festlegen.
- **RN-Maske**: Hier erscheint die resultierende Raumplan-Maske.

Die einfachste Form der Raumplan-Maske ist genauso wie bisher die einstufige Grundform "RRRRRRR". Eine einstufige Raumplan-Maske wird auch weiterhin durch 7 aufeinander folgende "R" beschrieben.

#### **i Hinweis**

Sobald in einem Voraufmaß oder Aufmaß ein Raumplan bestehend aus Gruppen und Raumplan-Bereichen angelegt wird, wird auch die Raumplan-Maske automatisch angepasst. **Die Vorgabe einer Raumplan-Maske ist daher nicht mehr zwingend erforderlich!**

Eine mehrstufige Raumplan-Maske wird ebenfalls wie bisher durch eine Folge von Ziffern und Buchstaben beschrieben, z.B. folgendermaßen: "122RRRR".

Sollte zu einem Bauvorhaben bereits eine mehrstufige Raumplan-Maske vorliegen, können Sie die Grundform "RRRRRRR" bei Bedarf wieder herstellen. Hierzu wählen Sie die Option **Einstufig** und bestätigen diese Einstellung mit **Ok**.

► Wenn bereits Raumplan-Bereiche im Raumplan angelegt wurden, erscheint beim 'Zurücksetzen' der Raumplan-Maske die Meldung **Ungültige Elemente im Raumplan löschen**.

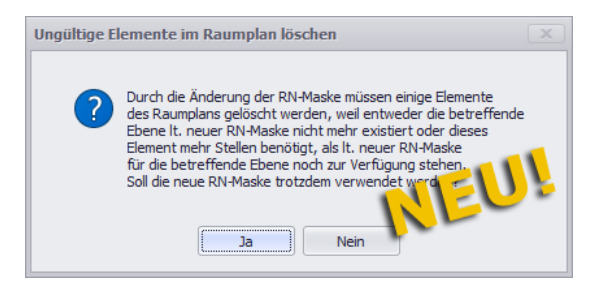

Wenn Sie die Meldung mit **Ja** bestätigen, werden vorhandene Raumplan-Bereiche und - Unterbereiche (also 'ungültige Elemente') gelöscht und die Raumplan-Maske wird auf die einstufige Grundform "RRRRRRR" zurückgesetzt. Auch bei anderen Änderungen an der Raumplan-Maske, z.B. das Ändern der Anzahl der "Stellen" einer Ebene, werden gegebenenfalls 'ungültige Elemente' gelöscht.

## <span id="page-22-0"></span>**4.3 Grundfunktionen im neuen Aufmaß**

Aufgrund der Komplettüberarbeitung der Menüpunkte **Voraufmaß** und **Aufmaß**, hat sich auch die Art und Weise geändert, wie ab jetzt die Voraufmaß- und Aufmaßerfassung in *Merlin* erfolgt. In diesem Kapitel werden beispielhaft die beiden folgenden Varianten der Aufmaßerfassung in *Merlin 26* vorgestellt:

- **[Aufmaß ohne Raumplan erfassen](#page-23-0)** ==> Kap. *4.3.1 Aufmaß ohne Raumplan erfassen (S. [24\)](#page-23-1)*
- **[Aufmaßerfassung mit schrittweisem Raumplan-Aufbau](#page-28-0)** ==> Kap. *4.3.2 Aufmaßerfassung mit Raumplan-Aufbau (S. [30\)](#page-29-1)*

Damit zusammenhängend wird hier auch die Handhabung der folgenden wichtigen Aufmaß-Grundfunktionen in *Merlin 26* beschrieben:

- **[Voreinstellungen für neue Aufmaßzeilen](#page-33-0)** ==> Kap. *4.3.3 Voreinstellungen für Aufmaßerfassung (S. [34\)](#page-33-1)*
- **[Neue Aufmaßzeilen erfassen \(Optionen\)](#page-35-0)** ==> Kap. *4.3.4 Neue Aufmaßzeilen erfassen (Optionen) (S. [36\)](#page-35-1)*
- **[Aufmaßzeilen sortieren](#page-37-0)** ==> Kap. *4.3.5 Aufmaßzeilen sortieren (S. [38\)](#page-37-1)*

#### • **[Aufmaß löschen](#page-38-0)**

<span id="page-23-1"></span>==> Kap. *4.3.6 Aufmaß löschen (S. [39\)](#page-38-1)*

#### <span id="page-23-0"></span>**4.3.1 Aufmaß ohne Raumplan erfassen**

So wie bisher haben Sie auch im neuen Aufmaß die Möglichkeit der Aufmaßerfassung ohne Raumplan. Dazu ist weiterhin das Anlegen mindestens einer Gruppe erforderlich, zu welcher dann dass eigentliche Aufmaß in Form von Positionen mit jeweils untergeordneten Aufmaßzeilen angelegt werden kann.

Beispiel:

Wenn das zugrunde liegende Leistungsverzeichnis bereits geöffnet ist, gehen Sie zur 'einfachen' Aufmaßerfassung ohne Raumplan wie folgt vor:

- Markieren Sie den LV-Haupttitel.
- **E** Rufen Sie über die Schaltfläche Voraufmaß/Aufmaß öffnen/schließen <sup>m</sup> das neue Aufmaßfenster auf.

► Das Aufmaßfenster enthält zunächst nur den Haupttitel "Komplett". Im Feld **[RN-](#page-21-0)[Maske](#page-21-0)** wird eine Raumplan-Maske der einstufigen Grundform "RRRRRRR" angezeigt. Nur mit dieser Raumplan-Maske ist es möglich, eine Aufmaßgruppe ohne Raumplan direkt unter dem Haupttitel "Komplett" komplett anzulegen.

==> Kap. *4.2.1 Raumplan-Maske einsehen/bearbeiten (S. [22\)](#page-21-1)*

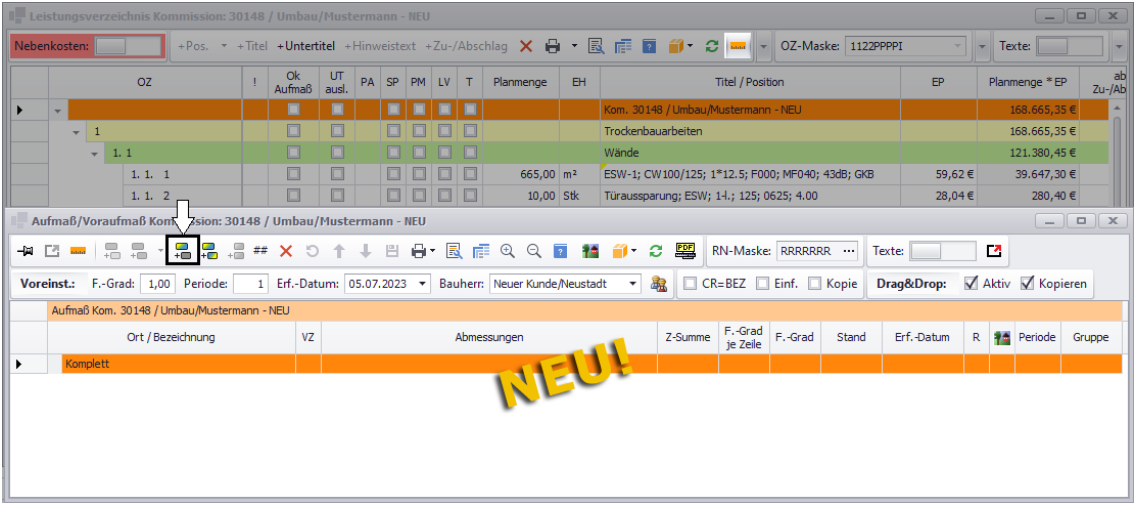

▪ Klicken Sie anschließend im Aufmaßfenster auf die Schaltfläche **Neue Gruppe hinzufügen** .

► Das neue Fenster **Neue Aufmaßgruppe anlegen** erscheint. Da das Aufmaß noch keine Aufmaßgruppe enthält, wird im Feld **Gruppennummer** die Nummer 1 für die neu anzulegende Aufmaßgruppe vorgeschlagen. Im Feld **Bezeichnung** gibt *Merlin* standardmäßig eine Gruppenbezeichnung der Form "Gruppe Nr." vor. Da hier die erste Gruppe angelegt wird, lautet die Vorgabe: "Gruppe 1".

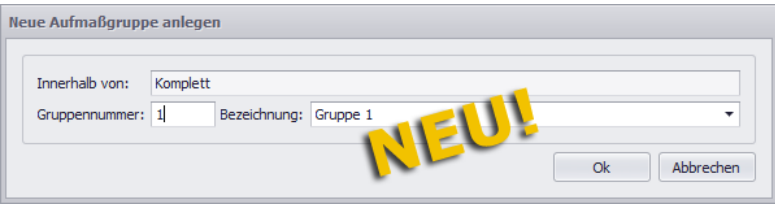

Sowohl die **Gruppennummer** als auch die **Bezeichnung** können Sie im Fenster **Neue Aufmaßgruppe anlegen** anpassen.

#### **i Hinweis**

Nach dem Anlegen einer Aufmaßgruppe kann lediglich die Gruppenbezeichnung im Aufmaß im Feld **Ort / Bezeichnung** geändert werden. Aber die zugewiesene Gruppennummer kann im Aufmaß (Spalte **Gruppe**) nachträglich nicht mehr geändert werden!

Wenn Sie mehr als eine Gruppe in Ihrem Aufmaß anlegen möchten, beachten Sie bitte, dass über die Gruppennummer die Reihenfolge der im Aufmaß aufgelisteten Gruppen festgelegt wird.

▪ Um die **[Voreinstellungen](#page-33-0)** für die neue Aufmaßgruppe zu übernehmen, klicken Sie auf die Schaltfläche **Ok**.

► Die neue Aufmaßgruppe wird mit der Bezeichnung "Gruppe 1" und der Nummer "1" (Spalte **Gruppe**) direkt unter dem Haupttitel "Komplett" in einer Zeile mit grauer Hintergrundfarbe angelegt. Werksseitig sind Gruppenzeilen immer grau unterlegt.

**► Die Schaltfläche Neue Position zu Gruppe hinzufügen + ist aktiviert.** 

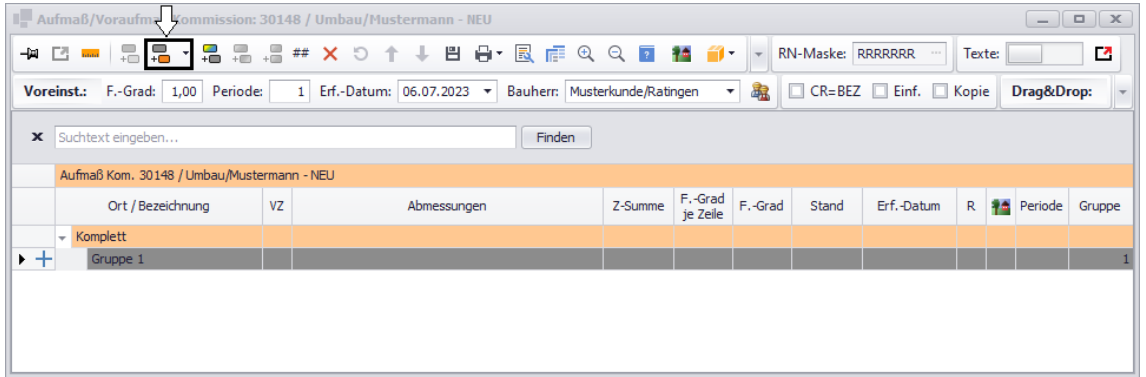

Im nächsten Schritt erfolgt das Zuordnen einer LV-Position zu der neuen Aufmaßgruppe.

- Um eine LV-Position auszuwählen, klicken Sie auf die Schaltfläche **Neue Position zu Gruppe hinzufügen** .
	- ► Das neue Fenster **LV-Position auswählen** erscheint:

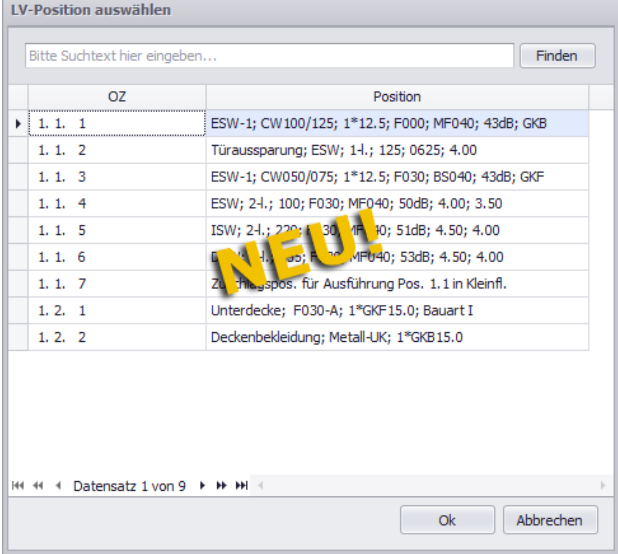

- Wählen Sie hier mit Doppelklick oder **Ok** die Position aus, zu der Aufmaß erfasst werden soll.
	- **► Die Schaltfläche Neue Aufmaßzeile hinzufügen +** ist aktiviert.

► Unterhalb der neuen Aufmaßgruppe wird die ausgewählte Position als neue Aufmaßposition angelegt. Aufmaßpositionen sind werksseitig immer orange unterlegt.

► Unterhalb der neuen Aufmaßposition wird zusätzlich eine neue, noch leere Aufmaßzeile angelegt. Die neue Aufmaßzeile erhält in der Spalte **Erf.-Datum** das Datum aus den **[Voreinstellungen](#page-33-0)** unterhalb der Befehlsleiste (Feld **Erf.-Datum**). Wenn das Datum in den **Voreinstellungen** im Feld **Erf.-Datum** vorab nicht angepasst wurde, wird die neue Aufmaßzeile wie bisher gewohnt mit dem aktuellen Tagesdatum angelegt.

► In der Spalte **F.-Grad** wird für die neue Aufmaßposition der Fertigstellungsgrad aus den **Voreinstellungen** (Feld **F.-Grad**) übernommen. Werksseitig ist der Fertigstellungsgrad "1" voreingestellt.

► In der Spalte **Periode** wird für die neue Aufmaßposition die Periode "1" aus den **Voreinstellungen** (Feld **Periode**) übernommen. Werksseitig ist die Periode "1" voreingestellt.

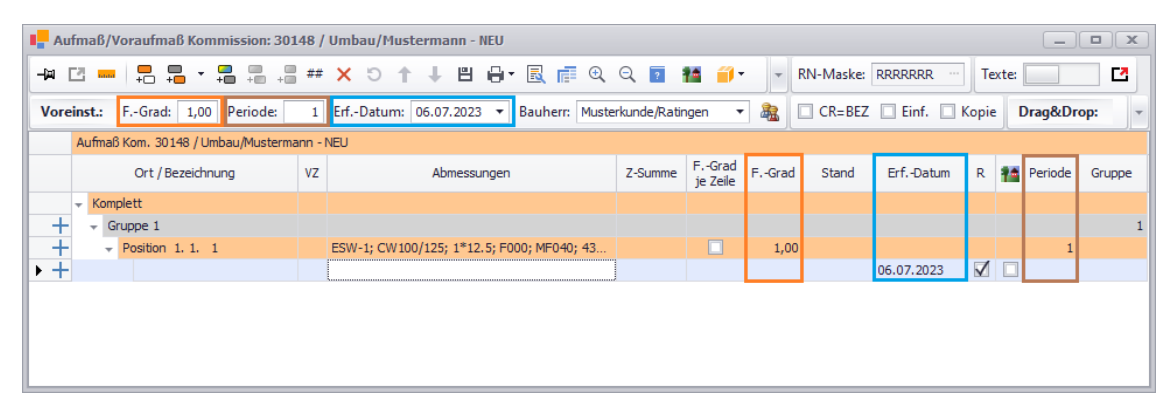

In den **Voreinstellungen** unterhalb der Befehlsleiste wird im Feld **Bauherr** der Haupt-Bauherr angezeigt. Wenn Sie hier keinen anderen Bauherrn auswählen, wird allen neuen Aufmaßzeilen dieser Haupt-Bauherr standardmäßig zugeordnet.

Wenn Sie andere Vorgaben für neue Aufmaßzeilen benötigen als die werksseitigen, dann passen Sie die **[Voreinstellungen](#page-33-0)** unterhalb der Befehlsleiste an (**F.-Grad**, **Periode** usf.) und speichern Sie diese Änderungen. Geänderte **Voreinstellungen** kommen dann für alle weiteren neuen Aufmaßpositionen und Aufmaßzeilen zur Anwendung.

==> Kap. *4.3.3 Voreinstellungen für Aufmaßerfassung (S. [34\)](#page-33-1)*

Weitere Aufmaßzeilen können Sie nun zu der neuen Aufmaßposition über die Schaltfläche **Neue Aufmaßzeile hinzufügen + oder wie gewohnt über die Taste [Return] anlegen.** 

Wenn Sie die Schaltfläche [Neue Aufmaßzeile hinzufügen](#page-35-0) <sup>+</sup> benutzen, wird die neue Aufmaßzeile immer unterhalb der letzten vorhandenen Aufmaßzeile angelegt (hinzugefügt) und der Cursor wird standardmäßig in die Spalte **Abmessungen** gesetzt, auch wenn der Cursor vorher in der Spalte **Ort / Bezeichnung** oder **VZ** war.

==> Kap. *4.3.4 Neue Aufmaßzeilen erfassen (Optionen) (S. [36\)](#page-35-1)*

Wenn Sie zum Anlegen neuer Aufmaßzeilen die Taste [Return] benutzen möchten, muss in den **Voreinstellungen** die Option **Einf.** (Einfügen) rechts neben der Option **[CR=BEZ](#page-35-0)** angehakt sein. Die Option **Einf.** war in diesem Zusammenhang bereits Bestandteil des 'alten' Aufmaßes. Dort war diese Option im rechten unteren Fensterbereich positioniert. Ab jetzt sind alle Optionen, die das Anlegen neuer Aufmaßzeilen betreffen, nebeneinander und somit übersichtlicher als bisher in den **Voreinstellungen** des Aufmaßfensters angeordnet.

#### **i Hinweis**

Sobald Sie das Aufmaßfenster schließen, werden die **Voreinstellungen** wieder zurückgesetzt, so dass beim erneuten Öffnen des Aufmaßfenster wieder die werksseitigen **Voreinstellungen** zu Geltung kommen.

Zur Bearbeitung der einzelnen Aufmaßzeilen stehen Ihnen größtenteils die gleichen Spalten und Bearbeitungsmöglichkeiten wie bisher zur Verfügung. Um zunächst eine Textzeile ohne Aufmaß zu erfassen, gehen Sie genauso vor wie bisher:

- Tragen Sie die benötigte Bezeichnung in die Spalte **Ort / Bezeichnung** ein (z.B. "Erdgeschoss").
- Kennzeichnen Sie die Aufmaßzeile in der Spalte VZ mit dem Sternzeichen (\*).

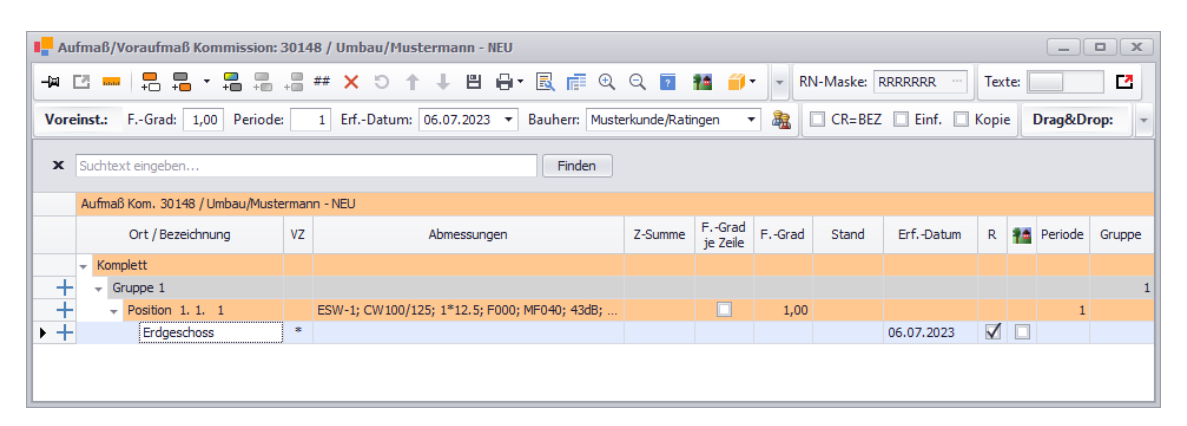

Im nächsten Schritt legen Sie nun nacheinander weitere Aufmaßzeilen über die Schaltfläche **Neue Aufmaßzeile hinzufügen <sup>↓□</sup> oder über die Taste [Return] an und erfassen Sie darin** die entsprechenden Bezeichnungen und Abmessungen:

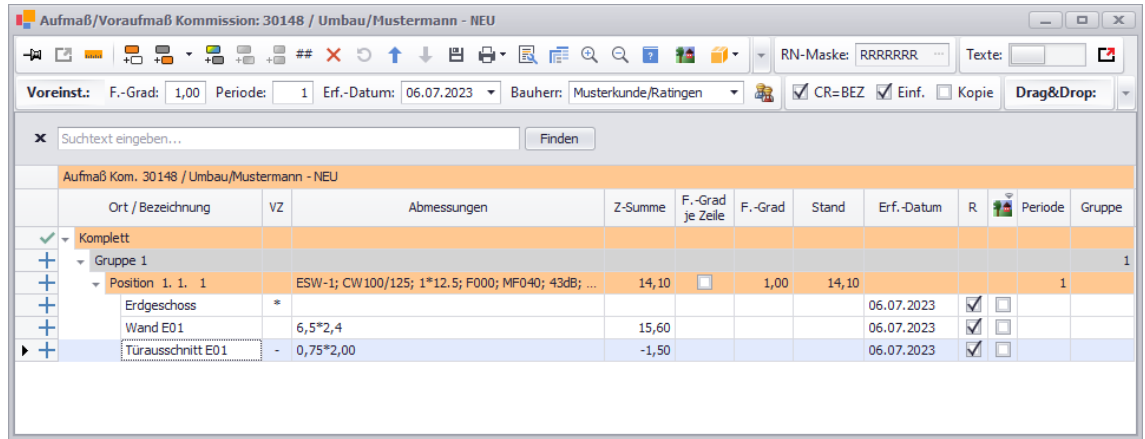

Auf dieselbe Art und Weise wie bisher können Sie auch hinterlegte Variablen benutzen. D.h. eine hinterlegte Variable (z.B. "DS") wird zusammen mit dem Rautenzeichen in die Abmessungsformel in der Spalte **Abmessungen** eingefügt, z.B. "#DS".

Bei Bedarf können Sie auch weiterhin im Feld **Abmessungen** über die Tastenkombination [Strg]+[F] den Formeleditor zum Auswählen und Hinterlegen geometrischer Formeln benutzen:

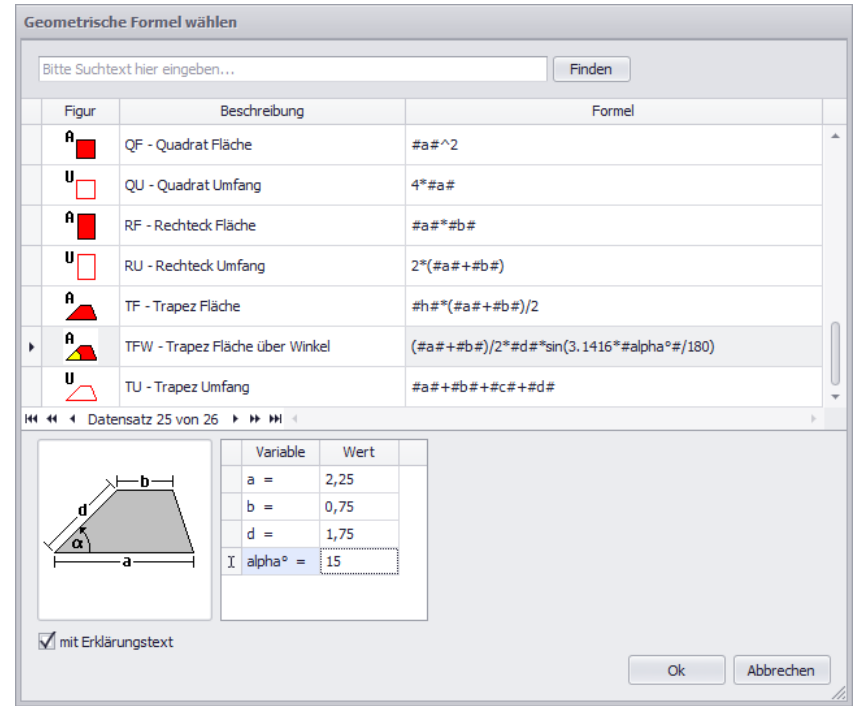

Wenn im Formeleditor alle benötigten Variablen ausgefüllt sind, übernehmen Sie die ausgewählte Formel mit **Ok**.

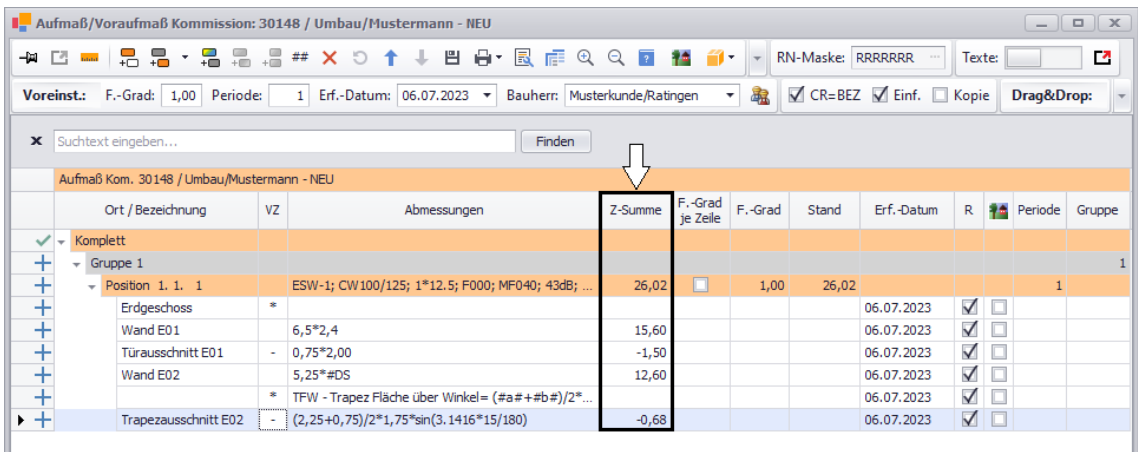

► Die berechneten Mengen der Aufmaßzeilen, zu denen Abmessungen erfasst wurden, werden als Zwischensummen in der Spalte **Z-Summe** ausgewiesen. Anders als im bisherigen Aufmaß erfolgt die Berechnung der Menge einer Aufmaßzeile direkt nachdem der Cursor (Mauszeiger) das Feld **Abmessungen** verlässt. Dies geschieht z.B. bei Anklicken der Bezeichnung der Aufmaßzeile oder beim Anlegen der nächsten neuen Aufmaßzeile.

► Die addierten Zwischensummen der Aufmaßzeilen werden bei der übergeordneten Aufmaßposition ebenfalls in der Spalte **Z-Summe** ausgewiesen.

Das Feld **Abmessungen** war bisher auf 38 Zeichen beschränkt. Im neuen Aufmaß ist das nicht mehr der Fall, so dass Sie bei der Eingabe einer längeren Abmessungsformel nun nicht mehr zum Zeilenumbruch gezwungen werden. Daher gibt es nun auch keine mehrzeiligen Abmessungen mehr.

Enthielt im 'alten' Aufmaß eine Aufmaßzeile eine ungültige Berechnungsformel, dann wurde als Zwischensumme dieser Zeile der Wert **0,00** in roter Schrift ausgewiesen.

Wenn Sie in Merlin 26 in das Feld **Abmessungen** eine ungültige oder unvollständige Berechnungsformel (z.B. "6,5\*2,4+"), eine nicht hinterlegte Variable oder eine Variable ohne vorangestelltes Rautenzeichen (#) eingeben, erscheint beim Verlassen des Feldes die Meldung **Berechnung gescheitert**, z.B. wie folgt:

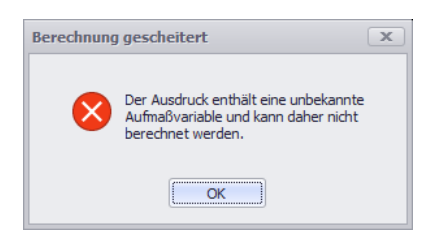

Nach dem Bestätigen dieser Meldung mit **Ok** erscheint in der betreffenden Aufmaßzeile das Fehlerkennzeichen:  $\bullet$ 

Um in diesem Fall das neue Aufmaß speichern zu können, korrigieren Sie die Aufmaßzeile mit dem Fehlerkennzeichen in der Spalte **Abmessungen**.

Über die Schaltfläche **Speichern (F8)** in der Befehlsleiste des Aufmaßfensters speichern Sie die neue Aufmaßposition mit den dazu erfassten Aufmaßzeilen.

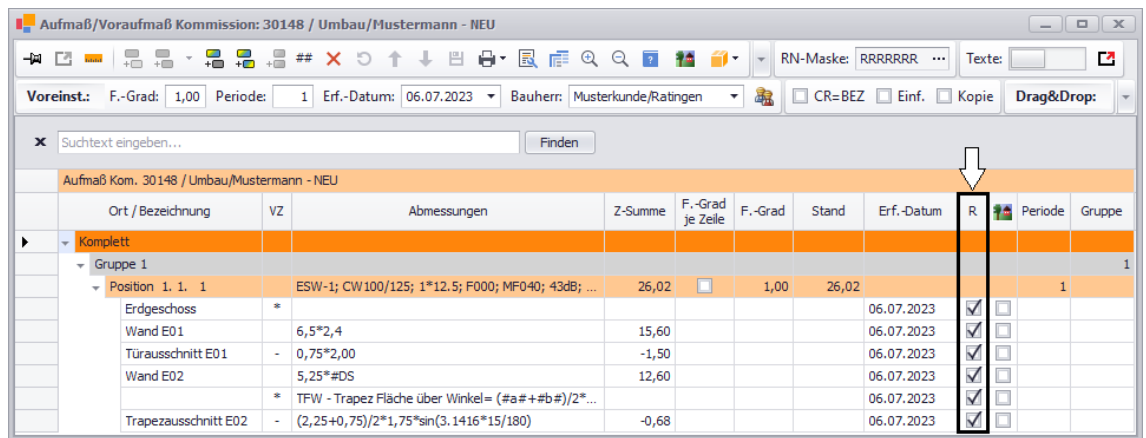

Über die Spalte **R** können Sie wie gewohnt steuern, welche Aufmaßzeilen beim Rechnungsaufmaß berücksichtigt werden sollen und welche nicht.

Wenn Sie bei einer Aufmaßzeile das Häkchen aus der Spalte **R** entfernen, wird deren Zwischensumme (**Z-Summe**) ab jetzt 'verblasst' dargestellt und somit nicht als Rechnungsaufmaß berücksichtigt.

Speichern Sie die Änderung abschließend über die Befehlsleiste des Aufmaßfensters.

<span id="page-28-0"></span>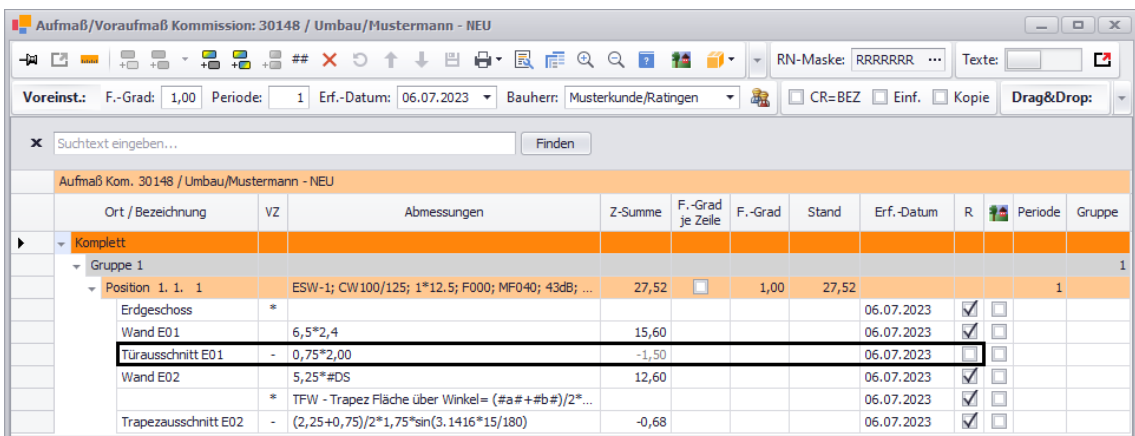

#### <span id="page-29-1"></span><span id="page-29-0"></span>**4.3.2 Aufmaßerfassung mit Raumplan-Aufbau**

Wenn Sie zu einem Projekt noch keinen **Raumplan** angelegen möchten, weil dieser z.B. noch nicht vollständig feststeht, können Sie den **[Raumplan](#page-19-0)** auch gemäß des aktuellen Baufortschritts bei der Aufmaßerfassung schrittweise aufbauen. Hierfür ist es zunächst erforderlich, einen oder mehrere Raumplan-Bereich(e) anzulegen. Dazu kann anschließend eine **[Aufmaßgruppe](#page-30-0)** mit zunächst einer Position angelegt werden. Dadurch entsteht eine **[Aufmaßposition](#page-31-0)**, zu welcher **[Aufmaßzeilen](#page-31-0)** zum Erfassen der Aufmaßmengen angelegt werden können.

#### *1. Raumplan-Bereiche anlegen*

Um in einer Kommission ohne Raumplan und ohne vorgegebener Raumplan-Maske zur Aufmaßerfassung mehrere Raumplan-Bereiche anzulegen, gehen Sie wie folgt vor:

- Öffnen Sie das Leistungsverzeichnis der Kommission.
- Markieren Sie den LV-Haupttitel (oben).
	- Rufen Sie das Aufmaß über die LV-Schaltfläche **Voraufmaß/Aufmaß öffnen/schließen** auf.
		- ▶ Das Fenster **Aufmaß/Voraufmaß Kommission** befindet sich im Vordergrund.
		- ▶ In der Aufmaß-Befehlsleiste wird eine Raumplan-Maske der einstufigen Grundform "RRRRRRR" angezeigt (Feld **RN-Maske**).

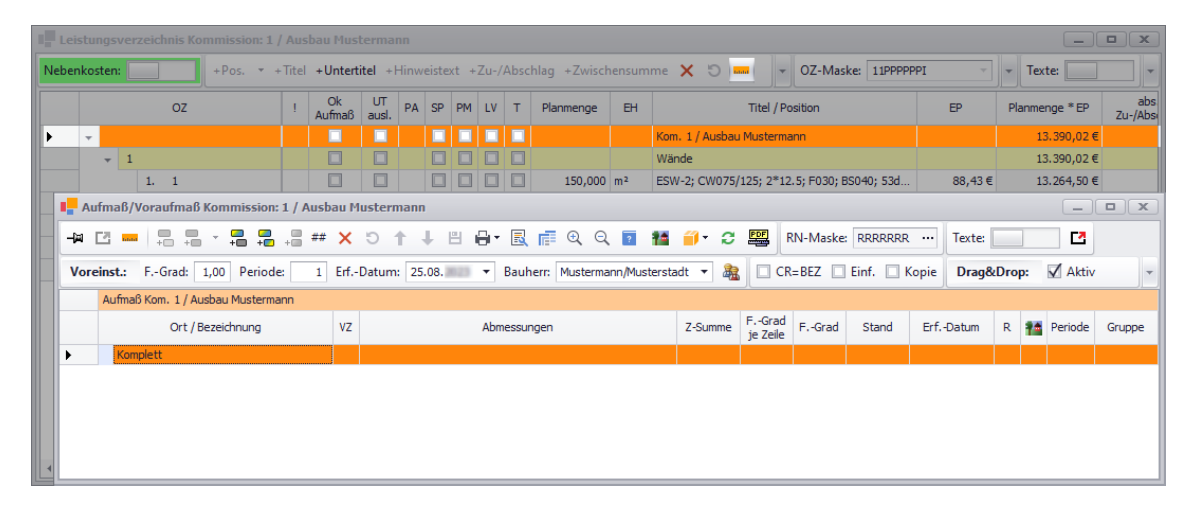

Um einen Raumplan-Bereich anzulegen, klicken Sie auf die Schaltfläche Neuen **Unterbereich hinzufügen** .

▶ Das Fenster **Neuen Bereich im Raumplan anlegen** erscheint. Darin ist als nächste freie **Nummer** für den neuen Bereich auf der ersten Hierarchieebene der Wert "0" (Null) vorgegeben.

▪ Geben Sie in das Feld **Bezeichnung** die Bezeichnung des ersten Bereichs ein, z.B. "Erdgeschoss".

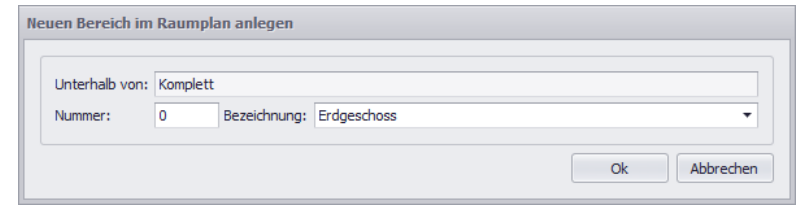

▪ Bestätigen Sie die Eingabe mit **Ok**.

▶ Die Raumplan-Maske wird von *Merlin* automatisch angepasst. Im Feld **RN-Maske** wird die neue Raumplan-Maske angezeigt: "1RRRRRR".

▶ Das Aufmaß enthält den neuen Raumplan-Bereich "Erdgeschoss", welcher markiert (ausgewählt) ist.

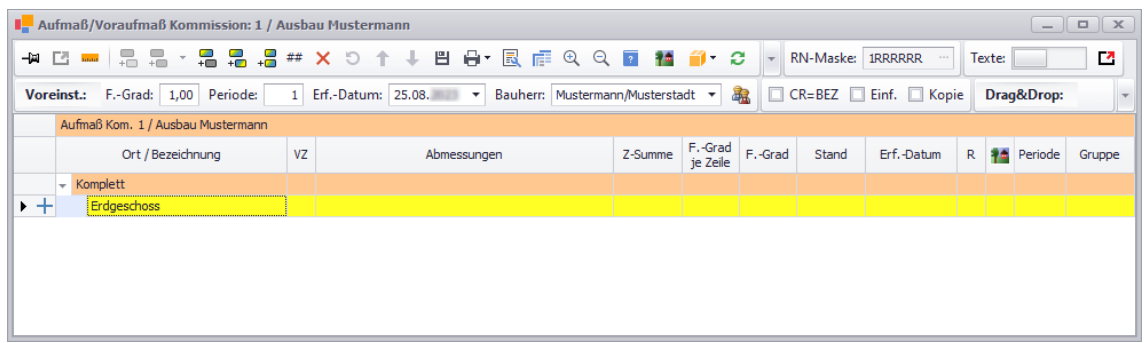

▪ Um zum ersten Bereich einen Unterbereich anzulegen, klicken Sie erneut auf die Schaltfläche **Neuen Unterbereich hinzufügen** .

▶ Das Fenster **Neuen Bereich im Raumplan anlegen** erscheint. Darin ist als nächste freie **Nummer** für die zweite Hierarchieebene der Wert "0" (Null) vorgegeben.

- Geben Sie in das Feld **Nummer** den Wert "1" ein.
- Geben Sie in das Feld **Bezeichnung** die Bezeichnung des zweiten Bereichs ein, z.B. "1. Büro".

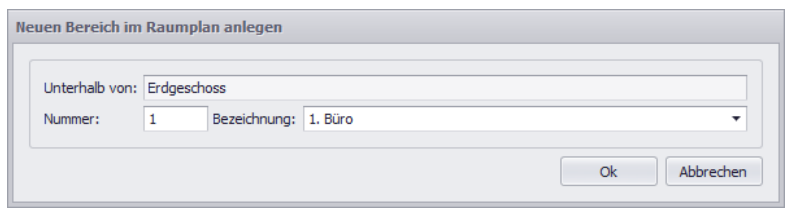

▪ Bestätigen Sie die Eingaben mit **Ok**.

▶ Im Feld **RN-Maske** wird die neue, automatisch angepasste Raumplan-Maske angezeigt: "12RRRRR".

▶ Das Aufmaß enthält unterhalb des Eintrags "Erdgeschoss" den neuen Raumplan-Bereich "1. Büro", welcher markiert (ausgewählt) ist.

<span id="page-30-0"></span>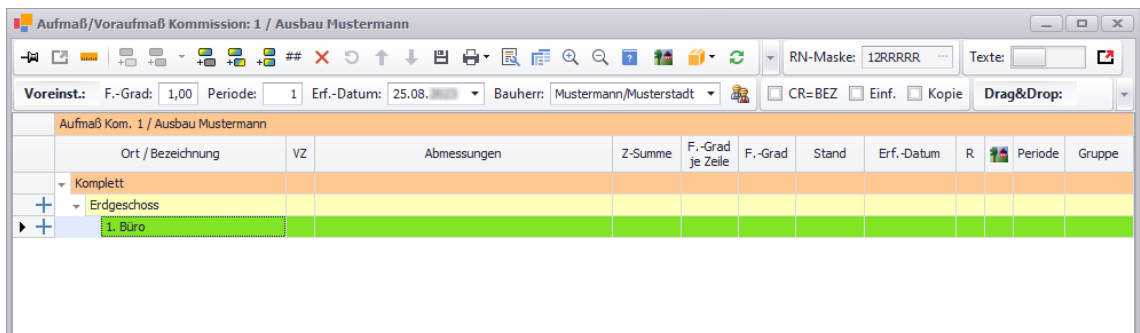

#### *2. Raum (Gruppe) anlegen*

Im nächsten Schritt können Sie nun zum ersten Bereich (hier: "1. Büro") der zweiten Hierarchieebene (hier: Büroebene) einen ersten Raum und somit eine Aufmaßgruppe anlegen. Gehen Sie hierzu wie folgt vor:

- Klicken Sie auf die Schaltfläche **Neue Gruppe hinzufügen** .
	- ▶ Das Fenster **Neue Aufmaßgruppe anlegen** erscheint.

▶ Gemäß der automatisch eingestellten Raumplan-Maske ( "12RRRRR") wird von *Merlin* für die erste Gruppe innerhalb von "Erdgeschoss/1. Büro" die **Nummer** "100001" und die **Bezeichnung** "Gruppe 100001" vorgegeben.

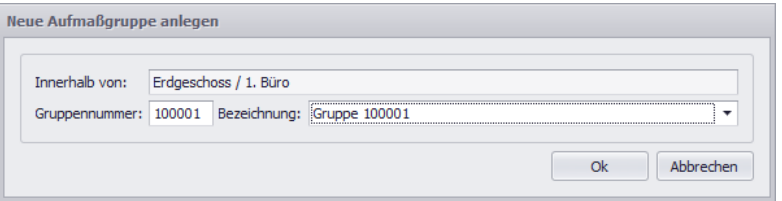

#### **i Hinweis**

Nach dem Anlegen einer Aufmaßgruppe kann lediglich die Gruppenbezeichnung im Aufmaß im Feld **Ort / Bezeichnung** geändert werden. Aber die zugewiesene Gruppennummer kann im Aufmaß (Spalte **Gruppe**) nachträglich nicht mehr geändert werden!

Wenn Sie mehr als eine Gruppe in Ihrem Aufmaß anlegen möchten, beachten Sie bitte, dass über die Gruppennummer die Reihenfolge der im Aufmaß aufgelisteten Gruppen festgelegt wird.

Geben Sie in das Feld Bezeichnung eine Raumbezeichnung ein (z.B. "Besprechung 1").

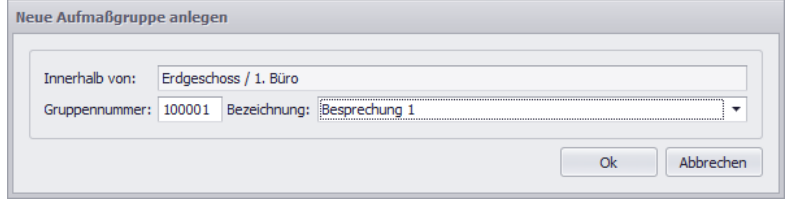

#### ▪ Bestätigen Sie die Eingabe mit **Ok**.

▶ Der Raumplan enthält nun auf der Raumebene unterhalb der Bereiche "Erdgeschoss/1. Büro" den Raum "Besprechung 1" mit der Gruppennummer "100001" (Spalte **Gruppe**).

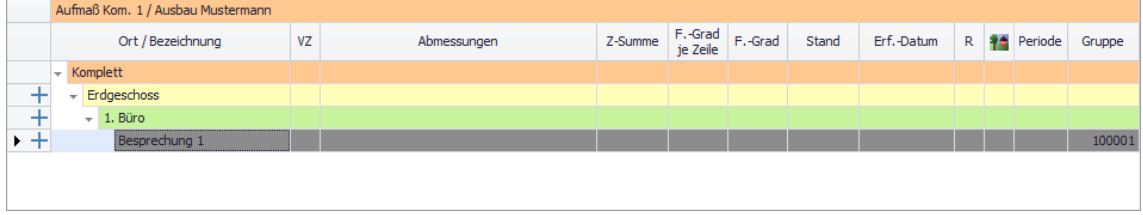

<span id="page-31-0"></span>Speichern Sie den aktuellen Bearbeitungsstand über die Befehlsleiste des Aufmaßfensters

#### *3. Positionen zuordnen und Aufmaßzeilen anlegen*

Das Aufmaß enthält nun mit dem neu angelegten Raum eine Aufmaßgruppe, zu der im nächsten Schritt LV-Positionen zugeordnet und Aufmaßzeilen angelegt werden können.

Wenn im Leistungsverzeichnis der Haupttitel markiert (gewählt) ist, können Sie im Aufmaß ein Auswahlfenster aufrufen und darin die zuzuordnende LV-Position auswählen. Gehen Sie hierzu wie folgt vor:

- Stellen Sie sicher, dass die neue Aufmaßgruppe (hier: "Besprechung 1") markiert ist.
	- ▶ Die Schaltfläche Neue Position zu Gruppe hinzufügen <sup>■</sup> ist aktiviert.

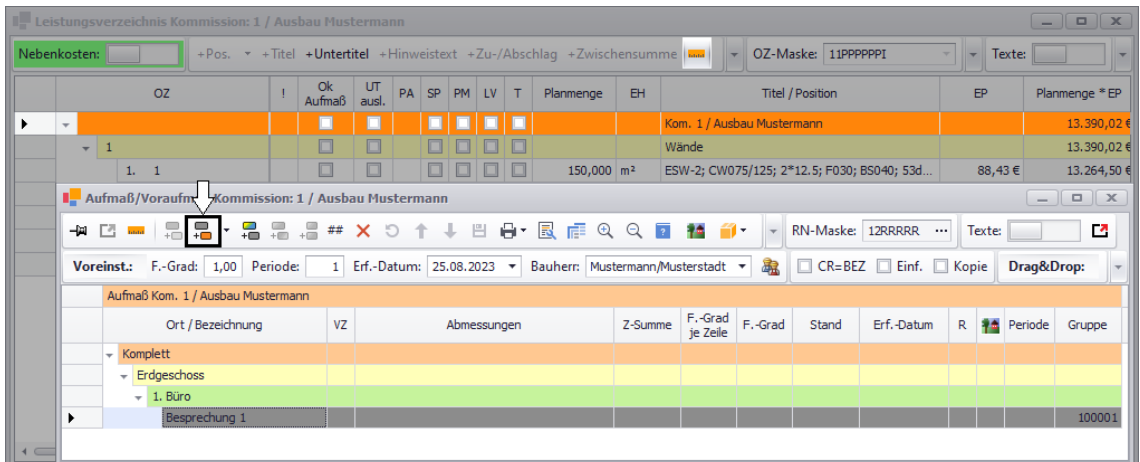

- Klicken Sie auf die Schaltfläche **Neue Position zu Gruppe hinzufügen** .
	- ▶ Das Fenster **LV-Position auswählen** erscheint.

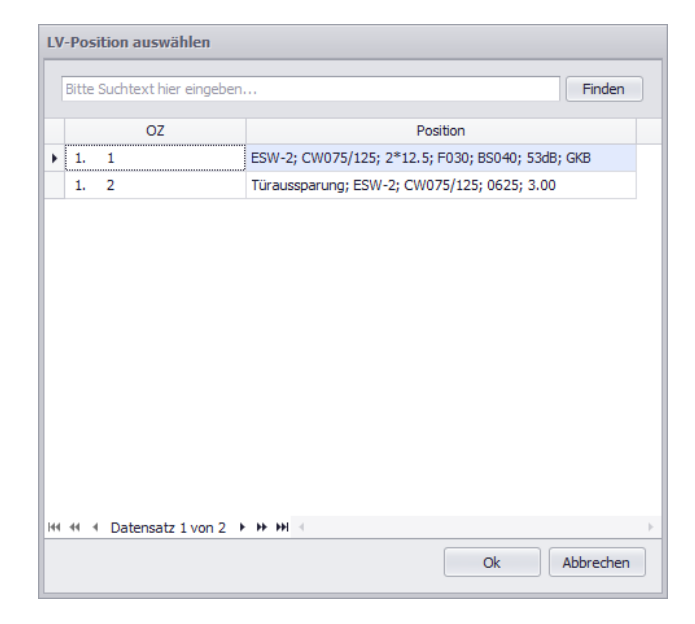

**Tipp:** Ist im Leistungsverzeichnis nicht der LV-Haupttitel markiert, sondern stattdessen die zuzuordnende LV-Position (z.B.: Pos. 1.1), können Sie über die Schaltfläche **Neue Aufmaßzeile hinzufügen** <sup>+</sup> diese LV-Position direkt der jeweils markierten Aufmaßgruppe zuordnen. Die Schaltfläche Neue Position zu Gruppe hinzufügen <sup>#</sup> ist in diesem Fall nicht aktiviert.

▪ Wählen Sie die zuzuordnende LV-Position mit Doppelklick oder **Ok** aus.

▶ Die ausgewählte LV-Position ist der Aufmaßgruppe als Aufmaßposition mit einer editierbaren Aufmaßzeile zugeordnet.

▶ Die Bezeichnung der vorab markierten Aufmaßgruppe (hier: Raum "Besprechung 1") ist als Bezeichnung der neuen Aufmaßzeile in der Spalte **Ort / Bezeichnung** vorgegeben.

▶ Der neuen Aufmaßposition sind standardmäßig wie gewohnt der Fertigstellungsgrad "1,00" (Spalte **F.-Grad**) und das Tagesdatum als Erfassungsdatum zugewiesen (Spalte **Erf.-Datum**).

▶ Das Kennzeichen **R** (Rechnungsaufmaß) ist ebenfalls wie bisher standardmäßig bei der neuen Aufmaßzeile gesetzt.

**▶ Die Schaltfläche Neue Aufmaßzeile hinzufügen +□** ist aktiviert.

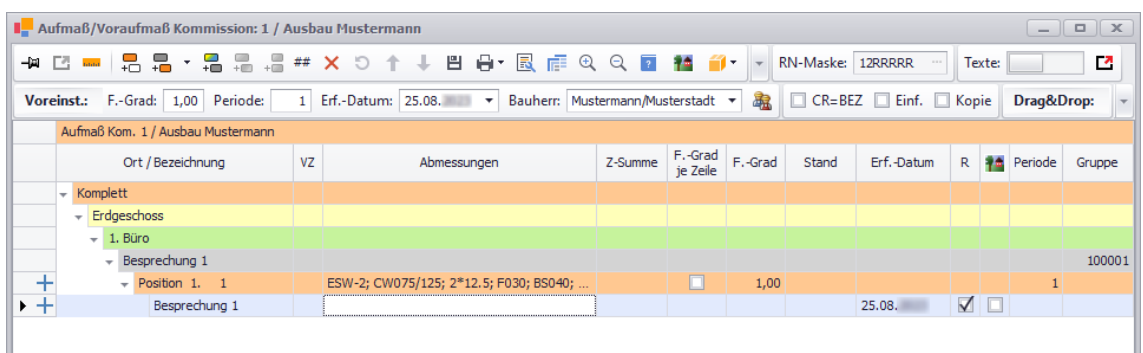

Beim Erfassen der einzelnen Aufmaßzeilen gehen Sie vor, in den folgendem Kapitel beschrieben:

#### ==> Kap. *4.3.4 Neue Aufmaßzeilen erfassen (Optionen) (S. [36\)](#page-35-1)*

► Die Zwischensumme der neu erfassten Aufmaßzeilen wird dann bei der übergeordneten Aufmaßposition (hier: Pos. 1.1) in der Spalte **Z-Summe** ausgewiesen, z.B. folgendermaßen:

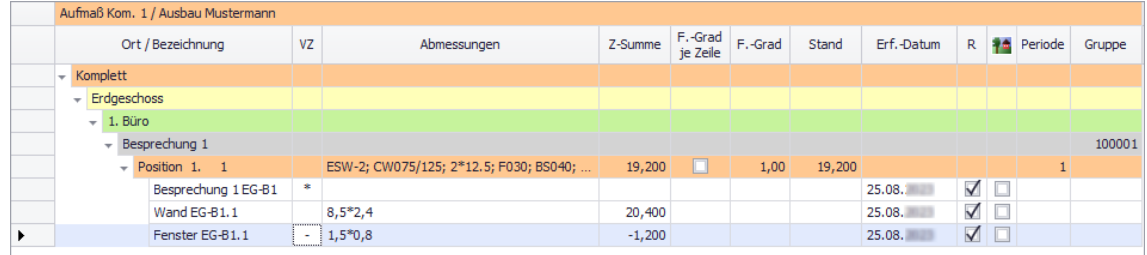

Nach dem gleichen Prinzip können Sie anschließend weitere Positionen der vorhandenen Aufmaßgruppe zuordnen und weitere Aufmaßgruppen mit entsprechenden Positionen sowie gegebenenfalls weitere Raumplan-Bereiche anlegen.

#### <span id="page-33-1"></span><span id="page-33-0"></span>**4.3.3 Voreinstellungen für die Aufmaßerfassung**

Bisher waren die Felder zum Anpassen der werksseitigen Vorgaben für die Aufmaßerfassung im unteren Bereich des Aufmaßfensters verteilt. In *Merlin 26* finden Sie nun alle diesbezüglichen Vorgabefelder oder Einstellungsmöglichkeiten übersichtlich nebeneinander angeordnet im Bereich **Voreinst.** unterhalb der Befehlsleiste:

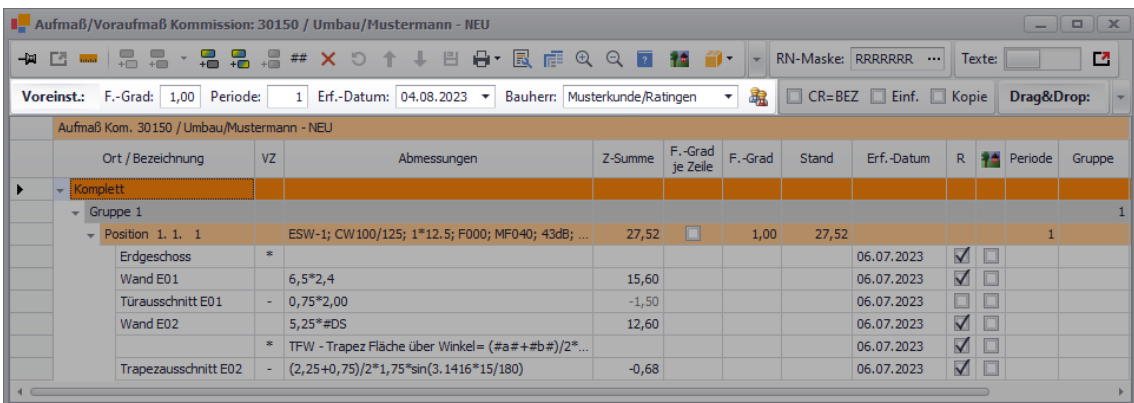

Werksseitig sind hier die folgenden Einstellungen vorgegeben:

- **F.-Grad**: Faktor "1" für den Fertigstellungsgrad
- **Periode**: Periodennummer "1"
- **Erf.-Datum**: Tagesdatum als Erfassungsdatum
- **Bauherr**: Haupt-Bauherr

Dem Voreinstellungsbereich (**Voreinst.**) ist ebenfalls die Schaltfläche **Einstellungen für Kolonnen festlegen <sup>aa</sup> zugeordnet. Hierüber können Sie ab jetzt vorgeben, welche** Montagekolonne (Mitarbeiter/ Nachunternehmer) mit welchem Faktor (z.B. "1" oder "0,5") den neu anzulegenden Aufmaßzeilen zugeordnet werden soll.

Bei Bedarf könnten Sie nun im Voreinstellungsbereich (**Voreinst.**) die werksseitigen Vorgaben für das Erfassen neuer Aufmaßzeilen beispielsweise folgendermaßen ändern:

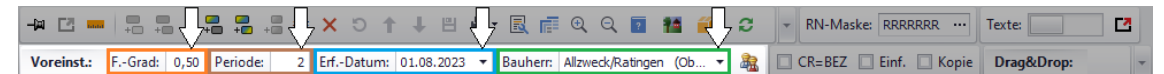

- **F.-Grad**: Faktor "0,5" für den Fertigstellungsgrad eintragen.
- Periode: Periodennummer "2" eintragen.
- Erf.-Datum: Kalender mit Linksklick aufklappen und tatsächliches Erfassungsdatum anstelle des Tagesdatums einstellen.
- Bauherr: Zusätzlichen Bauherrn (z.B. "Allzweck/Ratingen (Dachgeschoss") über Dropdown-Liste auswählen.

Um anschließend im Aufmaß unter einer vorhandenen Gruppe eine neue Position mit neuen Aufmaßzeilen hinzuzufügen, gehen Sie wie folgt vor:

- Markieren Sie eine Gruppe (hier: Gruppe 1).
- Wählen Sie über die Schaltfläche [Neue Position zu Gruppe hinzufügen](#page-23-0) <sup>+</sup> eine LV-Position aus.

► Die neue Position wird mit dem Fertigstellungsgrad "0,5" (Spalte **F.-Grad**) und der **Periode** "2" sowie einer leeren Aufmaßzeile zum Aufmaß hinzugefügt. Zur neuen Aufmaßzeile ist in der Spalte **Erf.-Datum** das vorab eingestellte Erfassungsdatum hinterlegt und das Kürzel des vorab ausgewählten zusätzlichen Bauherrn (z.B. "A") ist in der Spalte **Weitere Bauherren** angehakt. Die Spalte **Weitere Bauherren** wird nur dann angezeigt, wenn der Kommission zusätzlich zum Haupt-Bauherrn mindestens ein weiterer Bauherr zugeordnet wurde.

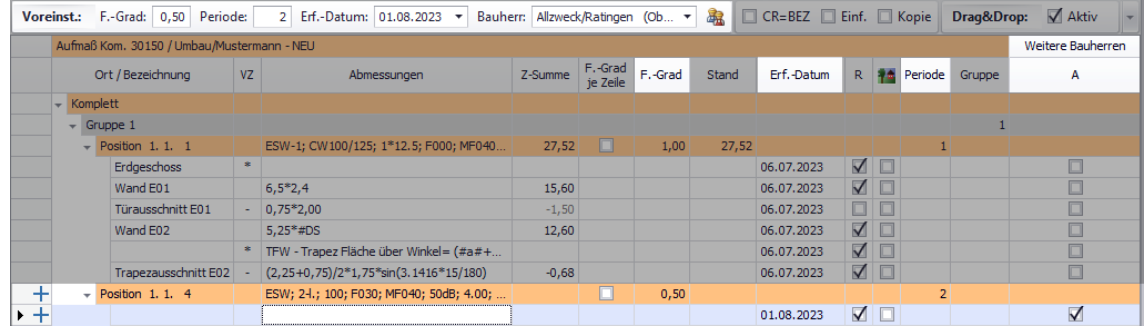

Solange die Voreinstellungen nicht erneut geändert werden, werden alle weiteren neuen Aufmaßzeilen mit dem vorab eingestellten Erfassungsdatum und einem Häkchen in der Kürzelspalte des weiteren Bauherrn (z.B. "A") angelegt.

Wenn Sie die neue Aufmaßposition oder eine neue Aufmaßzeile im Zeilenkopf anklicken und somit auswählen (markieren), ist die Schaltfläche **Neue Aufmaßzeile hinzufügen** aktiviert und Sie können über diese Schaltfläche weitere Aufmaßzeilen anlegen. Blinkt der Cursor in einer Aufmaßzeile (Spalte **Ort/Bezeichnung**, **VZ** oder **Abmessungen**), können Sie wie bisher gewohnt auch über die Taste [Return] weitere neue Aufmaßzeilen anlegen:

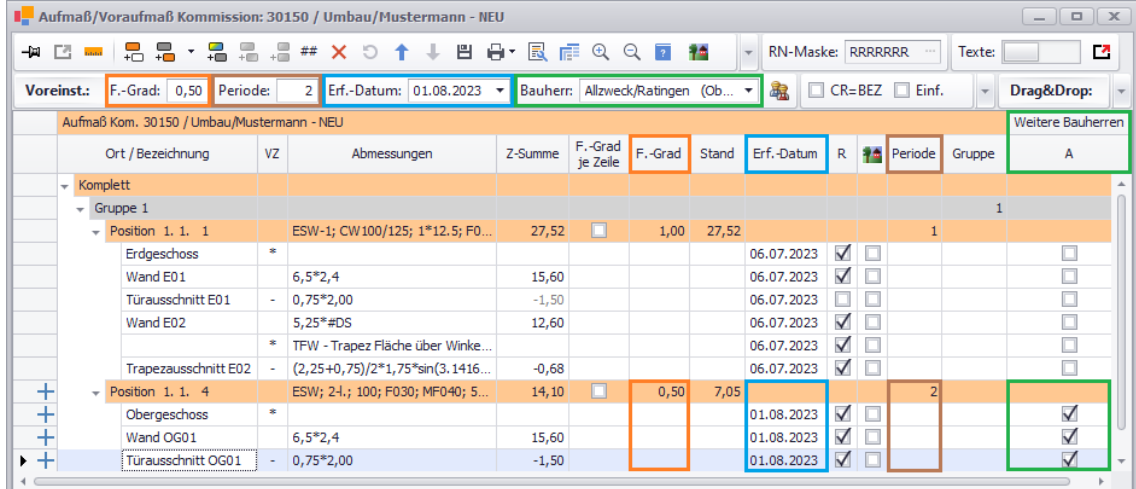

Die aktuellen Vorgaben aus dem Voreinstellungsbereich (**Voreinst.**) können auch über das Kontextmenü auf alle Aufmaßzeilen einer Position, einer Gruppe oder eines Raumplan-Bereichs angewendet werden. Um beispielsweise den Fertigstellungsgrad "0,5" auf alle Aufmaßzeilen der aktuell markierten Position anzuwenden, wählen Sie die Kontextmenüfunktion **Voreingestellten Fertigstellungsgrad für die Position ... übernehmen**.

Die Voreinstellungen gelten solange das Aufmaßfenster geöffnet ist. Wird das Aufmaß wieder geschlossen und später erneut geöffnet, gelten wieder die oben aufgeführten werksseitigen Voreinstellungen.

#### <span id="page-35-1"></span><span id="page-35-0"></span>**4.3.4 Neue Aufmaßzeilen erfassen (Optionen)**

Im bisherigen Aufmaß konnten Aufmaßzeilen entweder über die entsprechende Schaltfläche oder über die Taste [Return] angelegt werden. Diese beiden Möglichkeiten sowie die zugehörigen Eingabeoptionen (z.B. Option **CR=BEZ**) wurden beibehalten und können nun im neuen Aufmaß/Voraufmaß wie nachfolgend beschrieben angewendet werden.
### Beispiel:

Im Aufmaß einer Kommission können Sie beispielsweise über die Schaltfläche **Neue Aufmaßzeile hinzufügen** <sup>1</sup> zur aktuell markierten Position (hier: Pos. 1.1.4) eine neue leere Aufmaßzeile hinzufügen. Enthält die Position bereits Aufmaßzeilen, wird dabei die neue Aufmaßzeile unterhalb der letzten vorhandenen Aufmaßzeile angelegt:

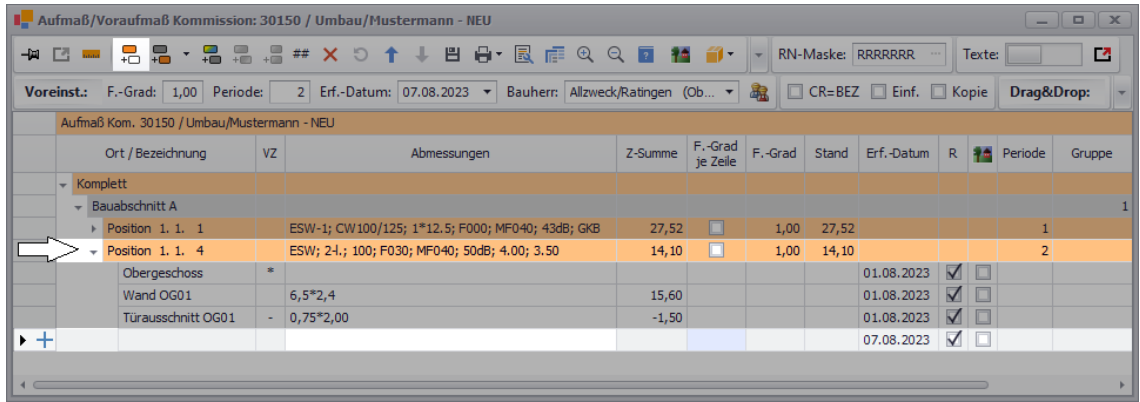

Wenn der Cursor in einer Aufmaßzeile steht (Feld **Ort / Bezeichnung**, **VZ** oder **Abmessungen**) und wenn im Aufmaßfenster unterhalb der Befehlsleiste die Option **Einf.** gewählt (angehakt) ist, können Sie wie bisher über die Taste [Return] eine weitere Aufmaßzeile unterhalb dieser Aufmaßzeile einfügen.

Ist zusätzlich auch die Option **Kopie** angehakt, wird beim Drücken der Taste [Return] eine neue Aufmaßzeile als Kopie der darüber stehenden Aufmaßzeile eingefügt. Standardmäßig bleibt der Cursor beim Anlegen einer neuen Aufmaßzeile in der Spalte, in der er vorher positioniert war (z.B. Spalte **Abmessungen**):

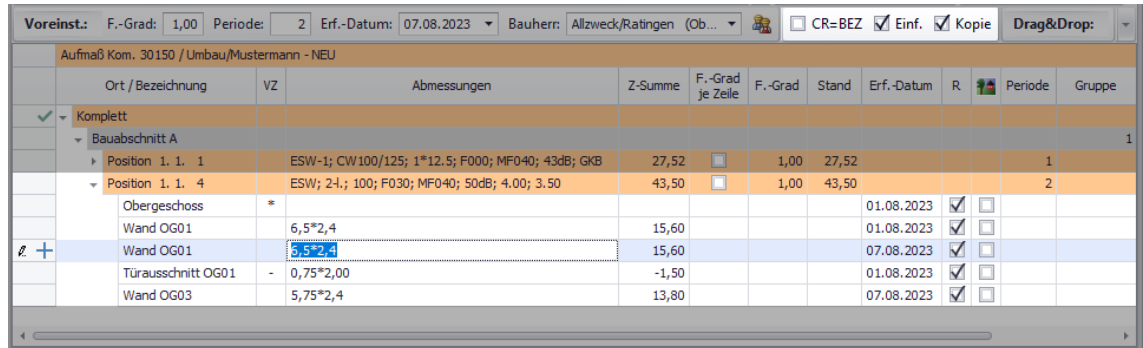

Damit der Cursor beim Anlegen einer neuen Aufmaßzeile immer in die Spalte **Ort / Bezeichnung** 'springt', mussten Sie bisher zunächst das Kontextmenü öffnen und dann die Funktion **CR=BEZ** anhaken. Diese Einstellung wurde in *Merlin 26* optimiert und vor allem sichtbar gemacht. Denn das Voraufmaß-/Aufmaßfenster enthält ab jetzt unterhalb der Befehlsleiste deutlich sichtbar die Option **CR=BZ**, welche direkt links neben den zugehörigen Optionen **Einf.** (Einfügen) und **Kopie** positioniert ist.

Wenn im neuen Aufmaßfenster die Option **CR=BEZ** angehakt ist, springt der Cursor beim Anklicken der Schaltfläche Neue Aufmaßzeile hinzufügen <sup>+</sup> oder beim Drücken der Taste [Return] immer in die Spalte **Ort / Bezeichnung**.

Wenn zusätzlich zur Option **CR=BEZ** die Option **Einf.** angehakt ist und nicht die Option **Kopie**, wird beim Drücken der Taste [Return] unterhalb der aktuell markierten Zeile (hier: "Wand OG01") eine neue leere Aufmaßzeile angelegt und der Cursor blinkt in der Spalte **Ort / Bezeichnung**:

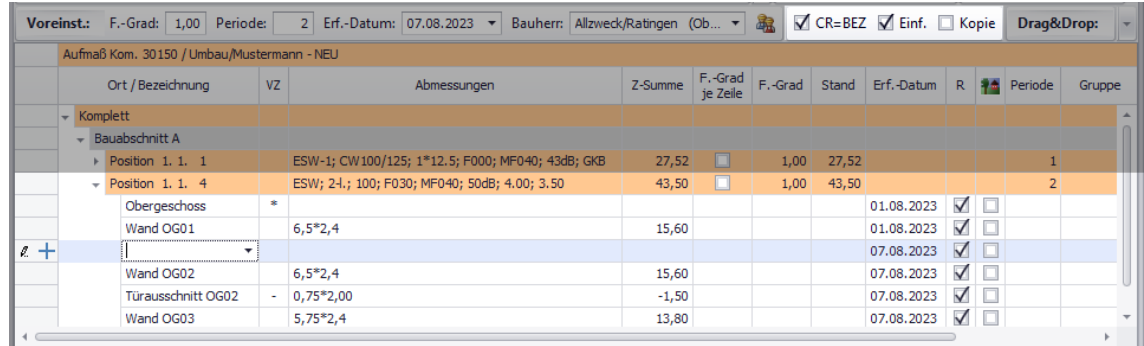

Die eingestellten Eingabeoptionen bleiben solange gültig, bis das Aufmaß/Voraufmaß geschlossen wird. Nach dem erneuten Aufruf des Fensters gelten zunächst die werksseitigen Voreinstellungen, d.h. die Optionen **CR=BEZ**, **Einf.** und **Kopie** sind standardmäßig nicht angehakt.

## **4.3.5 Aufmaßzeilen sortieren**

Sollten die Aufmaß- oder Voraufmaßzeilen unterhalb einer Position einmal nicht in der gewünschten Reihenfolge angelegt worden sein, können Sie diese ab jetzt mit Hilfe der neu eingeführten Sortier-Schaltflächen **Aufwärts** oder **Abwärts** nach oben oder nach unten verschieben.

Wird die erste Zeile unterhalb einer Position (oben) markiert, ist nur die Schaltfläche **Abwärts** aktiviert und diese Zeile kann nur nach unten ("Abwärts") verschoben werden. Wird die letzte Zeile unterhalb einer Position (unten) markiert, ist nur die Schaltfläche **Aufwärts**aktiviert und es kann nur nach oben ("Aufwärts") verschoben werden. In der nachfolgenden Abbildung ist beispielsweise die dritte von insgesamt sechs Aufmaßzeilen einer Position markiert. Daher sind beide Sortier-Schaltflächen aktiviert und es kann sowohl nach oben als auch nach unten verschoben werden:

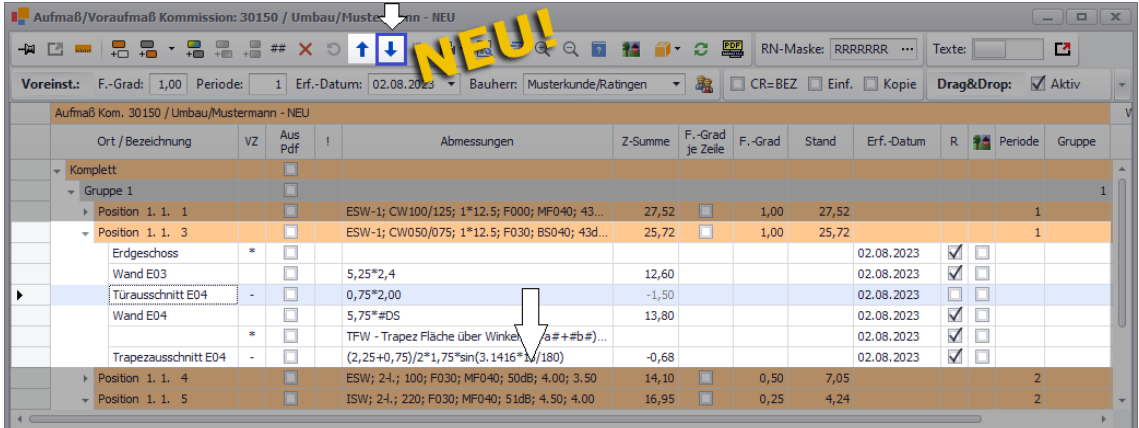

#### **i Hinweis**

Das Verschieben einer Aufmaß- oder Voraufmaßzeile ist nur innerhalb der Zeilenauflistung der jeweils übergeordneten Position möglich. Eine Aufmaß- oder Voraufmaßzeile kann nicht in eine andere Position, eine andere Gruppe oder einen anderen Raumplan-Bereich verschoben werden.

Um beispielsweise eine markierte Aufmaßzeile drei Zeilen weiter nach unten an das Ende der Liste zu sortieren, klicken Sie dreimal nacheinander auf die Schaltfläche **Abwärts** (Pfeil nach unten):

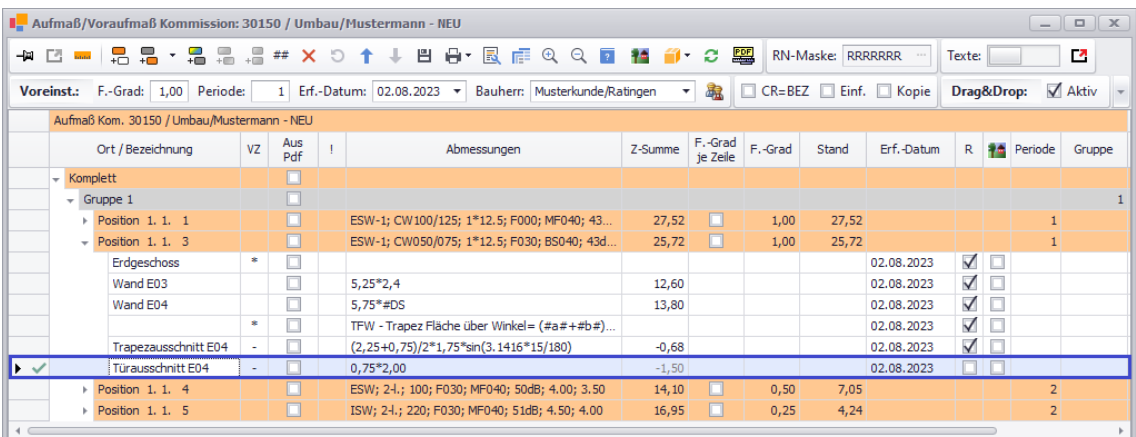

► Die verschobene Zeile ist im Zeilenkopf zunächst mit einem grünen Häkchen gekennzeichnet.

Speichern Sie abschließend die geänderte Sortierung über die Befehlsleiste des Aufmaßfensters.

# **4.3.6 Aufmaß löschen**

Bisher konnten Sie eine oder mehrere Aufmaßzeilen einer Gruppe oder eine komplette Gruppe einschließlich der zugehörigen Aufmaßzeilen löschen. Das Löschen mehrerer Gruppen oder des kompletten Aufmaßes war nicht möglich.

Ab *Merlin 26* haben Sie aufgrund der Neukonzipierung des Aufmaßes nun noch mehr Löschmöglichkeiten. So können Sie jetzt auch mehrere Gruppen einschließlich der zugehörigen Positionen und Zeilen oder auch Raumplan-Bereiche (bisher: Titel) einschließlich darunter angelegter Gruppen, Positionen und Zeilen löschen.

#### Beispiel:

Markieren Sie zunächst das zu löschende Aufmaß der Kommission, z.B. mehrere Gruppen mit/ohne zugeordnete(n) Positionen und Aufmaßzeilen (hier: "1. OG", "2. OG" und "DG") sowie einen Raumplan-Bereich (hier: "Bauabschnitt B"):

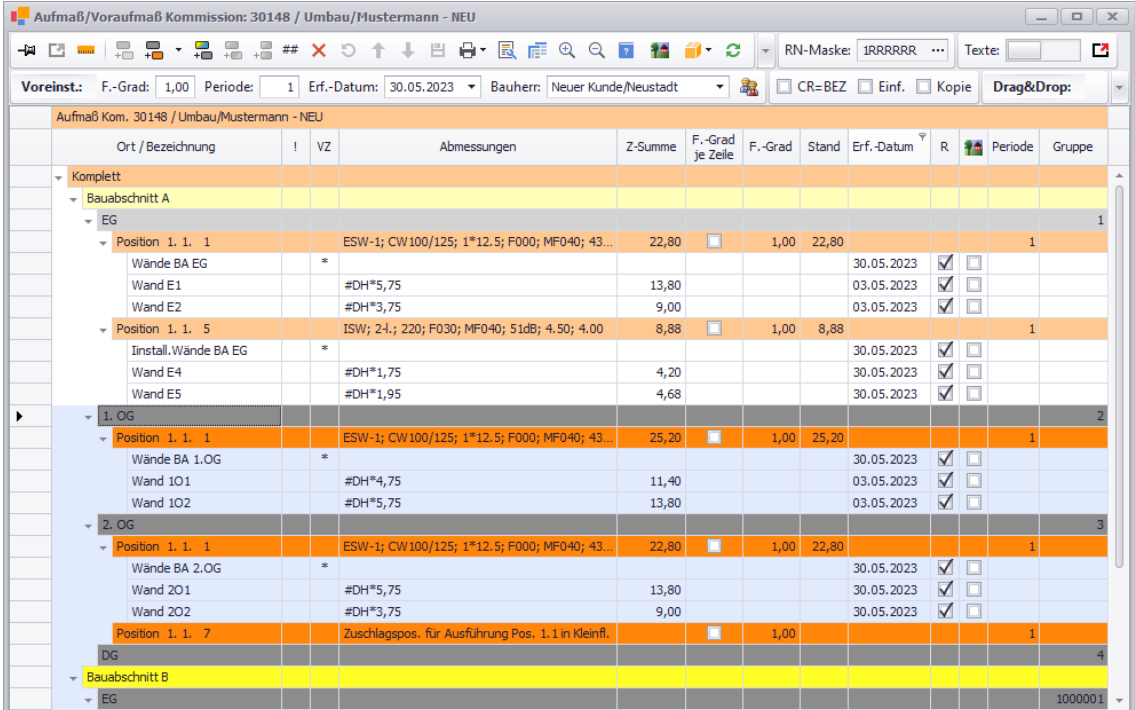

Über die Schaltfläche **Löschen (F4)** wählen Sie das markierte Aufmaß zum Löschen aus, so dass in den Zeilenköpfen Löschkennzeichen erscheinen:

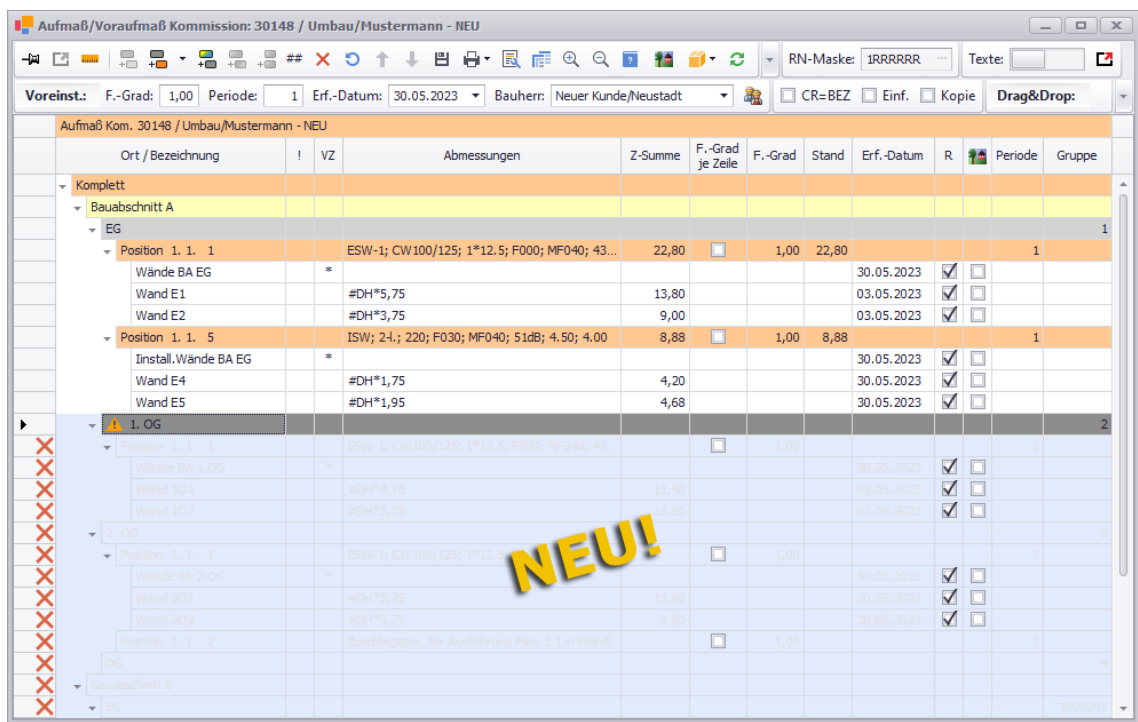

Wurde eine Gruppe zusammen mit einer oder mehreren zugeordneten Position(en) bereits im **Voraufmaß** angelegt, erscheint anstelle des Löschkennzeichens (X) zunächst ein Hinweissymbol links vor der Gruppenbezeichnung: (A) (hier z.B.: Gruppe 2 "1. OG"). Das Löschen der Aufmaßgruppe ist in diesem Fall nicht sofort möglich.

Wenn Sie anschließend in das **Voraufmaß** der Kommission wechseln und dort diese Gruppe über die Schaltfläche **Löschen (F4)** nochmals zum Löschen auswählen, erscheint das Löschkennzeichen ( $\overline{\mathsf{x}}$ ) im Zeilenkopf der Gruppe und der Löschvorgang kann über die Schaltfläche **Speichern (F8)** abgeschlossen werden.

Sie können nach dem gleichen Prinzip auch das komplette Aufmaß löschen. Stellen Sie hierzu sicher, dass der Haupttitel des zugehörigen Leistungsverzeichnisses markiert ist. Anschließend markieren Sie im Aufmaß den Haupttitel "Komplett".

Über die Schaltfläche **Löschen (F4)** wählen Sie nun das komplette Aufmaß zum Löschen aus, so dass in allen Zeilenköpfen das Löschkennzeichen erscheint:

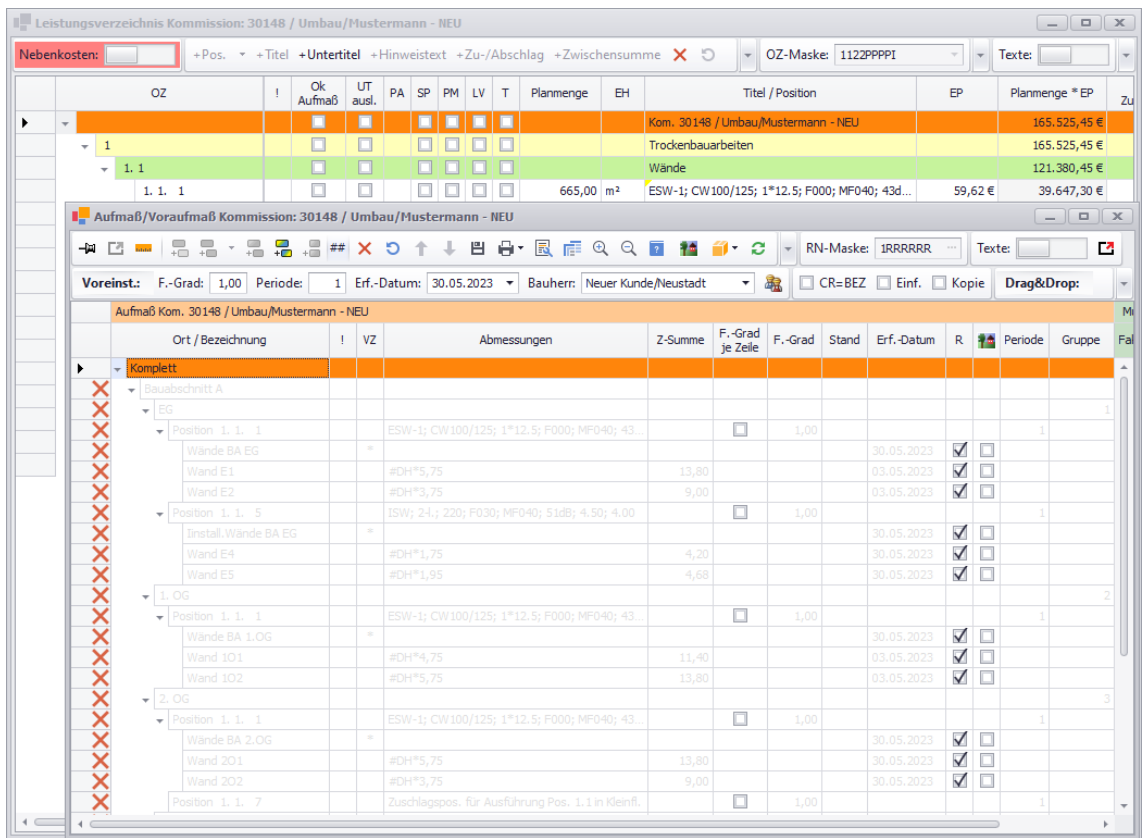

Über die Schaltfläche **Speichern (F8)** entfernen Sie abschließend das komplette Aufmaß aus der Kommission.

## **Hinweis**

**i**

Beim Löschen des kompletten Aufmaßes oder Voraufmaßes, werden alle Gruppen, alle Positionen und alle Zeilen einschließlich bereits erfasster Mengen/Stückzahlen sowie gegebenenfalls vorhandene Raumplan-Bereiche oder -Unterbereiche endgültig aus der Kommission oder dem Angebot entfernt.

Daher sollten Sie vor dem Löschen des kompletten Aufmaßes oder Voraufmaßes prüfen, ob Sie davon tatsächlich nichts mehr benötigen!

# **4.4 Neue Aufmaß-Kopierfunktionen anwenden**

Das Kopieren von Voraufmaß/Aufmaß in *Merlin 26* wurde einerseits vereinfacht und andererseits um einige neue Möglichkeiten erweitert. So können jetzt vorhandene Bereiche, Gruppen, Positionen oder (Vor-)Aufmaßzeilen einfach per Drag&Drop-Funktion (*==> 1. [Beispiel](#page-40-0)*) kopiert werden. Dadurch entfallen die bisher gewohnten Auswahlfenster bei den einzelnen Kopiervorgängen. Zusätzlich kann das Kopieren von Voraufmaß/Aufmaß weiterhin über das Kontextmenü (*[==> 3. Beispiel](#page-45-0)*) durchgeführt werden.

<span id="page-40-0"></span>Außerdem ist das Übernehmen von bereits erfasstem Voraufmaß in das Aufmaß (Kommission) nun ebenfalls per Drag&Drop-Funktion (*[==> 2. Beispiel](#page-43-0)*) möglich. Die verschiedenen Kopiervorgänge sind damit einfacher und transparenter geworden und können vor allem zügiger abgewickelt werden.

### 1. Beispiel: Voraufmaßposition per Drag&Drop kopieren

Wenn eine Kommission bereits einen Raumplan enthält und dazu bereits Voraufmaß erfasst wurde, können Sie beispielsweise eine oder ggf. auch mehrere Voraufmaßposition(en) per Drag&Drop von einer Gruppe (Quellgruppe) in eine andere Gruppe bzw. einen anderen Raum kopieren. Gehen Sie hierzu wie folgt vor:

- **Blenden Sie im Aufmaßfenster über die Schaltfläche Zum Voraufmaß wechseln das Voraufmaß** ein.
- Stellen Sie sicher, dass die **Drag&Drop**-Optionen **Aktiv** und **Kopieren** aktiviert sind (Befehlsleiste).
- Klicken Sie auf die zu kopierende Position (z.B. Pos. 1.1.1) und halten Sie den Mauszeiger gedrückt.

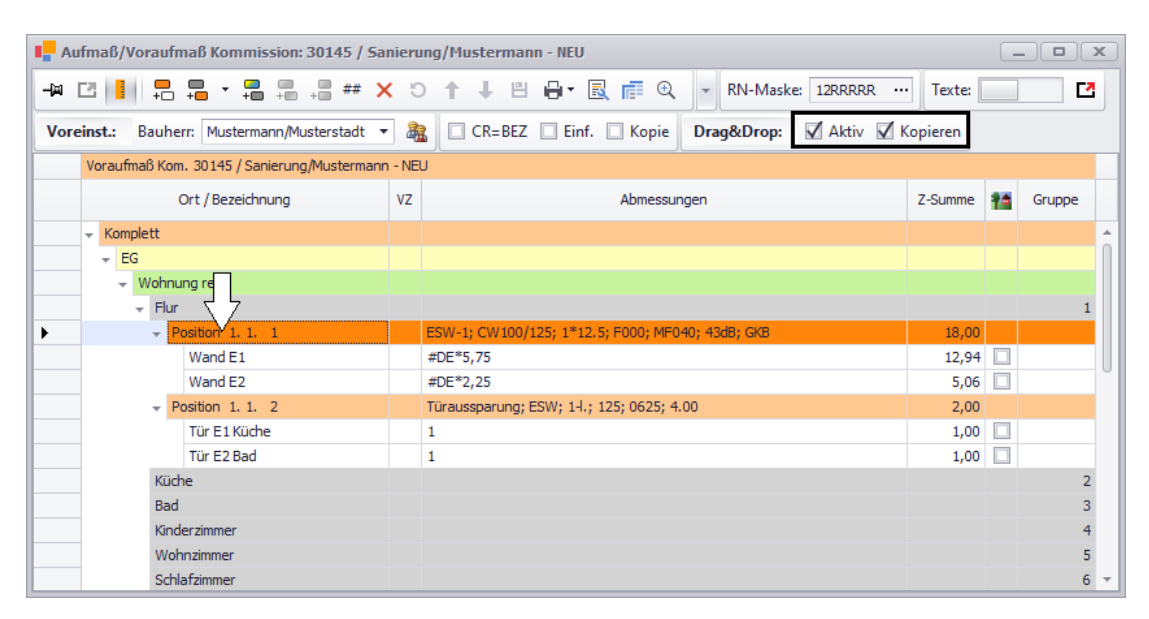

#### **i Hinweis**

Wenn die Drag&Drop-Option **Kopieren** nicht aktiviert (angehakt) ist, werden die jeweils ausgewählten Positionen, Zeilen, Gruppen oder Bereiche durch den Drag&Drop-Vorgang an eine andere Stelle im Raumplan (Ziel) verschoben und an der ursprünglichen Stelle im Raumplan (Quelle) gelöscht.

Ziehen Sie die Position mit gedrückt gehaltener linker Maustaste auf das Kopierziel (hier: Raum "Kinderzimmer").

► Sobald der Drag-Vorgang (Ziehen) gestartet wird, erscheint eine Kopie der angeklickten Position.

► Wird die zu kopierende Position über eine Stelle im Raumplan gezogen, in welche das Einfügen nicht möglich ist, erscheint links im jeweiligen Zeilenkopf ein Verbotszeichen (Kreis mit Schrägstrich).

► Wird die zu kopierende Position über eine Stelle im Raumplan gezogen, in welche das Einfügen möglich ist, erscheint links im jeweiligen Zeilenkopf (hier: Raum "Kinderzimmer") ein grüner Pfeil.

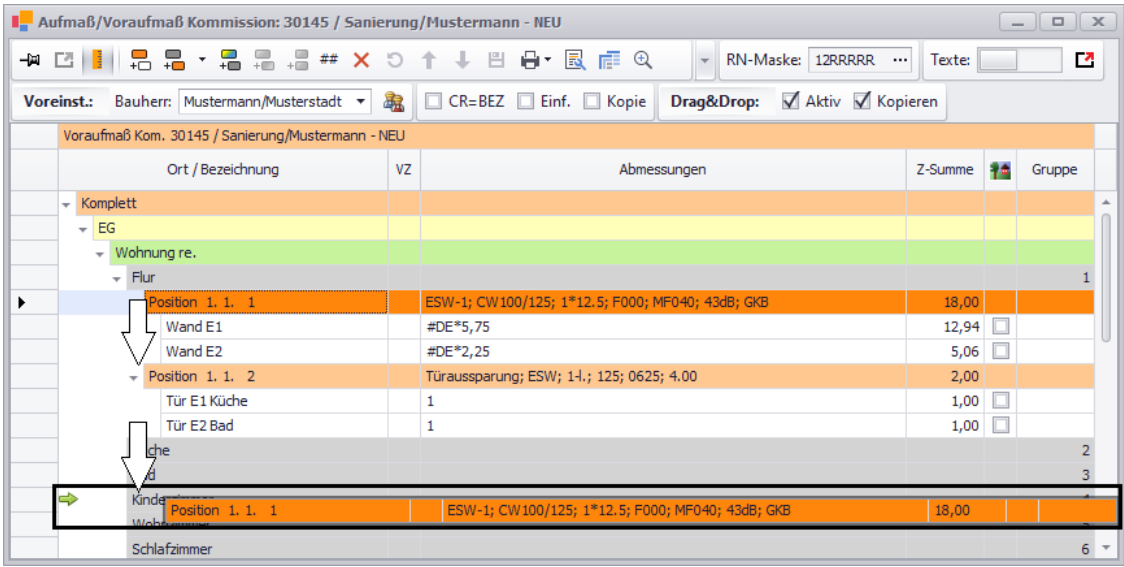

Gültige Kopierziele, wie z.B. ein anderer Raum, werden während des Drag-Vorgangs (Ziehen) zusätzlich mit einem kleinen Pluszeichen im jeweiligen Zeilenkopf gekennzeichnet.

▪ Lassen Sie den Mauszeiger los (Drop).

► Die kopierte Position wird mit allen zugehörigen Voraufmaßzeilen in das Kopierziel (hier: Raum "Kinderzimmer") eingefügt. Dadurch wird eine Kopie der Quellposition angelegt.

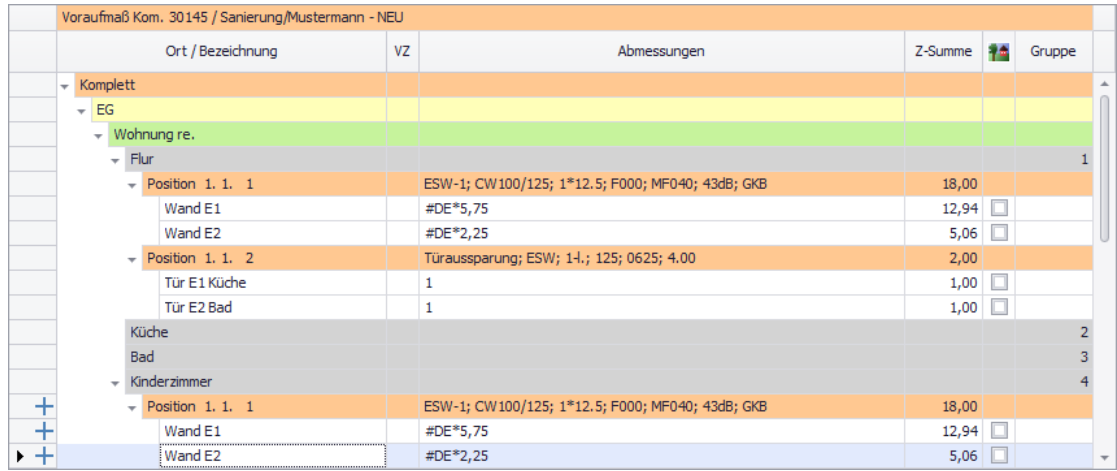

- Bearbeiten Sie gegebenenfalls die Voraufmaßzeilen des Kopierziels.
- Speichern Sie die Änderungen über die Befehlsleiste des Aufmaßfensters.

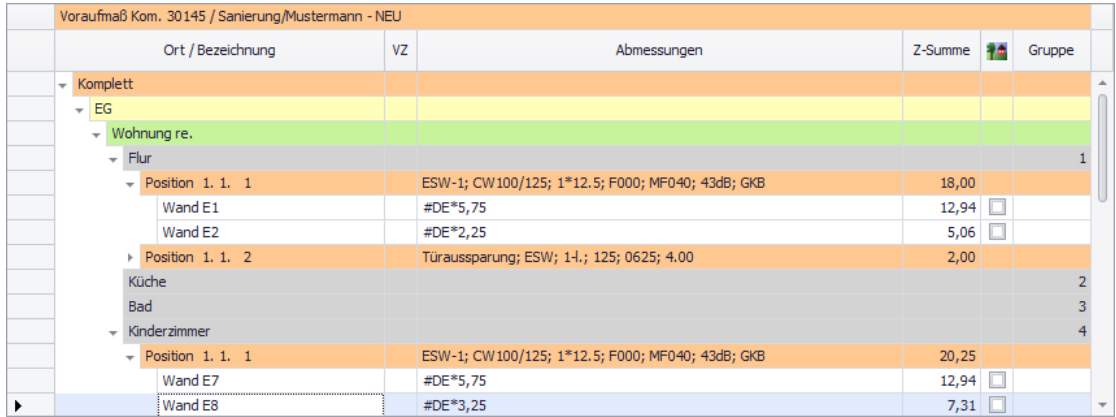

Nach dem gleichen Drag&Drop-Prinzip können Sie auch Gruppen mit untergeordneten Positionen oder ganze Raumplan-Bereiche mit allen untergeordneten Gruppen und deren Positionen kopieren und in einen anderen Raumplan-Bereich einfügen. Derartige Kopiervorgänge können Sie im Aufmaß auf die gleiche Weise durchführen.

Außerdem können Sie in *Merlin 26* zusätzlich auch das Voraufmaß/Aufmaß eines weiteren Projekts öffnen und nach dem hier beschriebenen Drag&Drop-Prinzip Gruppen, Positionen oder ganze Raumplan-Bereiche kopieren.

#### <span id="page-43-0"></span>2. Beispiel: Voraufmaß per Drag&Drop in Aufmaß übernehmen

Das Voraufmaß einer Kommission konnten Sie bisher über die Voraufmaß-Zusatzfunktion **Voraufmaß in Aufmaß übernehmen** in das Aufmaß dieser Kommission übernehmen. Über ein Auswahlfenster mussten dabei die zu übernehmenden Gruppen positionsweise ausgewählt werden. Das Aufmaßfenster konnte nicht gleichzeitig geöffnet werden.

Ab jetzt können Sie im Aufmaßfenster der Kommission zusätzlich das Voraufmaß einblenden und dieses per Drag&Drop in das Aufmaß übernehmen. Um das komplette vorhandene Voraufmaß einer Kommission in das Aufmaß zu übernehmen, gehen Sie wie folgt vor:

- Klicken Sie im Aufmaßfenster auf die Schaltfläche **Ansicht festpinnen und Fenster teilen** .
	- ► Die Pin-Schaltfläche ist aktiviert: 9.

► Das Aufmaßfenster ist geteilt. In beiden Fensterbereichen wird der Raumplan der Kommission angezeigt. Es ist noch kein Aufmaß vorhanden.

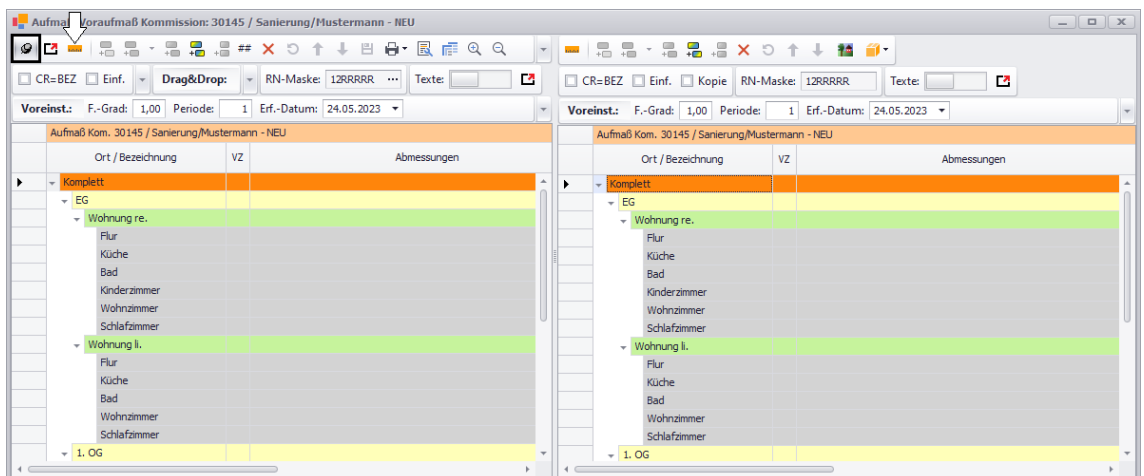

▪ Klicken Sie im linken Fensterbereich auf die Schaltfläche **Zum Voraufmaß wechseln** .

- ► Im linken Fensterbereich wird das erfasste Voraufmaß der Kommission angezeigt.
- Klicken Sie im Voraufmaß-Fensterbereich (links) auf den Haupttitel "Komplett"
- Halten Sie die Maustaste gedrückt und ziehen Sie den Cursor nach rechts (Drag).
	- ► Eine Kopie des Voraufmaß-Haupttitels "Komplett" erscheint.

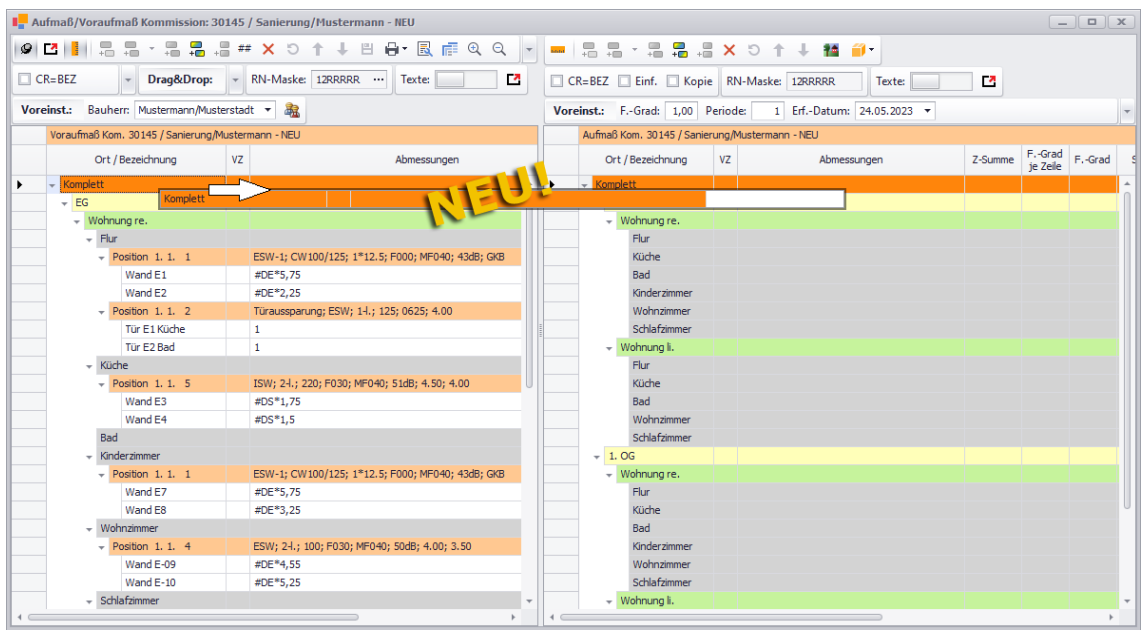

▪ Ziehen Sie die Haupttitel-Kopie weiter nach rechts bis zum Aufmaß-Haupttitel "Komplett" (Ziel).

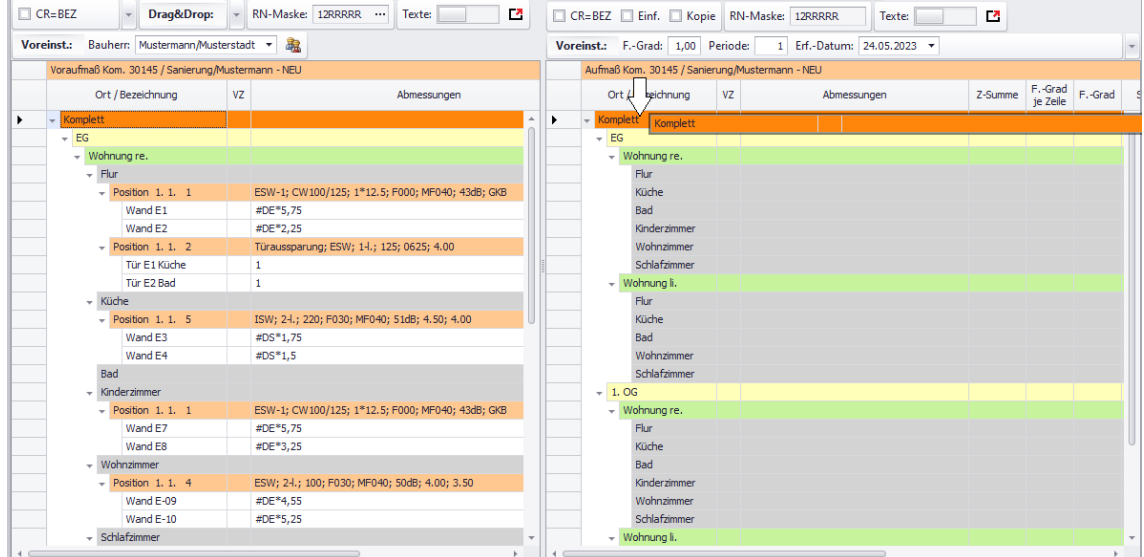

▪ Lassen Sie den Mauszeiger los (Drop).

► Alle vorhandenen Voraufmaßpositionen werden mit den darunter erfassten Zeilen als Aufmaßpositionen mit Aufmaßzeilen unter den jeweils zugehörigen Gruppen (Räumen) angelegt.

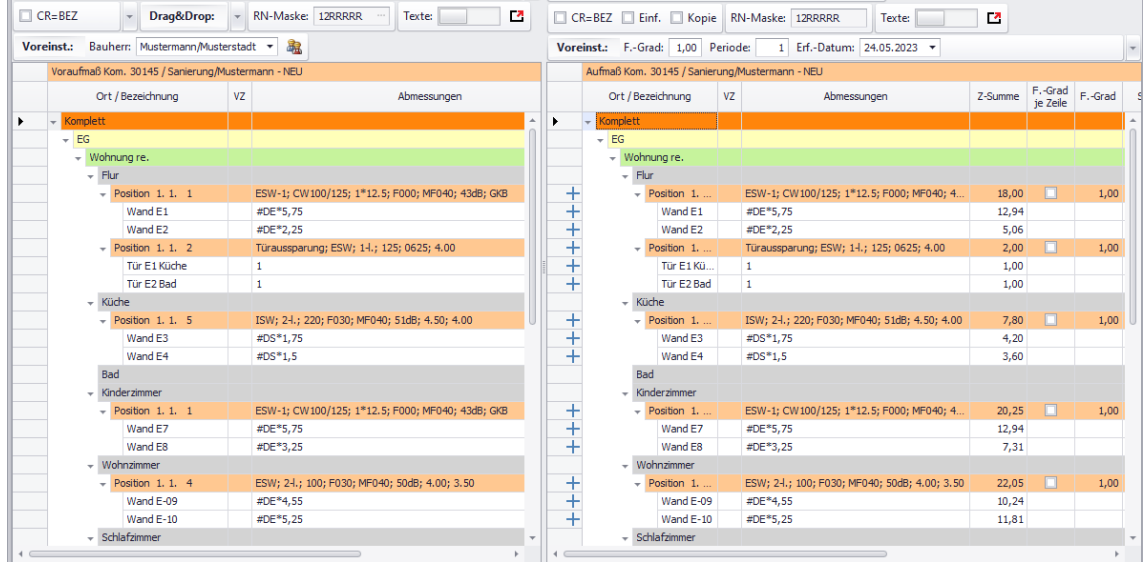

Um die Fensterteilung wieder aufzuheben, klicken Sie erneut auf die Pin-Schaltfläche (rechts oben). Anschließend blenden Sie über die Schaltfläche **Zum Aufmaß wechseln** wieder das Aufmaß ein.

Bedarfsweise können Sie jetzt noch Änderungen am Aufmaß vornehmen.

▪ Speichern Sie abschließend die Änderungen über die Aufmaß-Befehlsleiste.

#### <span id="page-45-0"></span>3. Beispiel: Aufmaß per Kontextmenüfunktion kopieren

Wenn das Aufmaß einer Kommission noch nicht vollständig ist, können Sie Positionen, Gruppen oder ganze Raumplan-Bereiche gemäß des oben beschriebenen Drag&Drop-Prinzips an eine andere Stelle im Raumplan der Kommission kopieren. Hierfür können Sie aber auch das Kontextmenü benutzen.

Um beispielsweise sämtliche Aufmaßpositionen eines Raumplan-Bereichs per Kontextmenüfunktion in einen anderen Raumplan-Bereich (ohne vorhandenem Aufmaß) zu kopieren, gehen Sie wie folgt vor:

▪ Öffnen Sie mit Rechtsklick auf den Quellbereich (hier: "EG > Wohnung re.") das Kontextmenü.

► Die Kontextmenüfunktion **Aufmaß kopieren** ist aktiviert (auswählbar). Die Kontextmenüfunktion **Aufmaß einfügen** ist nicht aktiviert.

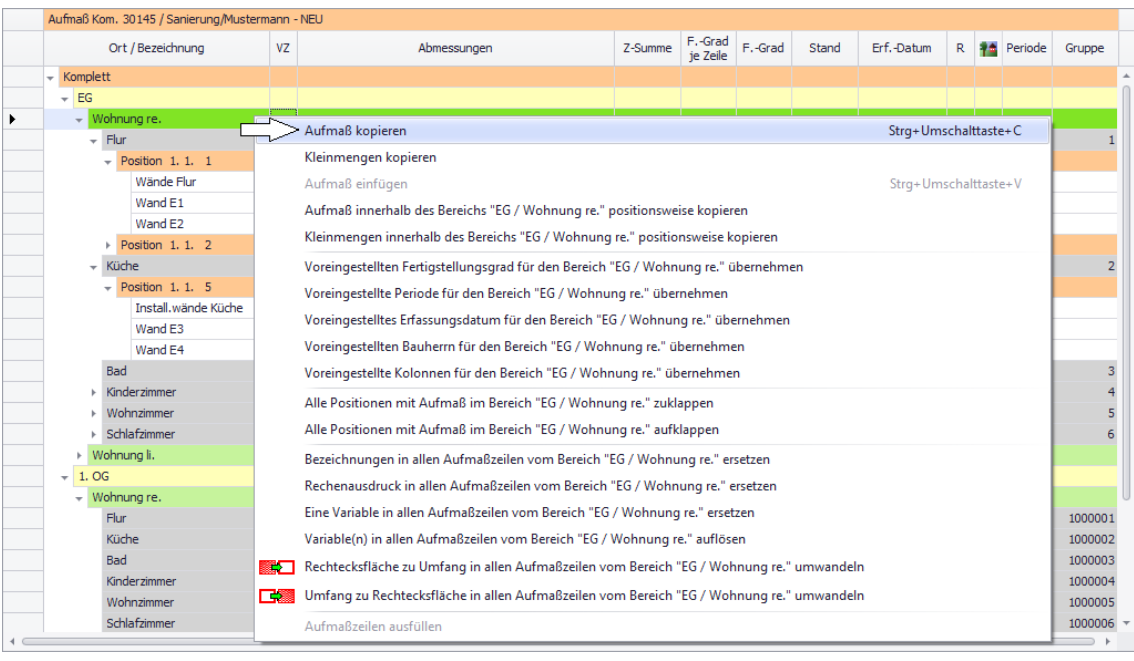

- Wählen Sie die Kontextmenüfunktion **Aufmaß kopieren**.
	- ► Das Kontextmenü ist wieder geschlossen.
- Öffnen Sie mit Rechtsklick auf den Zielbereich (hier: "1. OG > Wohnung re.) das Kontextmenü.

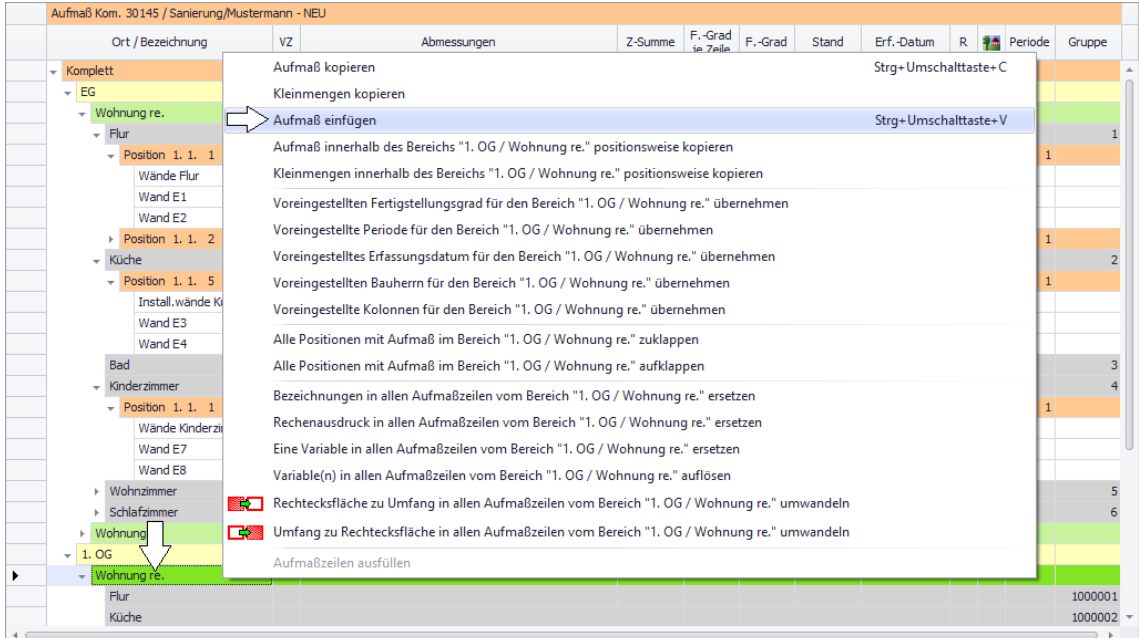

▪ Wählen Sie die Kontextmenüfunktion **Aufmaß einfügen**.

► Der Zielbereich (hier: "1. OG > Wohnung re.) enthält unterhalb der vorher bereits vorhandenen Räume die kopierten Aufmaßpositionen und deren zugehörige Aufmaßzeilen.

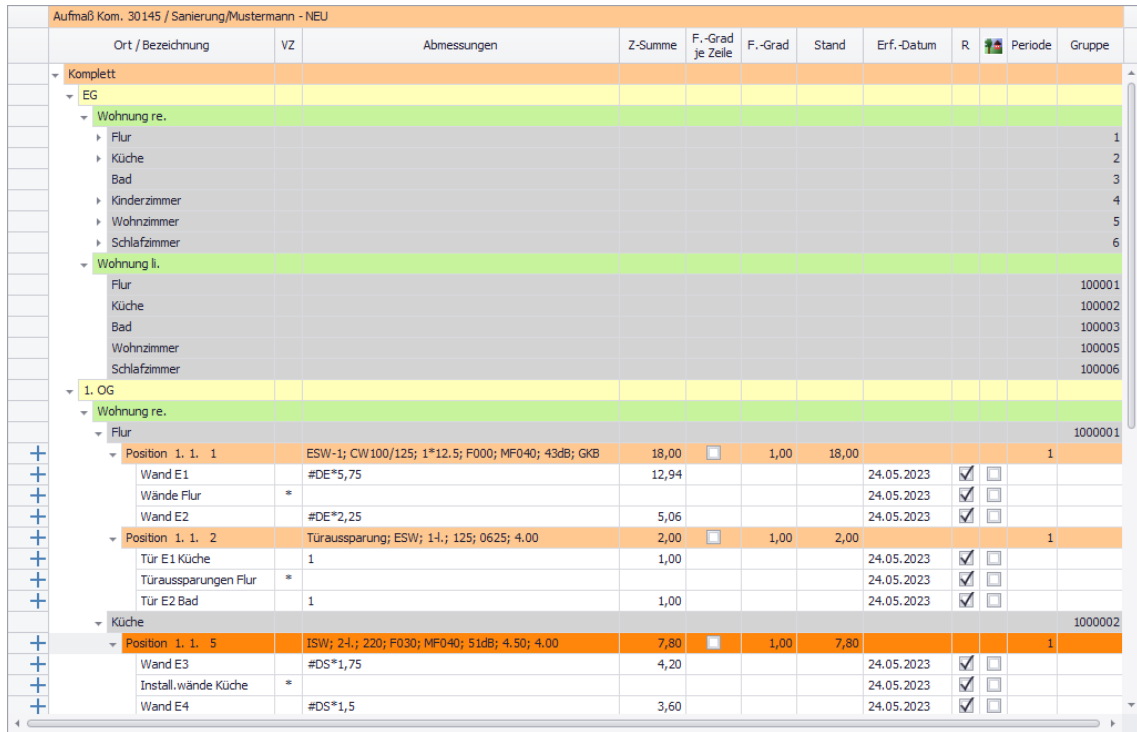

Bedarfsweise können Sie jetzt noch Änderungen am Aufmaß vornehmen.

Speichern Sie abschließend die Änderungen über die Aufmaß-Befehlsleiste.

# **4.5 Erweiterte Funktionen im neuen Aufmaß**

Aufmaß und Voraufmaß umfassen neben den Grundfunktionen, dem Raumplan, den Kopiermöglichkeiten und den Kolonnen- und Bauherren-Einstellungen zahlreiche erweiterte Funktionen, die im Zuge der Überarbeitung ebenfalls erneuert, optimiert oder ergänzt wurden. Hierzu zählen die folgenden Funktionen:

- **[Bild/Screenshot hinzufügen und anzeigen](#page-47-0)** ==> Kap. *4.5.1 Bild hinzufügen und anzeigen (S. [48\)](#page-47-1)*
- **[Export nach REB23.003 \(DA11\)](#page-49-0)**: Ab jetzt zusätzlich im GAEB-Format X31 ==> Kap. *4.5.2 Export nach REB23.003 im GAEB-Format X31 (S. 50)*
- **[ADM08-Datei exportieren oder importieren](#page-53-0)** ==> Kap. *4.5.3 ADM08-Datei im Aufmaß exportieren/importieren (S. [54\)](#page-53-1)*
- **[Notizen zum Aufmaß erfassen](#page-55-0)** (für internen Gebrauch) ==> Kap. *4.5.4 Notizen zum Aufmaß erfassen (S. [56\)](#page-55-1)*
- **[Aufmaßhinweise erfassen](#page-57-0)** (für externen Gebrauch) ==> Kap. *4.5.5 Textfeld für Aufmaßhinweise eingeführt (S. [58\)](#page-57-1)*

<span id="page-47-1"></span>Die entsprechenden Änderungen werden in diesem Kapitel vorgestellt.

#### <span id="page-47-0"></span>**4.5.1 Bild hinzufügen und anzeigen**

Sie können auch weiterhin eine Bilddatei aus dem Archiv des zugrunde liegenden Angebots oder der zugrunde liegenden Kommission mit einer beliebigen Voraufmaß- oder Aufmaßzeile verknüpfen. Wenn eine Voraufmaß- oder Aufmaßzeile mit einem Archivbild (z.B. Screenshot) verknüpft ist, wird das wie gewohnt durch ein Häkchen in der Spalte mit dem Icon angezeigt:

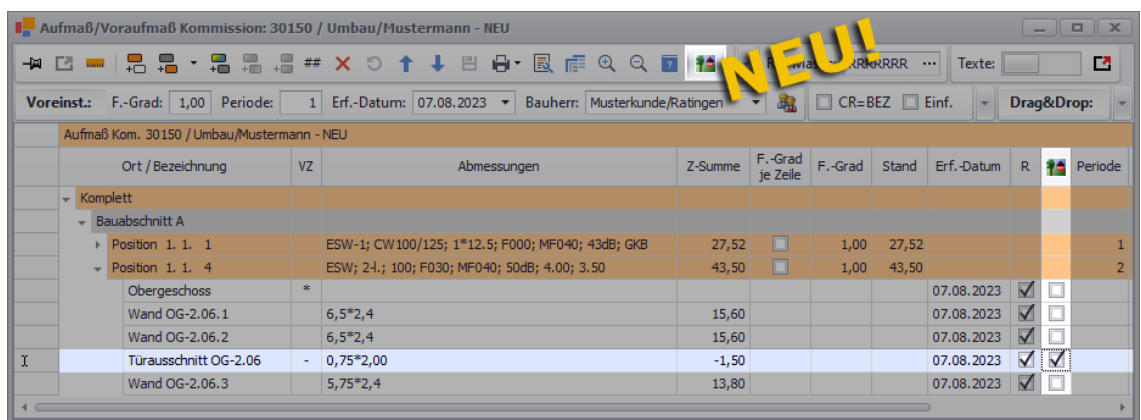

Bisher konnten Sie sich das verknüpfte Archivbild einer Voraufmaß- oder Aufmaßzeile mit Doppelklick auf das Bild-Icon (Spaltenkopf) in einer Bildvorschau anzeigen lassen. Ab jetzt reicht hierfür ein Einfachklick auf das Bild-Kennzeichen (Häkchen) in der Spalte mit dem Icon <sup>11</sup>. Zusätzlich können Sie nun auch über die neu eingeführte Schaltfläche Bilder **anzeigen/ausblenden** <sup>14</sup> das Bildvorschaufenster Bild zum Aufmaß aufrufen.

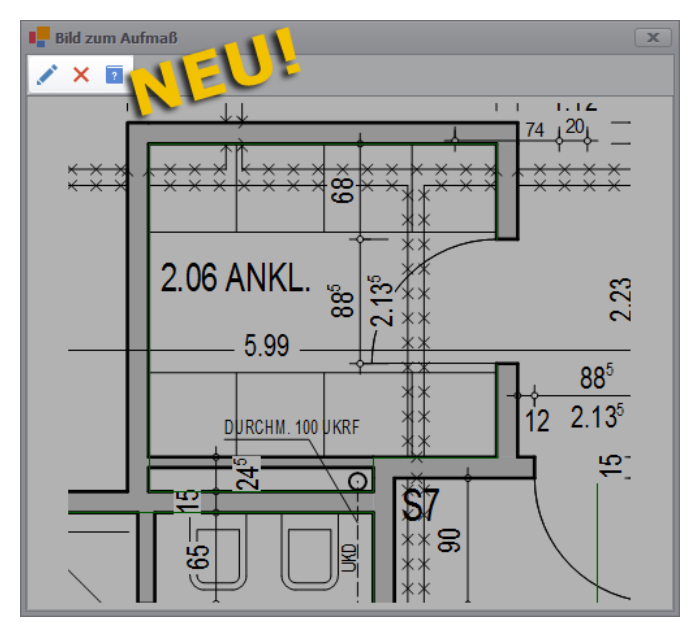

► Ist bei der Voraufmaß- oder Aufmaßzeile, das Bild-Kennzeichen gesetzt, wird das verknüpfte Archivbild angezeigt. Andernfalls bleibt das Bildvorschaufenster leer.

Das Bildvorschaufenster enthält ab jetzt auch eine Befehlsleiste. Über die Schaltfläche **Ändern** können Sie das neu überarbeitete Auswahlfenster **Bild aus Archiv auswählen** aufrufen und bei Bedarf mit Doppelklick oder **Ok** ein anderes Bild aus dem Objektarchiv auswählen.

Über die Schaltfläche **Entfernen** können Sie im neuen Bildvorschaufenster **Bild zum Aufmaß** die Archivbild-Verknüpfung der aktuell markierten Aufmaßzeile wieder aufheben.

Eine Voraufmaß- oder Aufmaßzeile ohne Archivbild können Sie auf dieselbe Weise mit einem Archivbild verknüpfen wie bisher. Klicken Sie hierzu auf das leere Kontrollkästchen in der Spalte mit dem Icon <sup>11</sup>.

► Das Auswahlfenster **Bild aus Archiv auswählen** erscheint.

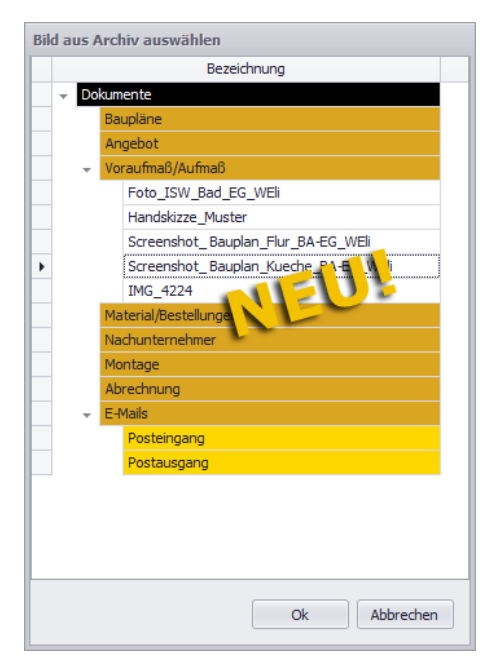

Wie bisher gewohnt, wählen Sie hier mit Doppelklick oder **Ok** das passende Bild aus.

### <span id="page-49-0"></span>**4.5.2 Export nach REB23.003 im GAEB-Format X31**

Das Zusatzmodul **REB23.003** wurde in *Merlin 26* erneuert. Bisher mussten Sie über die Menüleiste des *Merlin*-Hauptfensters zunächst die Schnittstelle **REB23.003** aufrufen und anschließend eine Kommission auswählen, um dann für diese Kommission eine DA11- Übertragung erstellen zu können. Der Menüpunkt **Schnittstellen > REB23.003** wurde abgeschafft. Dafür können Sie ab jetzt das Fenster zum Anlegen von REB-Übertragungen direkt im Aufmaßfenster über die neu eingeführte Zusatzfunktion **REB** aufrufen:

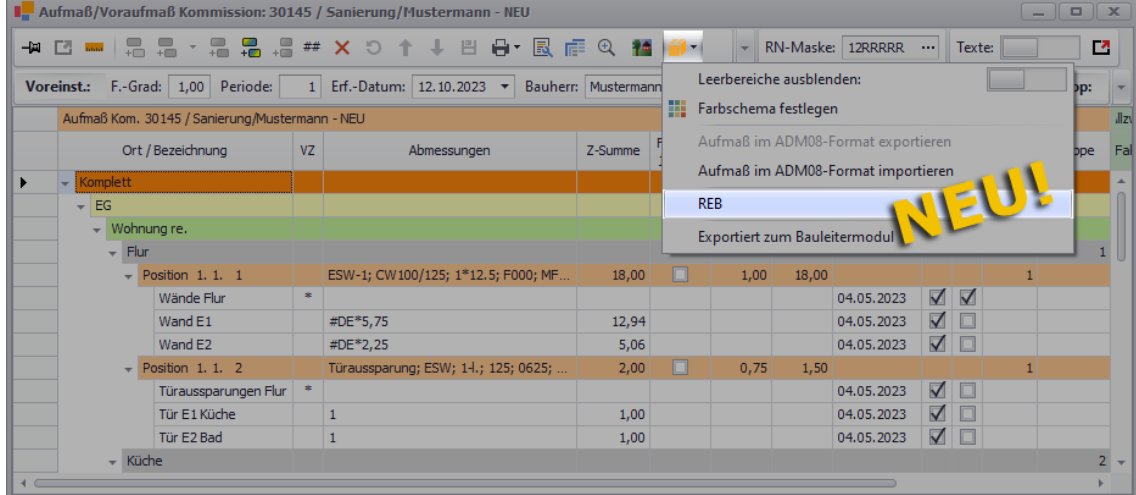

D.h. wenn Sie im Aufmaß arbeiten und anschließend neu erfasstes Aufmaß übertragen möchten, können Sie nun durch Auswahl der Zusatzfunktion **REB** direkt das REB-Übertragungsfenster aufrufen. Dieses wurde komplett überarbeitet:

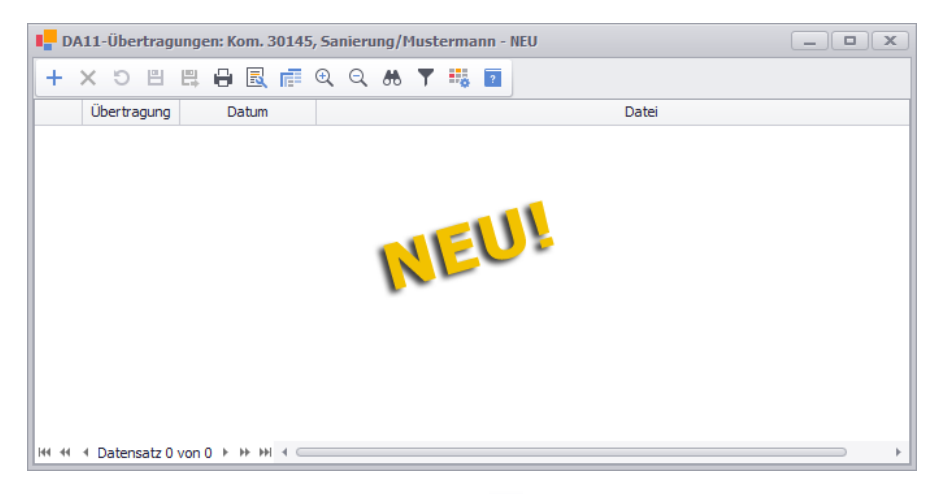

Hier können Sie über die Schaltfläche **Neu (F2)** + eine neue Übertragung anlegen. Beim Vorhandensein von Aufmaß-Gruppenverknüpfungen erschien bisher die **Meldung DA11- Übertragungsfehler**. Es konnten erst dann wieder DA11-Übertragungen angelegt werden, wenn die Gruppenverknüpfungen aus dem jeweiligen Aufmaß entfernt wurden. Dieses Verhalten wurde beibehalten, aber die erscheinende Meldung wurde wie folgt umbenannt: "Gruppenverknüpfungen gefunden".

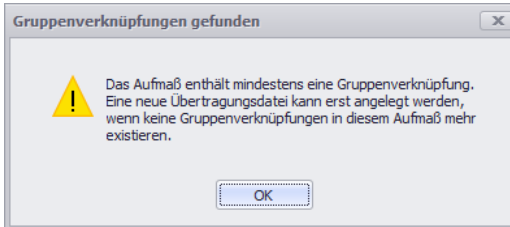

Nach Bestätigung dieser Meldung mit **OK** und anschließendem Entfernen (Löschen) gegebenenfalls vorhandener Aufmaß-Gruppenverknüpfungen, klicken Sie erneut auf die Schaltfläche **Neu (F2)**  $+$ .

► Zunächst erscheint das Fenster **REB-Export**, in welchem Sie ähnlich wie bisher Einstellungen für die zu erstellende Übertragungsdatei vornehmen können. Neu auswählbar ist ab jetzt das Dateiformat **GAEB X31**:

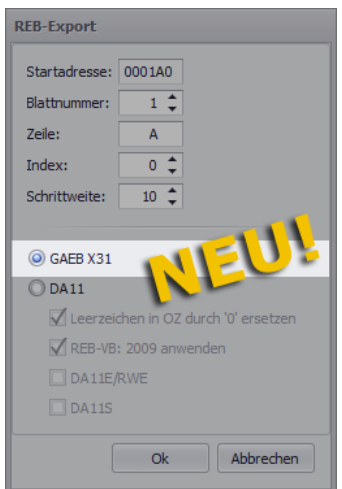

D.h. Sie können Ihr Aufmaß mit *Merlin 26* entweder im gewohnten Dateiformat *DA11* oder als GAEB-Datei im Format *X31* exportieren und übergeben.

Wenn Sie im Fenster **REB-Export** das benötigte Dateiformat anhaken (z.B. **GAEB X31**) und mit **Ok** bestätigen, erscheint wie gewohnt das Fenster **Speichern unter**. Wählen Sie dort einen Speicherort aus.

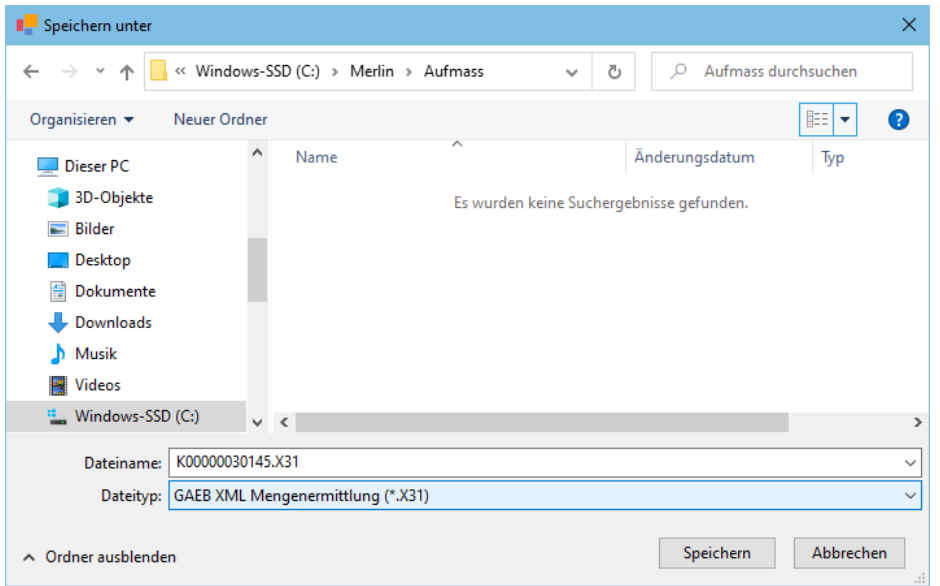

Klicken Sie anschließend auf die Schaltfläche **Speichern**.

► Wird der Dateityp \*.X31 exportiert, erscheint zunächst das neue Fenster **Auftragnehmer / Absender**. Hier wird die in den Stammdaten von *Merlin* hinterlegte eigene Adresse einschließlich Kontaktdaten angezeigt.

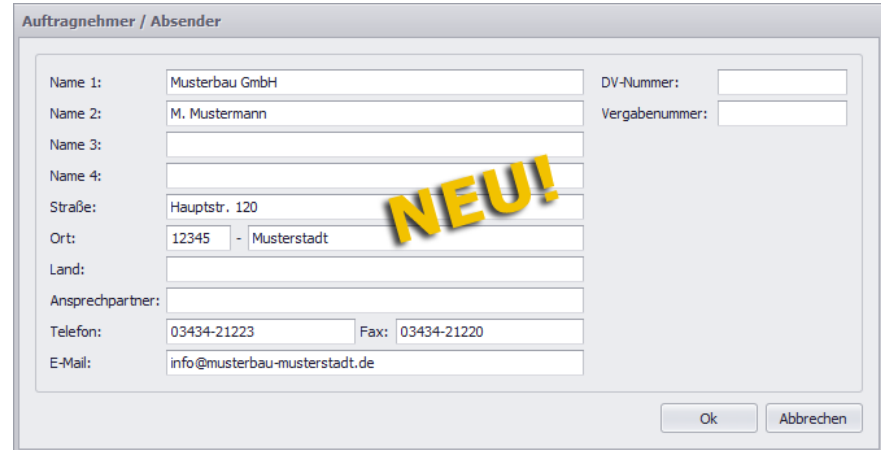

Bedarfsweise können Sie im Fenster **Auftragnehmer / Absender** auch noch die **DV-Nummer** und die **Vergabenummer** hinterlegen.

Wenn Sie die Angaben mit **Ok** bestätigen, wird im Fenster **DA11-Übertragungen** die neu erzeugte Übertragung mit den bisher bekannten Angaben aufgeführt: Übertragungsnummer, Datum und Uhrzeit der Dateierzeugung sowie Pfad des Speicherorts.

Wenn Sie im Zeilenkopf der Übertragung auf das kleine Pluszeichen **+** (links) klicken, wird das zugehörige **Protokoll** mit den bekannten Angaben aus der bisherigen REB-Schnittstelle eingeblendet.

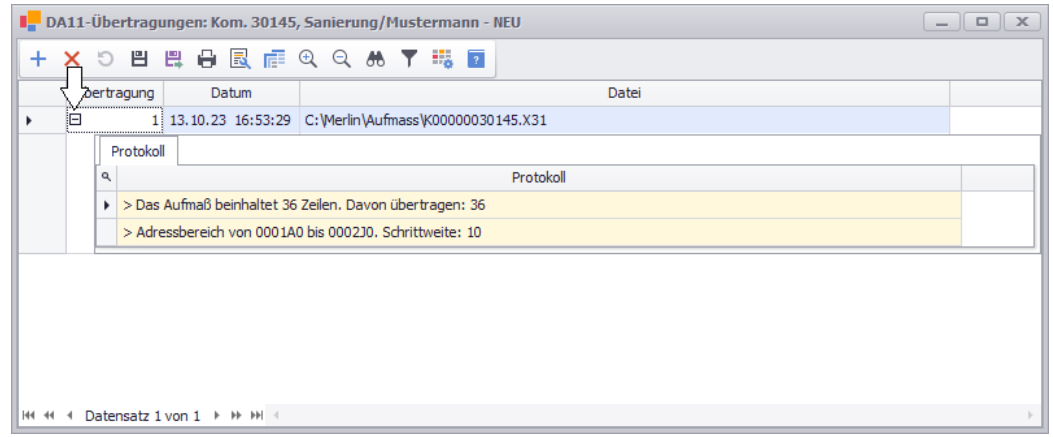

Wie bisher gewohnt können Sie bei Bedarf zu einer vorhandenen Übertragung erneut eine Übertragungsdatei exportieren (Schaltfläche **Datei erzeugen** ) oder die Liste der vorhandenen Übertragungen drucken (Schaltfläche **Drucken (F5)** ).

Wenn alle vorhandenen Aufmaßzeilen einer Kommission bereits in früheren Übertragungen enthalten waren und keine neuen Aufmaßzeilen erfasst wurden, konnten Sie bisher trotzdem einen weiteren Eintrag in der DA11-Übertragungsliste anlegen. Dabei wurde aber keine Übertragungsdatei erzeugt und im zugehörigen Protokoll (Registerkarte **Details**) erschien dann der Hinweis, dass keine Aufmaßzeilen übertragen wurden.

Dieses Verhalten wurde geändert. Ab jetzt wird das Anlegen von Folge-Übertragungen zu einem Aufmaß ohne neu erfasste Aufmaßzeilen direkt mit der Meldung "Kein neues Aufmaß gefunden" unterbunden.

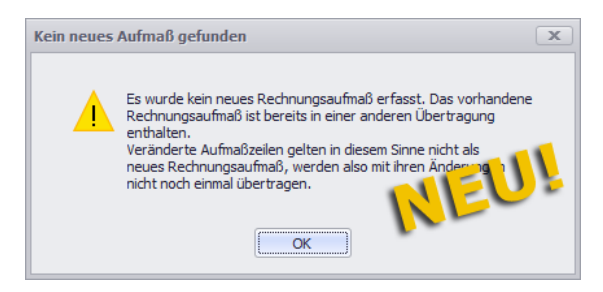

In dieser Meldung wird nun auch darauf hingewiesen, dass "veränderte" (bearbeitete) Aufmaßzeilen nicht erneut übertragen werden.

Wenn Sie diese Meldung mit **OK** bestätigen, erscheint das Fenster **DA11-Übertragungen** wieder im Vordergrund und die Übertragungsliste enthält keinen weiteren Eintrag.

Über die Schaltfläche **Schließen** (oben rechts) können Sie das Übertragungsfenster schließen, so dass das Aufmaßfenster wieder im Vordergrund erscheint.

Im 'alten' Aufmaß konnten Sie sich die Übertragungsnummern und Übertragungsadressen der einzelnen Aufmaßzeilen über die Zusatzfunktion **DA11-Übertragungsnummer einblenden** anzeigen lassen. Ab jetzt stehen Ihnen hierfür die optionalen Spalten **Ü** (Übertragungsnummer) und **Ü-Adr.** (Übertragungsadresse) -zur Verfügung.

Über die Schaltfläche **Spaltenauswahl** können Sie diese Spalten aufrufen und anschließend per Drag&Drop in den Spaltenkopfbereich der Aufmaßtabelle ziehen, z.B. folgendermaßen:

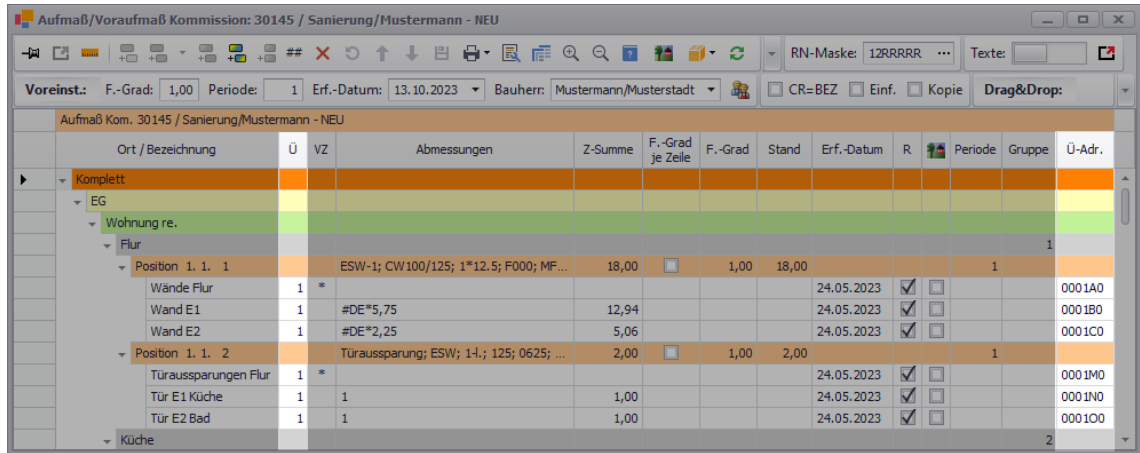

## <span id="page-53-1"></span><span id="page-53-0"></span>**4.5.3 ADM08-Datei im Aufmaß exportieren/importieren**

Auftraggeber können aus *Merlin 26* wie bisher gewohnt einen Montageauftrag als *ADM07*- Datei exportieren und dem Nachunternehmer übergeben.

#### *ADM08-Datei exportieren*

Nachunternehmer können in *Merlin 26* eine (vom Auftraggeber) erhaltenen *ADM07*-Datei ebenfalls wie gewohnt als Kommission einspielen und dazu Aufmaß erfassen. Das erfasste Aufmaß wird aber nun seitens des Nachunternehmers im Aufmaß nicht mehr über die Schaltfläche **Export zum Auftraggeber** aus *Merlin* exportiert sondern über die neue Zusatzfunktion **Aufmaß im ADM08-Format exportieren**:

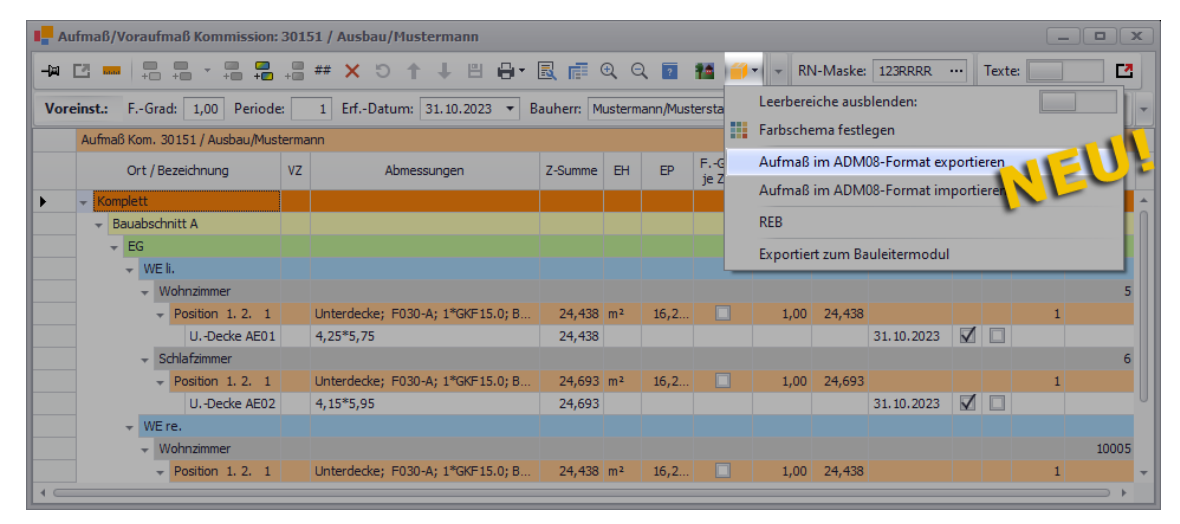

Nach Auswahl der neuen Zusatzfunktion **Aufmaß im ADM08-Format exportieren** erscheint zunächst das Fenster **Absender** mit den eigenen Adress- und Kontaktdaten, z.B. wie folgt:

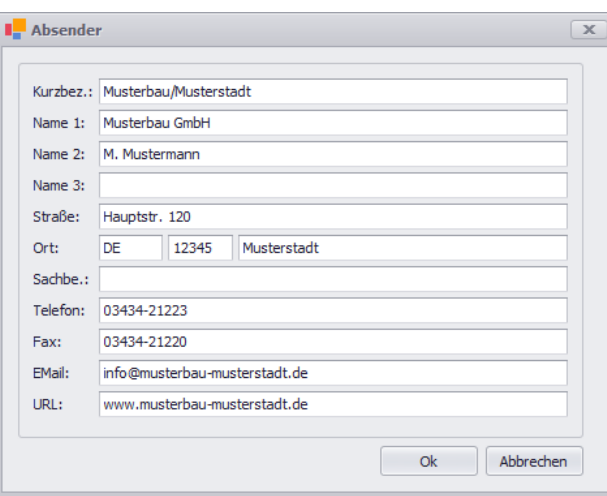

Wenn Sie die Angaben mit **Ok** bestätigen, erscheint das Fenster **Speichern unter**, in welchem Sie den Speicherort wählen und mit **Speichern** bestätigen.

► Abschließend erscheint das Dialogfenster **Exportierte ADM08-Datei verschicken?**

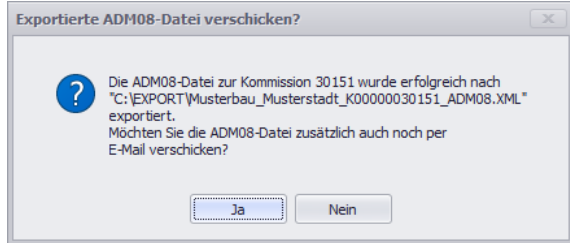

Hiermit wird wie bisher der erfolgreiche Export der *ADM08*-Datei bestätigt. Über die Schaltfläche **Ja** können Sie bedarfsweise die *ADM08*-Datei per E-Mail an den Auftraggeber versenden.

#### *ADM08-Datei importieren*

Bisher wurde das Aufmaß eines Nachunternehmers seitens des Auftraggebers in *Merlin* im jeweiligen Montageauftrag der Quell-Kommission über die Zusatzfunktion **Kolonnenaufmaß als ADM08-Datei einspielen** importiert.

Ab jetzt erfolgt der Import des sog. Kolonnenaufmaßes (Dateiformat *ADM08*) direkt im geöffneten Aufmaß der Quell-Kommission. D.h. der Auftraggeber muss nun nicht mehr erst den Montageauftrag des Nachunternehmers suchen und aufrufen, sondern kann dessen Aufmaß direkt in dem Programmfenster einspielen, wo es benötigt wird.

Im Aufmaß wurde hierfür die neue Zusatzfunktion **Aufmaß im ADM08-Format importieren** eingeführt:

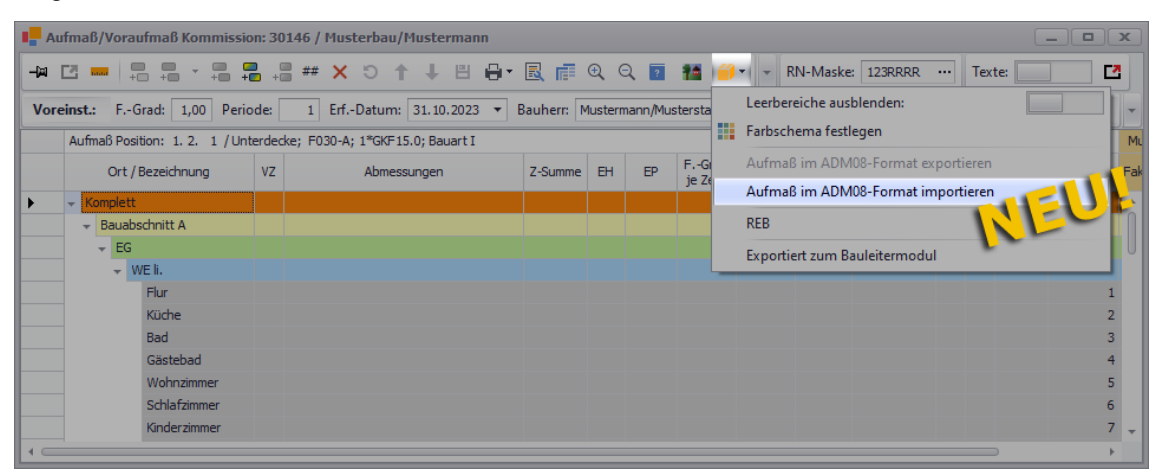

Nach Auswahl der neuen Zusatzfunktion **Aufmaß im ADM08-Format importieren** erscheint zunächst das Fenster **Öffnen**. Hier wird die passende ADM08-Datei ausgewählt und über die Schaltfläche **Öffnen** als Kolonnenaufmaß importiert.

▶ Das importierte Kolonnenaufmaß wird mit Neu-Kennzeichen (Zeilenkopf:  $+$ ) im Aufmaßfenster aufgeführt. Der **Faktor** und der **Stand** des Kolonnenaufmaßes werden rechts in der jeweiligen Kolonnenspalte (hier: "Musterbau/Hurtig") ausgewiesen, z.B. wie folgt:

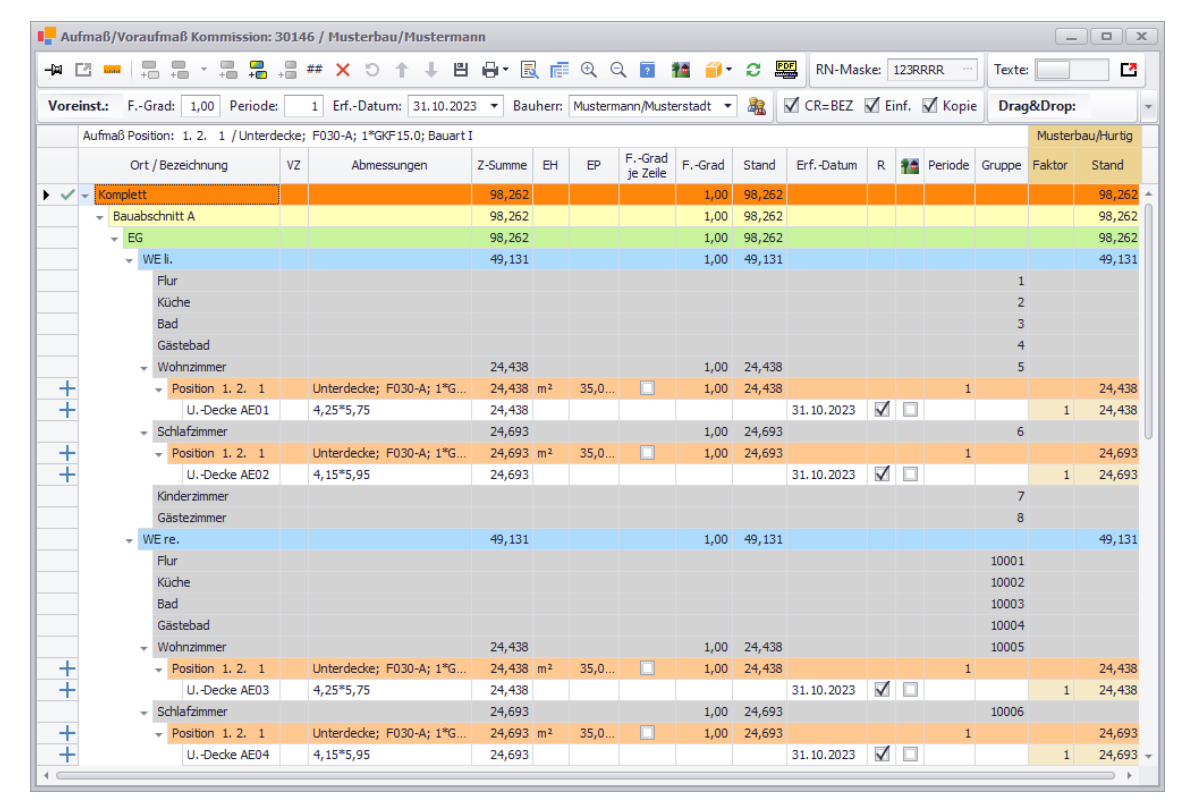

Das neu importierte Aufmaß des Nachunternehmers wird abschließend über die Befehlsleiste des Aufmaßfensters gespeichert.

# <span id="page-55-1"></span><span id="page-55-0"></span>**4.5.4 Notizen zum Aufmaß erfassen**

Sie können weiterhin zu jeder Aufmaßposition Notizen erfassen. Bisher wurden die Aufmaßnotizen in einem einzelnen, optional einblendbaren Textfenster erfasst. Im neuen Aufmaßfenster können Sie über die Schaltfläche **Texte** im rechten Fensterbereich die Texte (**Kurztext**, **Langtext** usw.) einblenden.

Im vorletzten Textfenster von oben können Sie ab jetzt bei Bedarf die **Notizen zum Aufmaß** der aktuell markierten Position erfassen oder bearbeiten. Wie von den LV-Textfenstern gewohnt, klappen Sie dieses Textfeld mit Linksklick auf das Häkchen (links) auf:

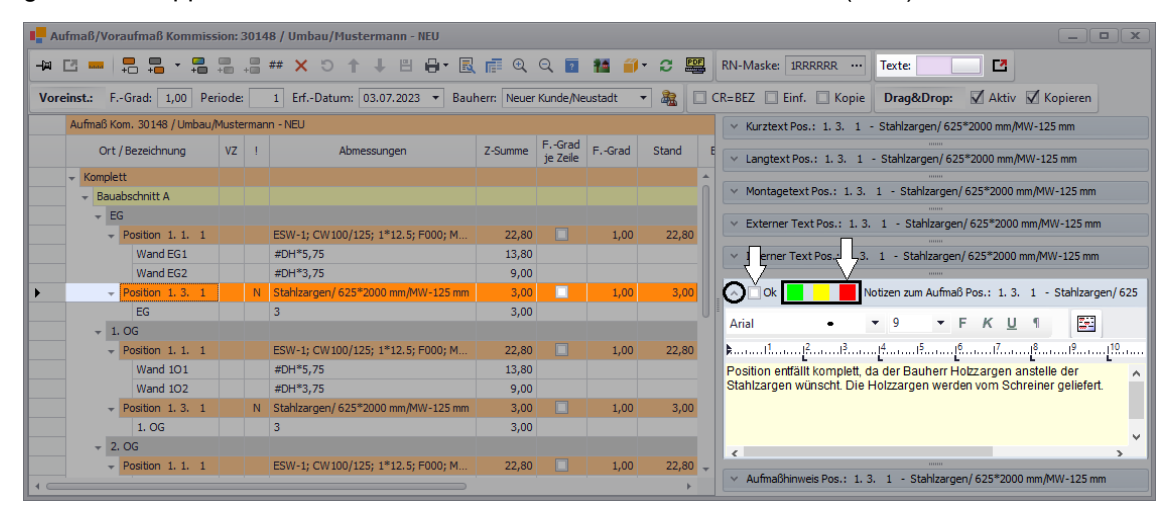

Im aufgeklappten Textfeld für Aufmaßnotizen haben Sie jetzt auch die Möglichkeit, sowohl das Kennzeichen "Ok" als auch eine Farbmarkierung (Grün, Gelb oder Rot) für die zugrundeliegende LV-Position zu setzen.

Solange das Aufmaßfenster eingeblendet ist, werden im zugehörigen Leistungsverzeichnis das Kennzeichen "Ok" in der Spalte **OK Aufmaß** und die jeweilige Farbmarkierung (hier: Rot) in der optionalen Spalte **!** angezeigt. Außerdem werden im eingeblendeten Textfenster der LV-Tabelle (rechts) im neu eingeführten Textfeld **Notizen zum Aufmaß** ebenfalls die Aufmaßnotizen der Position angezeigt:

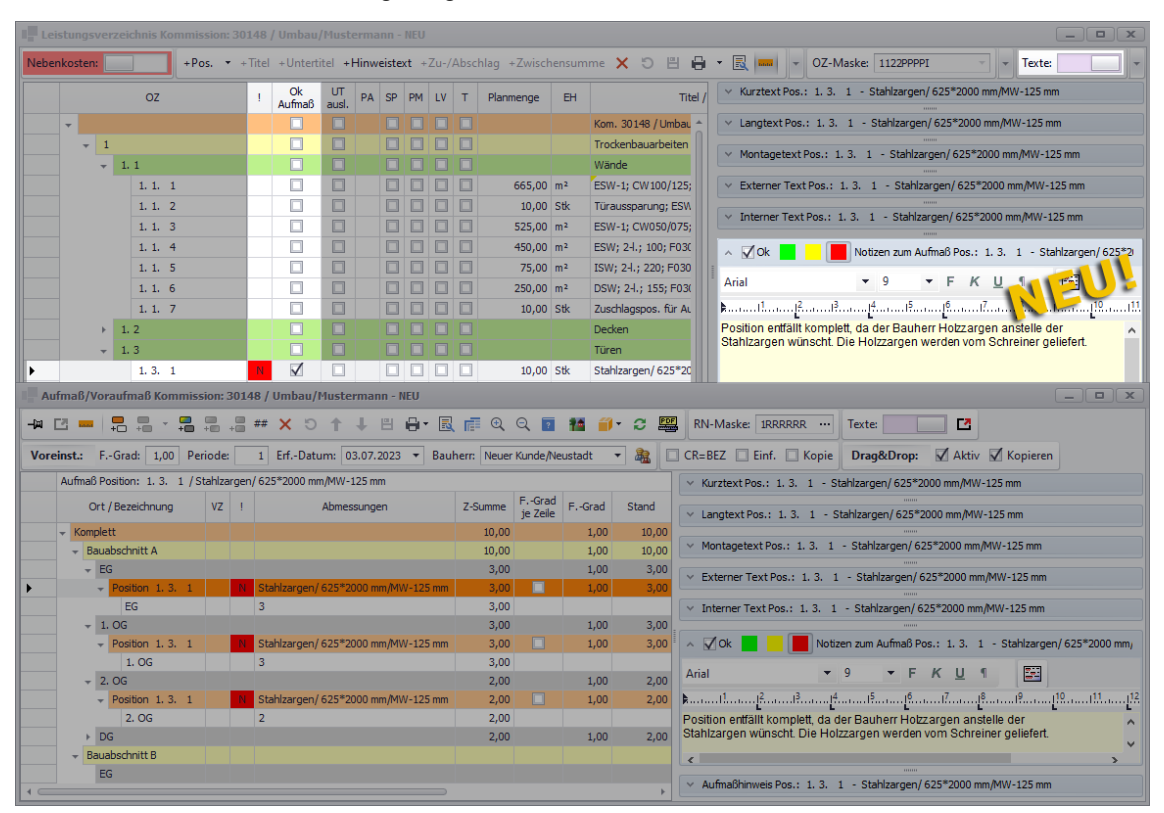

Wenn Sie (bei geöffnetem Aufmaß) in das Leistungsverzeichnis wechseln, um beispielsweise die Kosten einer Position zu prüfen oder um für eine Position den Zuschlag zu bearbeiten, können Sie die Aufmaßnotizen dieser Position im eingeblendeten Textfenster direkt einsehen. Dazu müssen Sie nicht wie bisher in das Aufmaß wechseln.

Die Aufmaßnotizen zu einer Position können bedarfsweise auch in diesem neuen LV-Textfeld bearbeitet werden.

Sobald das Aufmaßfenster geschlossen wird, werden die beiden aufmaßrelevanten Spalten **OK Aufmaß** und **!** sowie das Textfeld **Notizen zum Aufmaß** wieder ausgeblendet.

# <span id="page-57-1"></span><span id="page-57-0"></span>**4.5.5 Textfeld für Aufmaßhinweise eingeführt**

Mit *Merlin 26* wird im Aufmaß und im Voraufmaß ein weiteres Textfeld eingeführt, in welchem Sie zu jeder Aufmaßposition einen **Aufmaßhinweis** hinterlegen können.

Um zu einer Position einen Aufmaßhinweis zu hinterlegen, markieren Sie diese Position im Aufmaßfenster. Blenden Sie ggf. über die Schaltfläche **Texte** im rechten Fensterbereich die zugehörigen Texte (**Kurztext**, **Langtext** usw.) ein. Das neue Textfeld **Aufmaßhinweis** ist unter den **Notizen zum Aufmaß** angeordnet und kann mit Linksklick auf das Häkchen (links) aufgeklappt werden:

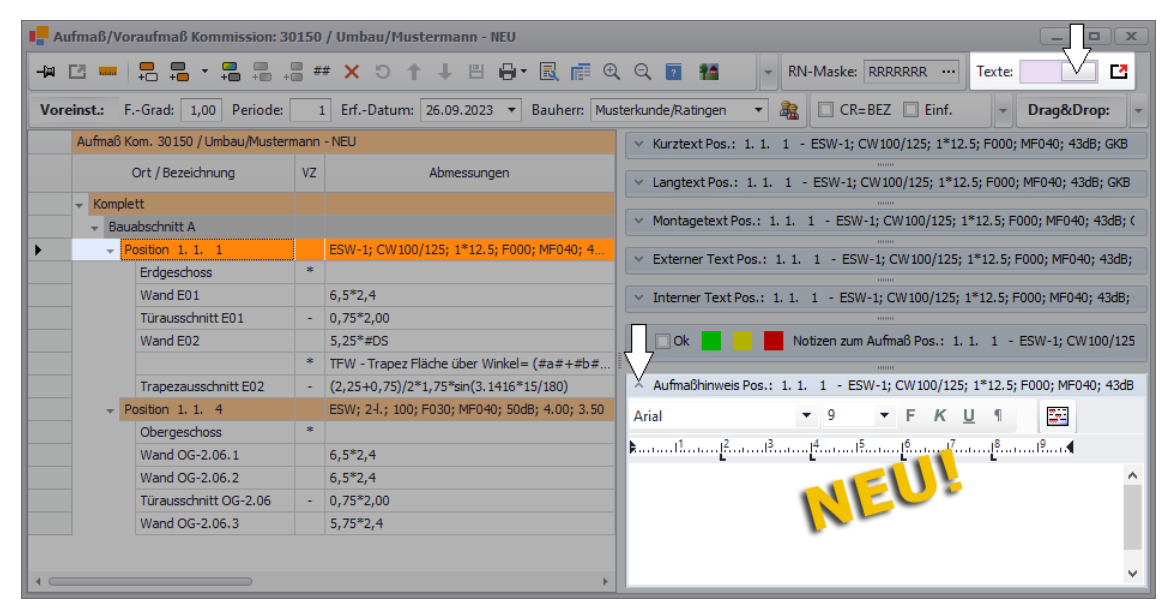

Im aufgeklappten neuen Textfeld **Aufmaßhinweis** können Sie Hinweise zum Aufmaß der markierten Position für den externen Gebrauch (z.B. für den Architekten oder den Auftraggeber) erfassen, z.B. folgendermaßen:

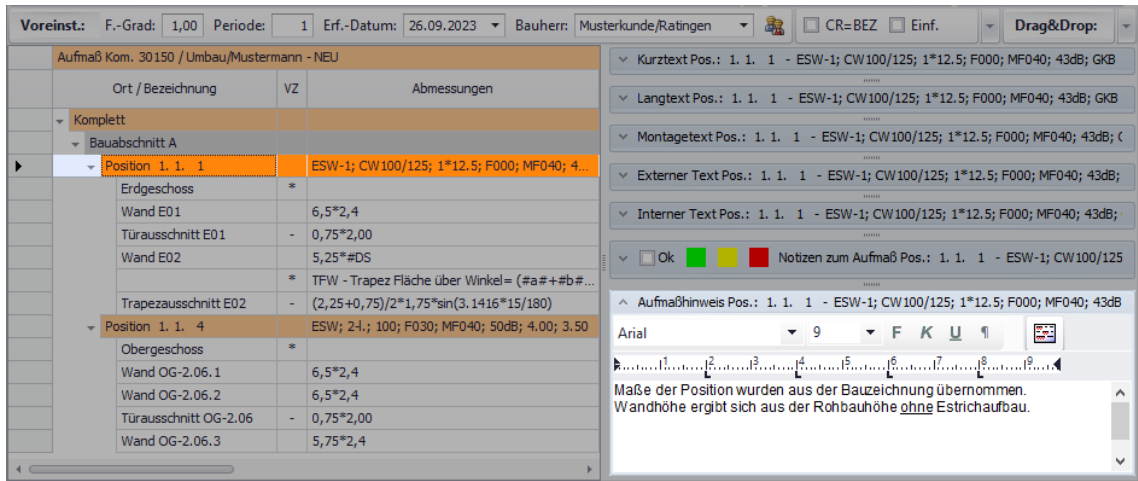

Über die Aufmaß-Druckformate **Ausdruck nach Positionen** (*==> nachfolgende Abb.*) und **Positionen ohne Aufmaß** können vorhandene Aufmaßhinweise bei Bedarf mit ausgedruckt werden. Hierzu wurde die Druckoption **Mit Aufmaßhinweisen** neu eingeführt.

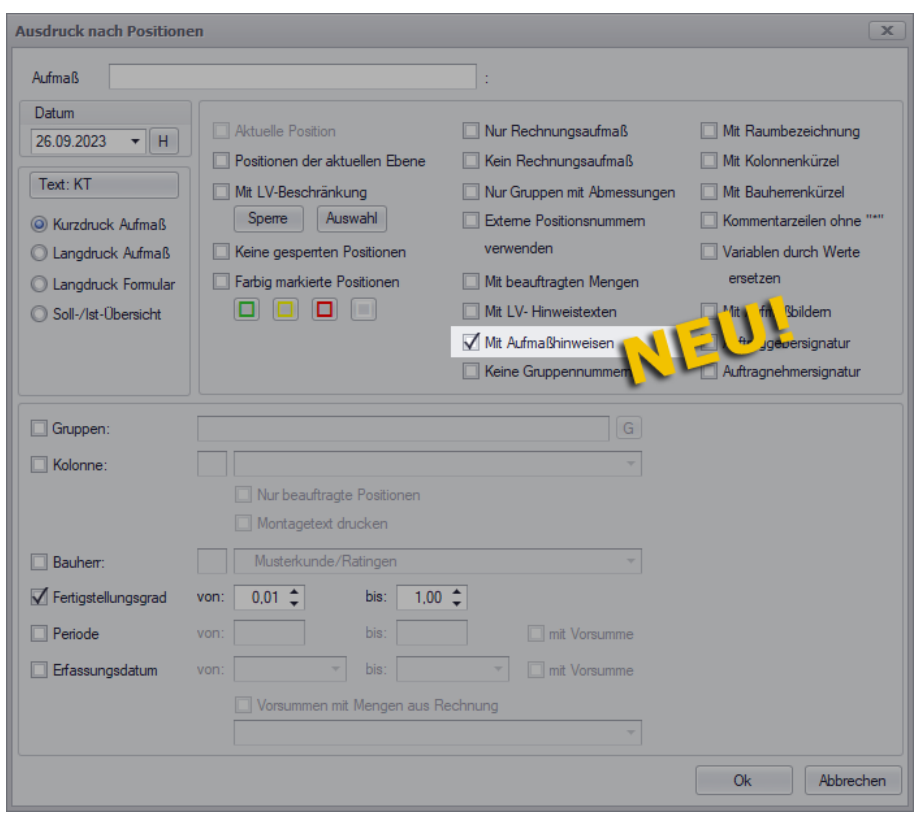

In der Druckvorschau (hier: **Ausdruck nach Positionen**) werden Aufmaßhinweise direkt unter dem Text der jeweiligen Position aufgeführt, z.B. folgendermaßen:

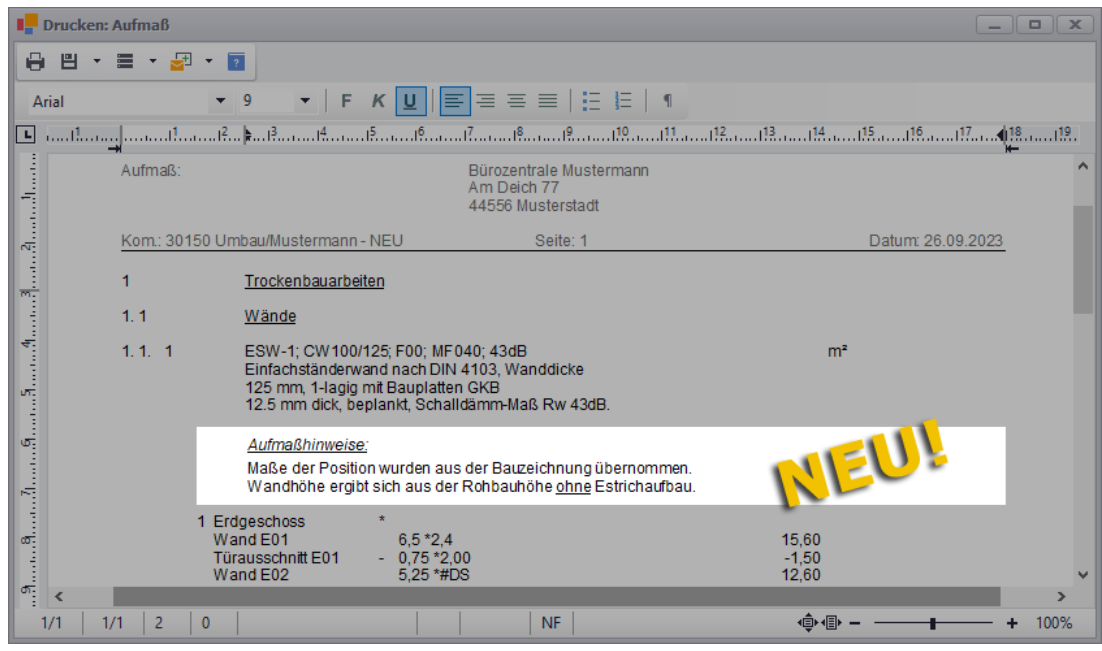

Das neue Aufmaß-Textfeld **Aufmaßhinweis** kann bei Bedarf auch im Leistungsverzeichnis aufgeklappt und bearbeitet werden. Dies ist allerdings nur dann möglich, wenn das Aufmaßfenster eingeblendet ist.

Wenn Sie einen **Aufmaßhinweis** wieder löschen möchten, gehen Sie wie folgt vor:

- Klappen Sie das neue Textfenster wie oben beschrieben auf.
- Markieren Sie den kompletten Text mit gedrückt gehaltener linker Maustaste.
- Drücken Sie die Taste [Entf].

Das Speichern eines neu erfassten oder eines gelöschten Aufmaßhinweises ist nicht erforderlich. Änderungen im Textfeld **Aufmaßhinweis** werden übernommen, sobald der Cursor dieses Feld wieder verlässt.

# **4.6 PDF-Aufmaß-Modul in Aufmaßfenster integriert**

Das Zusatzmodul **PDF-Aufmaß** wurde in *Merlin 26* in das neue Aufmaßfenster integriert. Wenn Sie dort das **PDF-Aufmaß** über die Schaltfläche **PDF-Aufmaß** <sup>29</sup> aufrufen, wird dieses nun im gleichen Programmfenster direkt unter der Aufmaßtabelle eingeblendet:

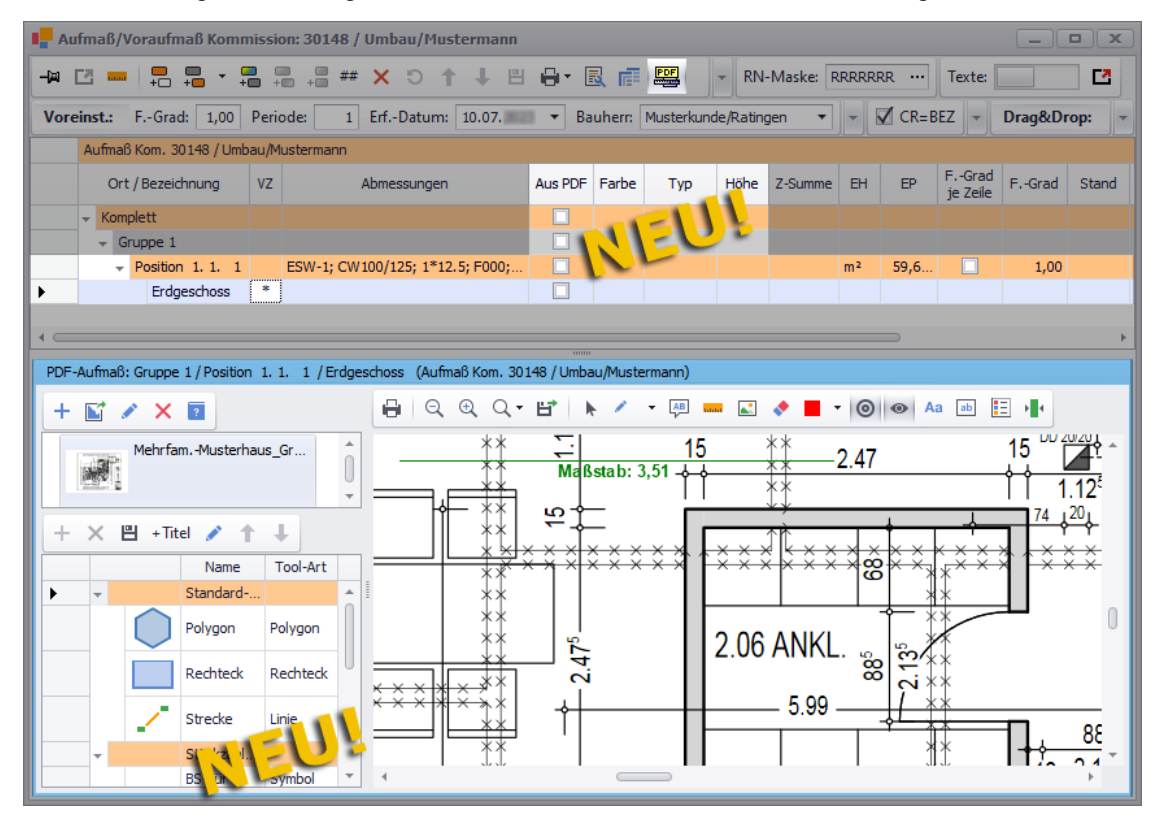

Bisher ist vor dem Einblenden des Bauplan-Bereichs immer ein separater Auswahlbereich zum Einlesen/Auswählen des Bauplans angezeigt worden. Dieser Auswahlbereich mit der (den) Bauplan-Miniaturansicht(en) wurde in das **PDF-Aufmaß** integriert und ist nun links oben neben dem Bauplan-Bereich platziert. Darunter ist jetzt die neu eingeführte Tool-Liste angeordnet, in welcher werksseitig die bisher bekannten Standard-Figuren **Polygon**, **Rechteck** oder **Linie** aufgelistet sind und dort zum Abzeichnen der benötigten Abmessungen ausgewählt (markiert) werden können.

Da das **PDF-Aufmaß** ab *Merlin 26* unter dem zugehörigen Aufmaß eingeblendet wird, werden die Abmessungen aus dem Bauplan nun direkt in die Aufmaßtabelle übertragen. D.h. das bisherige Senden von Zeilen aus dem Aufmaßzeilen-Bereich des PDF-Aufmaßes in das Aufmaßfenster entfällt. Dafür werden ab jetzt bei eingeblendetem **PDF-Aufmaß** in der Aufmaßtabelle zusätzlich die folgenden Spalten angezeigt:

- **Aus PDF**: Kennzeichen für Aufmaßzeilen, deren Abmessungen/Mengen aus dem **PDF-Aufmaß** stammen.
- **Farbe**: Eingestellte Farbe, in der die zugehörigen Abmessungslinien oder Stückzahlsymbole im Bauplan angezeigt werden.

Über eine aufklappbare Dropdown-Liste können Sie hier eine andere Farbe auswählen.

• **Typ**: PDF-Aufmaßtyp

Zusätzlich zu den bisherigen PDF-Aufmaßtypen (**Wand**, **WandSpez**, **Fläche** und **Profil**) können Sie in *Merlin 26* nun auch den neuen Typ **[EinzelWand](#page-62-0)** auswählen und damit einzelne Wände abmessen und optional farbig markieren und/oder schraffieren (*[==> 2. Beispiel](#page-61-0)*).

• **Höhe**: Deckenhöhe, welche nur bei den PDF-Aufmaßtypen **Wand**, **WandSpez** und **EinzelWand** ausgewiesen wird.

Bisher mussten Sie zum Erfassen von Abmessungen oder Stückzahlen über die Befehlsleiste des PDF-Aufmaßfensters vorab eine bestimmte Schaltfläche (z.B. "Strecke", "Polygon" oder "Symbol") aktivieren. Ab jetzt wählen Sie hierfür aus der Tool-Liste (links) entweder ein sog. Standard-Tool oder ein selbst angelegtes Tool aus. Folgende Standard-Tools sind werksseitig in *Merlin 26* hinterlegt:

- : **Polygon**
- : **Rechteck**
- *C*: Strecke (Linie)

Mit den Standard-Tools können sie ausschließlich die Abmessungen von **Wänden** (Aufmaßtyp: **Wand**) erfassen. Um andere Aufmaßtypen im Bauplan benutzen zu können, ist das Anlegen von 'eigenen' Tools (*[==> 2. Beispiel](#page-61-0)*) erforderlich.

#### **i Hinweis**

Bevor Sie mit dem Erfassen von Abmessungen oder Stückzahlen beginnen, markieren Sie zunächst im zugehörigen Aufmaß die dazu passende Aufmaßposition. Enthält das Aufmaß noch keine Position oder ist ein Raumplan-Bereich oder eine Gruppe markiert (ausgewählt), können Sie mit dem markierten Tool (links) keine Linien oder Symbole in den Bauplan eintragen.

#### **1. Beispiel: Mehrere Wände abmessen (offenes Polygon)**

Um im Bauplan die Abmessungen mehrerer zusammenhängender Wände zu erfassen, gehen Sie ab jetzt wie folgt vor:

- Markieren Sie die passende Aufmaßposition (z.B. Pos. 1.1.1).
- Markieren Sie das Standard-Tool Polygon in der Tool-Liste (links).
- Zeichnen Sie im Bauplan mit dem Cursor zusammenhängende Wände (z.B. eines Raumes) nacheinander die nach.
- Wählen Sie abschließend die Kontextmenüfunktion **Zeichnung beenden**.

► Unter der markierten Aufmaßposition ist eine neue Aufmaßzeile des Typs **Wand** mit den Abmessungen aus dem Bauplan, dem Kennzeichen **Aus PDF** und der hinterlegten **Höhe** (Deckenhöhe) aufgelistet.

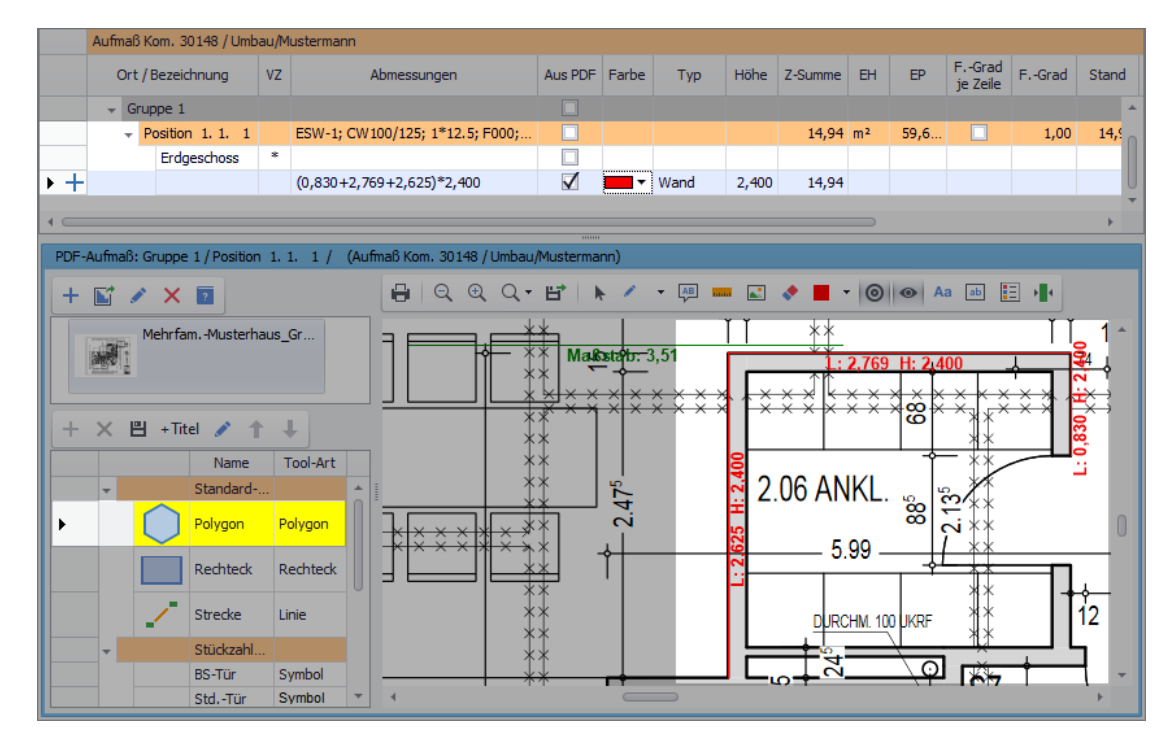

In der Aufmaßspalte **Ort / Bezeichnung** können Sie bedarfsweise die zugehörige Bezeichnung hinterlegen/bearbeiten.

## <span id="page-61-0"></span>**2. Beispiel: Einzelwand (Rechteck) abmessen**

Wenn Sie möchten, dass im Bauplan eine einzelne Wand direkt bei der PDF-Aufmaß-Erfassung komplett farbig hervorgehoben wird (bisher: Funktion "Freies Zeichnen: Marker") können Sie in *Merlin 26* den neu eingeführten Aufmaßtyp **EinzelWand** einstellen und benutzen. Hierzu ist zunächst das Anlegen eines weiteren Titels in der Tool-Liste (links) über die Schaltfläche **+Titel** erforderlich. Anschließend vergeben Sie dem Titel in der Spalte **Name** eine passende Bezeichnung.

Unter einem weiteren (selbst angelegten) Titel können Sie über die Schaltfläche **Neu (F2)** ergänzend zu den Standard-Tools verschiedene weitere Tools zum Erfassen von Abmessungen (z.B. von Einzelwänden, Profilen u.a.) oder Stückzahlen (z.B. von Türen) anlegen. Dabei erscheint das neue Fenster **Tool-Einstellungen**, in welchem Sie Einstellungen und Vorgaben für das anzulegende Tool hinterlegen können und abschließend mit **Ok** bestätigen.

► Unterhalb des vorab markierten Titels wird dadurch ein neuer Eintrag für das 'eigene' Tool angelegt.

Ein neues Tool speichern Sie über die Befehlsleiste der Tool-Liste.

Die **Tool-Einstellungen** eines bereits angelegten (eigenen) Tools öffnen Sie mit Doppelklick auf den entsprechenden Eintrag in der Tool-Liste (hier: "Einzelwand"). Folgende Einstellungen könnten dort beispielsweise für den neuen Aufmaßtyp "EinzelWand" hinterlegt sein:

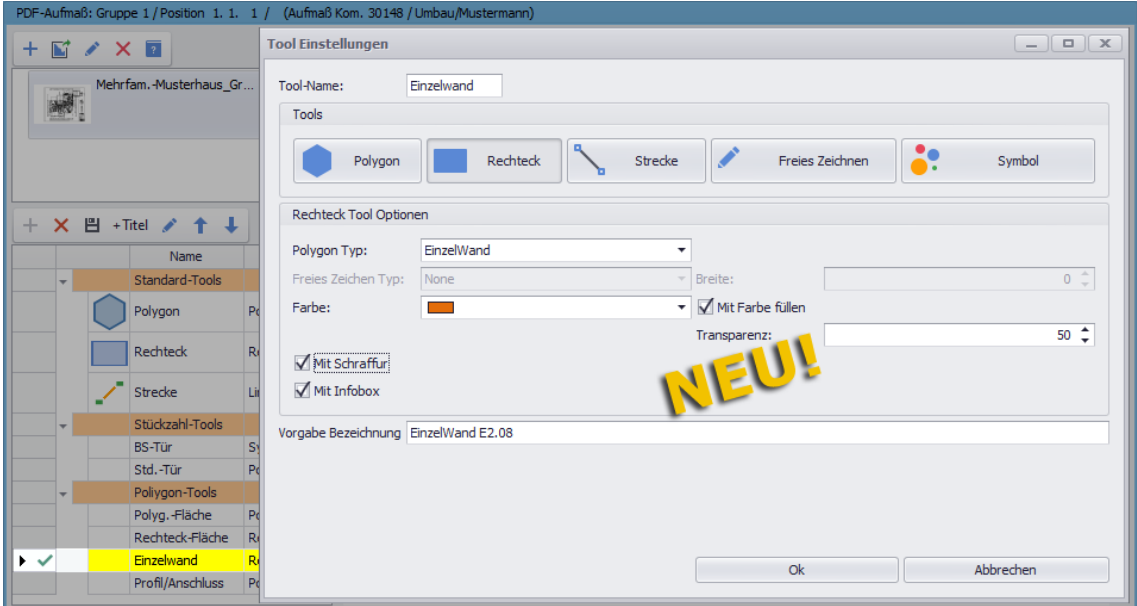

Im Feld **Tool-Name** kann die Bezeichnung des 'eigenen' Tools hinterlegt oder bearbeitet werden (z.B. "Einzelwand").

Im Feld **Farbe** kann die Linien- und ggf. Füllfarbe für die nachzuzeichnenden Bauteile (hier: Einzelwände) gewählt werden. Das Anwenden einer Farbfüllung kann über die Option **Mit Farbe füllen** aktiviert werden. Das Anwenden einer Schraffur kann über die Option **Mit Schraffur** aktiviert werden.

Über die Option **Mit Infobox** wird zum nachgezeichneten Bauteil zusätzlich eine Infobox mit Positionsnummer und Bezeichnung der Aufmaßzeile eingeblendet.

Im Feld **Vorgabe Bezeichnung** kann eine Bezeichnung für die neuen Aufmaßzeilen, die mit diesem Tool erfasst werden, vorgegeben werden.

Die Einstellungen von werksseitigen Standard-Tools können nicht angepasst werden. D.h. wenn Sie auf ein Standard-Tool doppelklicken, erscheint nicht das Fenster **Tool-Einstellungen**.

Um ein 'eigenes' Tool des Aufmaßtyps "EinzelWand" anzuwenden und damit einzelne Wände im Bauplan abzumessen, gehen Sie wie folgt vor:

- Markieren Sie die passende Aufmaßposition (z.B. Pos. 1.1.1).
- Markieren Sie das 'eigene' Tool **Einzelwand** in der Tool-Liste (links).
- <span id="page-62-0"></span>Zeichnen Sie im Bauplan mit dem Cursor ein Rechteck auf eine abzumessende einzelne Wand.

► Unter der markierten Aufmaßposition ist eine weitere neue Aufmaßzeile (**Typ**: "EinzelWand") mit den Abmessungen aus dem Bauplan und dem Kennzeichen **Aus PDF** aufgelistet.

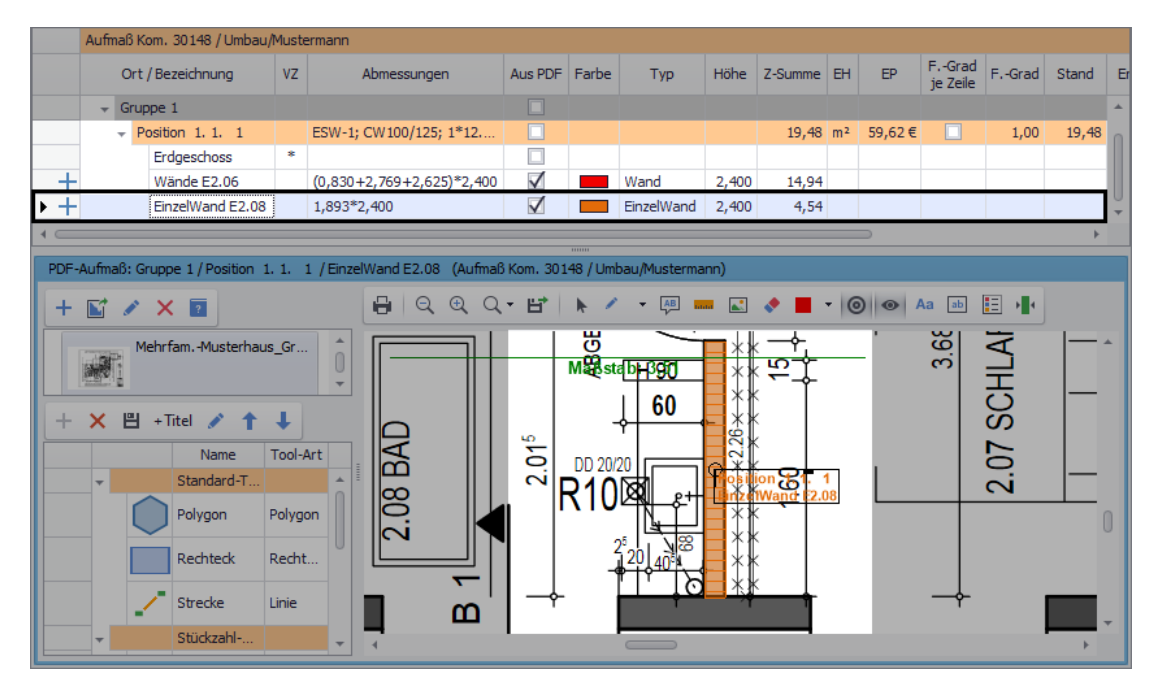

Nach Bedarf können Sie nun noch die Bezeichnung der neuen Aufmaßzeile in der Aufmaßspalte **Ort / Bezeichnung** bearbeiten. Abschließend speichern Sie das neue Aufmaß über die Befehlsleiste des Aufmaßfensters.

### **Neue Kontextmenüfunktionen anwenden**

Das neue **PDF-Aufmaß** wurde außerdem um einige Kontextmenüfunktionen erweitert:

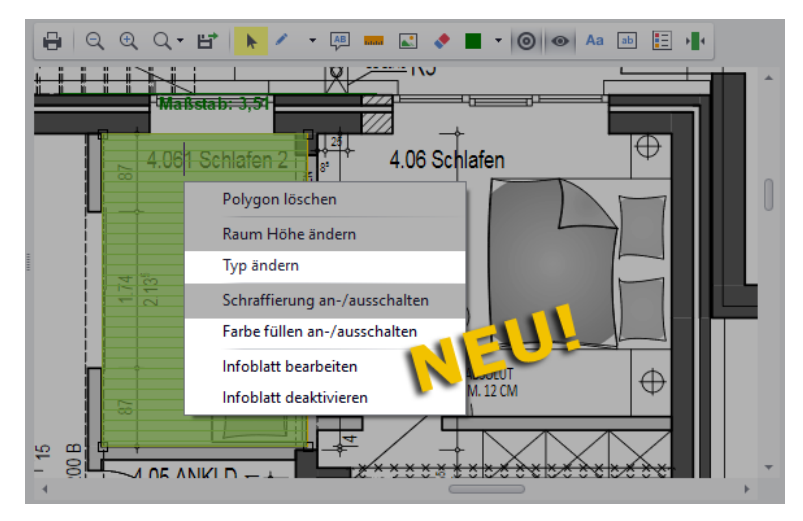

Wenn Sie beispielsweise mit Rechtsklick in ein nachgezeichnetes Rechteck (z.B. Deckenfläche) das Kontextmenü aufrufen, enthält diese ab jetzt zusätzlich die folgenden neuen Funktionen:

- **Typ ändern**: Hierüber können Sie den Aufmaßtyp der im Bauplan nachgezeichneten Figur ändern, z.B. von "Wand" in "Fläche".
- **Farbe füllen an-/ausschalten**: Über diese Funktionen können Sie nachgezeichnete Rechtecke, Polygone oder Dreiecke im Bauplan mit Farbe füllen oder deren gegebenenfalls vorhandene Farbfüllungen wieder deaktivieren (ausschalten).
- **Infoblatt bearbeiten**: Wenn bei einer nachgezeichneten Figur (Rechteck, Polygon oder Dreieck) im Bauplan das Infoblatt eingeblendet ist, können Sie über diese Funktion das Infoblatt dieser Figur bearbeiten.
- **Infoblatt aktivieren/deaktivieren**: Bei einer nachgezeichneten Figur (Rechteck, Polygon oder Dreieck) können Sie über diese Funktionen ein Infoblatt im Bauplan einblenden oder wieder ausblenden.

#### *Infoblatt aktivieren/deaktivieren*:

Wenn Sie im Bauplan bei einer nachgezeichneten Figur die neue Kontextmenüfunktion **Infoblatt aktivieren** wählen, wird zu dieser Figur ein Infoblatt mit der zugehörigen Positionsnummer und mit Maßangaben eingeblendet. An der linken oberen Ecke der Infobox ist ein kleiner Kreis eingezeichnet. Wenn Sie auf diesen Kreis klicken, können Sie die Infobox per Drag&Drop beliebig verschieben, z.B. nach rechts oben:

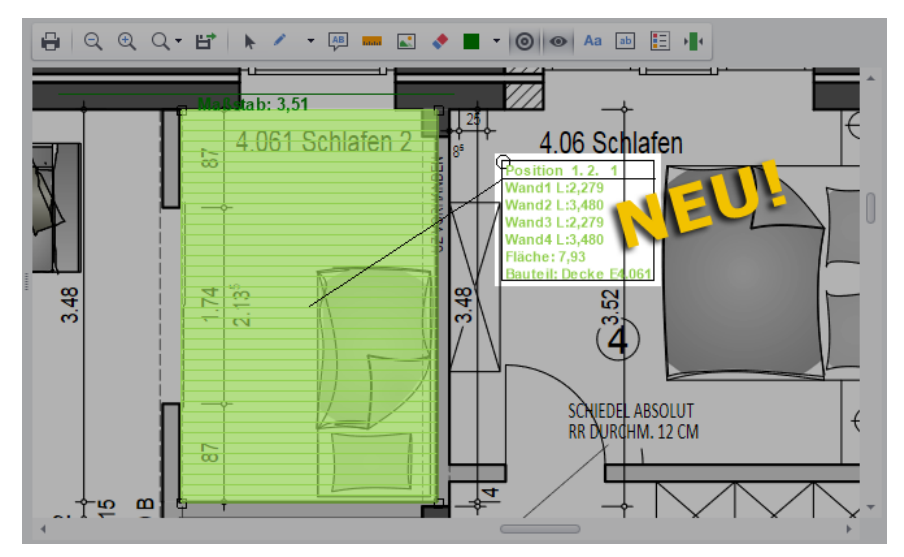

Um die Infobox wieder auszublenden, öffnen Sie mit Rechtsklick in die Figur das Kontextmenü und wählen Sie die neue Kontextmenüfunktion **Infoblatt deaktivieren**.

### *Infoblatt bearbeiten*:

Wenn Sie im Bauplan bei einer nachgezeichneten Figur mit eingeblendetem Infoblatt die neue Kontextmenüfunktion **Infoblatt bearbeiten** wählen, erscheint das neue Fenster **Infoblatt bearbeiten**:

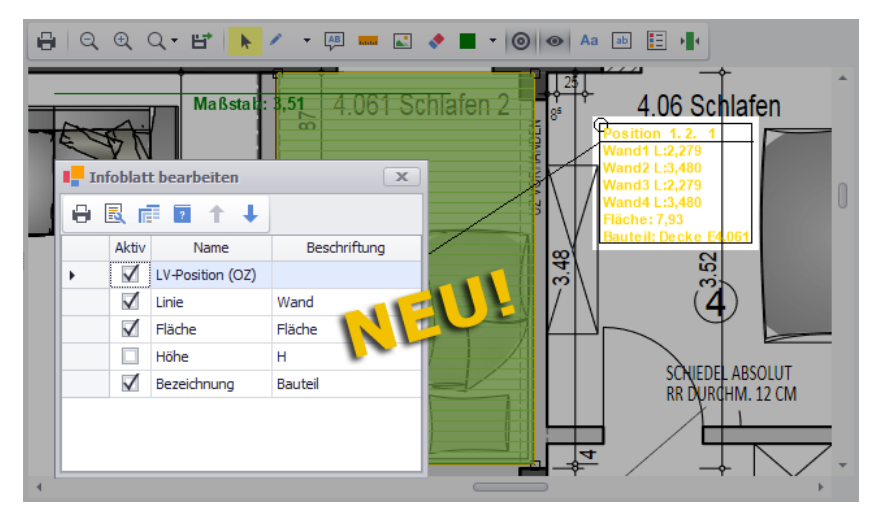

Hier können Sie über die Spalte **Aktiv** auswählen, welche Angaben zu der Figur in der Infobox angezeigt werden sollen. In der Spalte **Beschriftung** können Sie für die einzelnen Angaben Bezeichnungen hinterlegen/bearbeiten.

#### *Text als Bezeichnung (VZ) übernehmen*:

Wenn Sie im neuen **PDF-Aufmaß** über die Schaltfläche **Text** im Bauplan einen Text hinterlegen, wird dieser Text ab jetzt unter der aktuell markierten Aufmaßposition als Bezeichnungszeile (Spalte **VZ**: **\***) hinzugefügt.

# **5 Kalkulationen**

# **5.1 Deckungsbeiträge nach vorgegebenem Farbschema**

Wenn Sie im neuen Menüpunkt **Stammdaten > [Farbschema für Deckungsbeiträge](#page-73-0)** Farbvorgaben für verschiedene Deckungsbeitrags-Bereiche hinterlegen, werden die Deckungsbeiträge in den Kalkulationen der **[Leistungsverzeichnisse](#page-10-0)** Ihrer Projekte (Angebote/Kommissionen) sowie in den Kalkulationsblättern der **Stammkalkulation (+)** in den entsprechenden Farben dargestellt.

==> Kap. *8.1 Farbschema für Deckungsbeiträge vorgeben (S. [74\)](#page-73-1)*

Die nachfolgende Abbildung zeigt beispielhaft ein Kalkulationsblatt aus der **Stammkalkulation (+)** mit eingefärbten Deckungsbeiträgen:

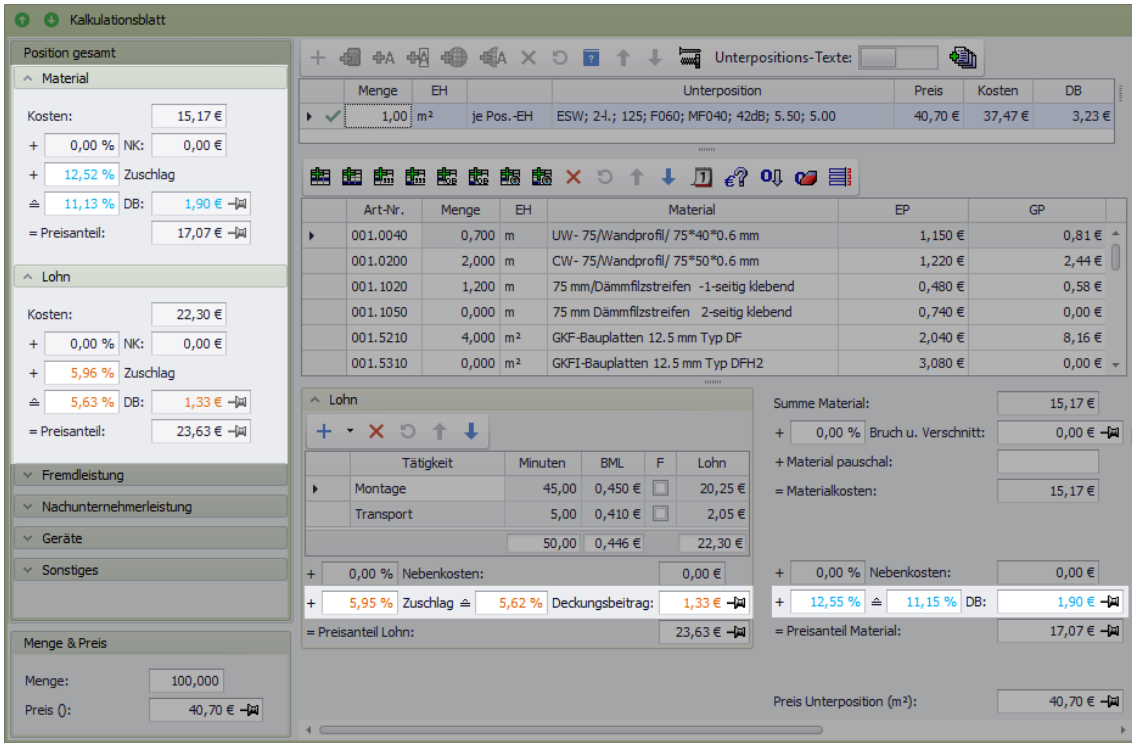

Für die Darstellung der Deckungsbeiträge in der vorstehenden Abbildung wurden im Menüpunkt **[Stammdaten > Farbschema für Deckungsbeiträge](#page-73-0)** die folgenden Farbvorgaben eingestellt:

- Orange: Deckungsbeitrag von **0,00 %** bis **9,99 %**
- Hellblau: Deckungsbeitrag von **10,00 %** bis **19,99 %**
- Grün: Deckungsbeitrag von **20,00 %** bis **39,99 %**

# **6 Archive**

# **6.1 Funktionsumfang Archiv (+) erweitert**

Bisher haben die Objektarchive im Fenster **Merlin (+)** (Adressen, Angebote und Kommissionen) noch nicht alle Funktionen enthalten, wie die Objektarchive im 'alten' *Merlin*-Hauptfenster. Das **Archiv (+)** wurde daher in *Merlin 26* entsprechend überarbeitet und erweitert:

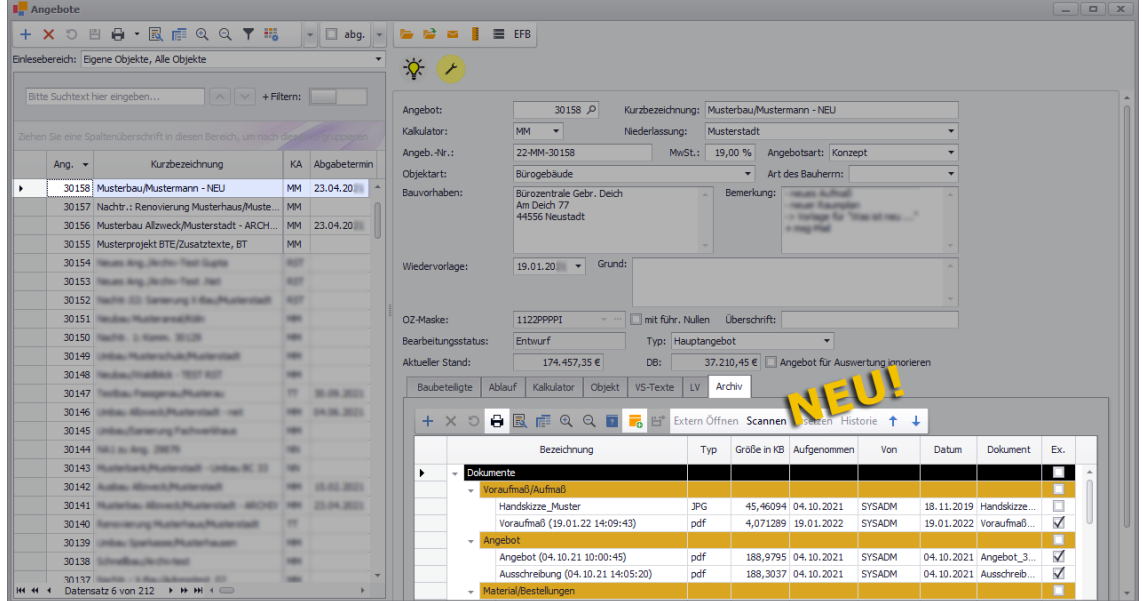

Das **Archiv (+)** (z.B. Angebotsliste: Registerkarte Archiv) enthält nun die folgenden neuen oder geänderten Funktionen:

- **[Drucken](#page-67-0) B**: Archivliste drucken
- **[Ordner hinzufügen](#page-68-0)** : neuen Archivordner hinzufügen
- **[Extern öffnen](#page-68-1)**: Archivdokument (Datei) mit externer Anwendung öffnen
- **[Scannen](#page-69-0)**: Dokument/Beleg scannen oder als Bilddatei importieren
- **[Ersetzen](#page-70-0)**: Archivdokument durch anderes Dokument (Datei) ersetzen
- <span id="page-67-0"></span>**[Sortieren](#page-68-1)** <sup>†</sup> + Archivdokument sortieren (aufwärts/ abwärts)

#### *Archivliste drucken*

Über die Schaltfläche **Drucken (F5)** können Sie die Liste des aktuell geöffneten Objektarchivs (z.B. Angebotsarchiv) in der Druckvorschau öffnen und anschließend ausdrucken oder aus *Merlin* exportieren (z.B. im Format *PDF* oder *XLS*):

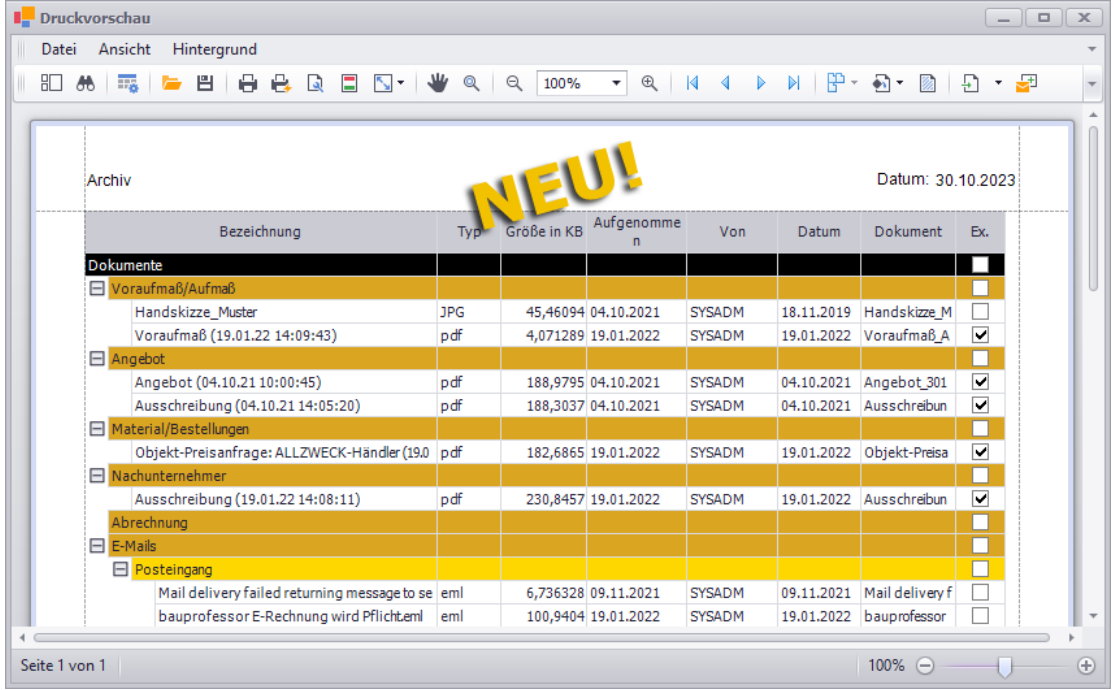

#### <span id="page-68-0"></span>*Ordner/Dateien hinzufügen*

Bisher konnten Sie über die Schaltfläche **Neu (F2)** + \* wahlweise die Funktion Datei **hinzufügen** oder **Ordner hinzufügen** wählen. Ab jetzt erfolgt das Anlegen eines neuen Ordners unter dem aktuell markierten Archivordner über die neu eingeführte Schaltfläche **Ordner hinzufügen** 

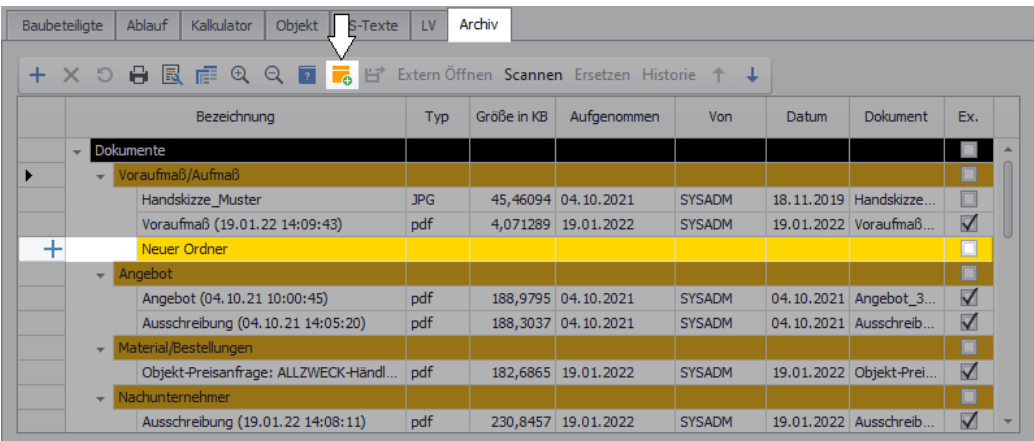

Über die Schaltfläche **Neu (F2)** + (links) können Sie in *Merlin 26* nun direkt den Import von Dateien aus einem Verzeichnis (PC oder Server) oder von einem Datenträger durchführen. D.h. die zusätzliche Auswahl der Funktion **Datei hinzufügen** entfällt.

#### <span id="page-68-1"></span>*Archivdokument extern/intern öffnen*

Bisher konnten Sie mit Doppelklick auf ein Archivdokument ein Vorschaufenster mit dem Inhalt der jeweiligen Datei öffnen. Diese Funktion wurde beibehalten. Falls Sie in *Merlin* im Menüpunkt **Archive > Anwendungen** entsprechende Programmpfade definiert haben, können Sie ab jetzt auch das aktuell markierte (ausgewählte) Archivdokument über die

Schaltfläche **Extern öffnen** mit der jeweiligen Anwendung (extern) öffnen, z.B. mit *Adobe Reader*. Dabei erscheint zunächst das **Dialogfenster Auf Dokumentbearbeitung warten?** mit der Frage, ob das Dokument zur Bearbeitung geöffnet wird und wieder archiviert werden soll:

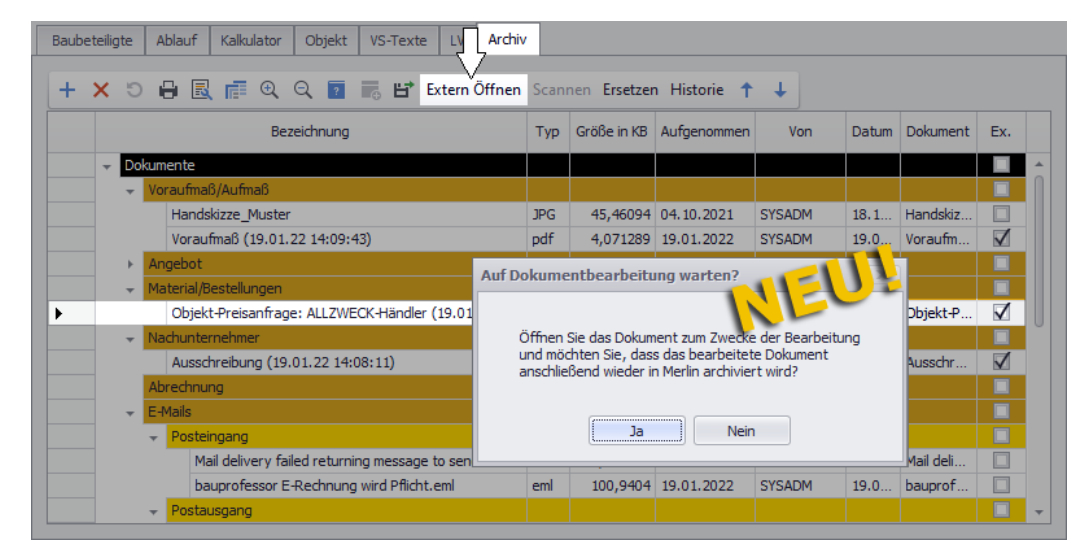

Wenn Sie mit **Ja** bestätigen, wird das Archivdokument (z.B. Dateityp \*.pdf) mit der dafür verknüpften Anwendung (z.B. *Adobe Reader*) geöffnet.

#### <span id="page-69-0"></span>*Dokument/Beleg scannen*

Wenn Sie auf der Registerkarte **Archiv** einen Titel markieren, ist die neu eingeführte Schaltfläche **Scannen** aktiviert. Über die Schaltfläche **Scannen** können Sie das neue Fenster **Archiv-Dokumenten-Scan** öffnen. Wenn Ihr Arbeitsplatz mit einem Scanner verbunden ist, können Sie in diesem Fenster entweder einen **Scan starten** oder über die Schaltfläche **Datei öffnen E** eine Bilddatei suchen und laden:

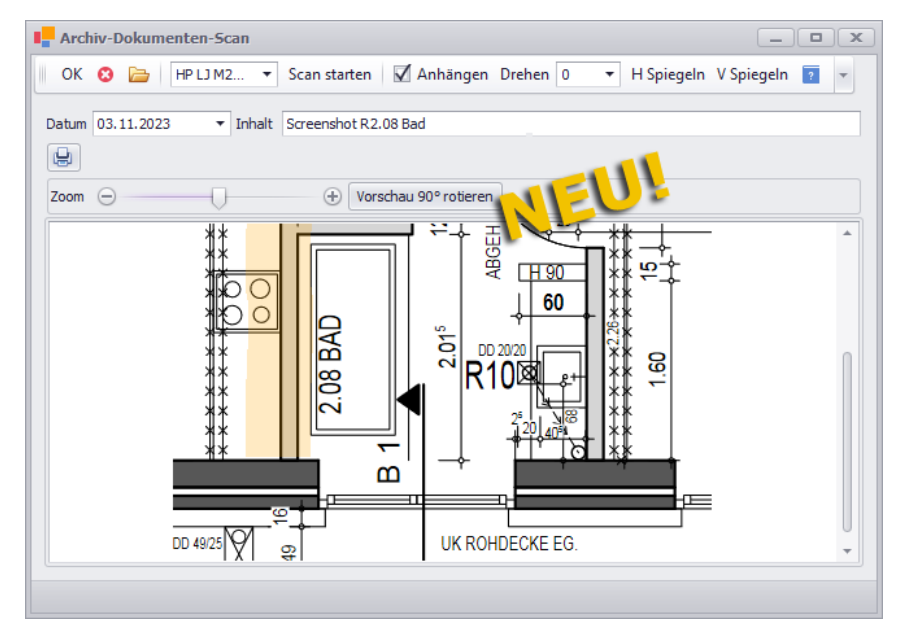

Bei Bedarf können Sie das gescannte Dokument oder das geladene Bild (\*.jpg, \*.bmp oder \*.png) horizontal/vertikal spiegeln, um 90° drehen oder über die Zoom-Schaltfläche vergrößern/verkleinern.

+ Ⅹ 5 日 國 戸 Q Q 7 ms H<sup>2</sup> Extern Öffnen Scannen Ersetzen Historie ↑ ↓ **Rezeichnung** Tyn Größe in KB Aufnen  $V<sub>on</sub>$ Datum Dokument Evil Dokumente  $\Box$ Handskizze\_Muster  $\overline{10C}$ 45.46094 04.10.2 SYSADM 18.11.20 Handskizze Mu pdf 19.01.20... Voraufmaß\_An.  $\checkmark$ Voraufmaß (19.01.22 14:09:43) 4.071289 19.01.2. SYSADM  $\overline{+}$ 115.7607 03.11.2 SYSADM 03.11.20 Screenshot R2. Screenshot R2.08 Bad .pdf Angebot (04.10.21 10:00:45)  $\overline{\vee}$ pdf 188,9795 04.10.2... SYSADM 04.10.20... Angebot\_3014.  $\checkmark$ Ausschreibung (04.10.21 14:05:20) ndf 188.3037 04.10.2 SYSADM 04.10.20 Ausschreibung terial/Bestellunge  $\overline{\checkmark}$ Objekt-Preisanfrage: ALLZWECK-Händler (19.01.2... lodf 182.6865 19.01.2 SYSADM 19.01.20 Objekt-Preisan chunternehmer 19.01.20... Ausschreibung Ausschreibung (19.01.22 14:08:11) pdf 230.8457 19.01.2 SYSADM  $\overline{\mathsf{v}}$ rechnung

Wenn Sie mit **Ok** bestätigen, wird das Dokument oder die Bilddatei zum Archiv hinzugefügt:

#### <span id="page-70-0"></span>*Dokument ersetzen*

Wie im bisherigen Archiv können Sie nun auch im Archiv (+) ein vorhandenes Archivdokument ersetzen. Hierzu markieren Sie das zu ersetzende Archivdokument und klicken anschließend auf die neue Schaltfläche **Ersetzen**. Dabei erscheint das Fenster **Öffnen**, in dem Sie die benötigte Datei suchen und über die Schaltfläche **Öffnen** zum Archiv hinzufügen können.

► Das zu ersetzende Archivdokument ist anschließend mit dem Löschkennzeichen markiert:  $\mathsf{x}$ 

► Das neue Archivdokument erhält die **Bezeichnung** des zu ersetzenden Dokuments und ist mit dem Neu-Kennzeichen markiert:  $+$ .

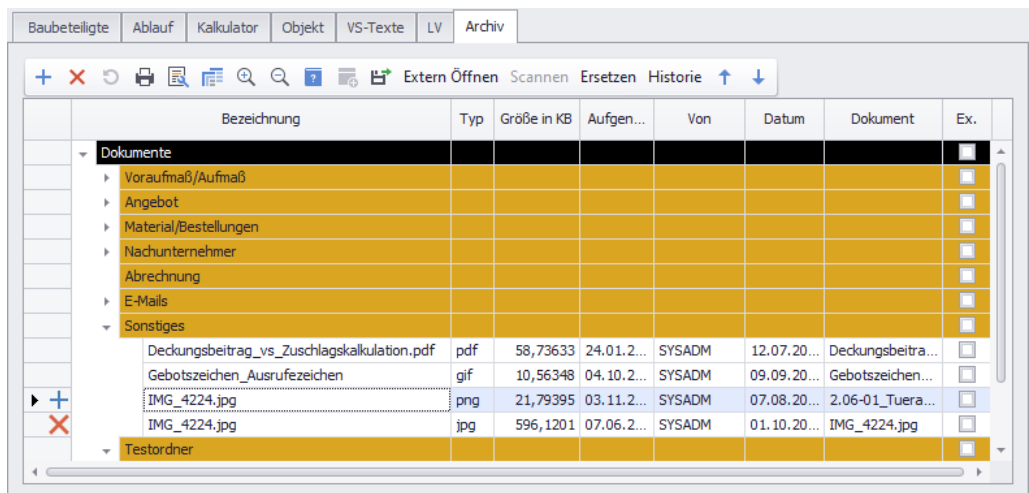

Wenn Sie abschließend speichern, wird das zu ersetzende Archivdokument aus der Liste entfernt.

#### *Sortieren*

Genauso wie im 'alten' Archivfenster können Sie nun auch im Archiv (+) über die Schaltflächen **Aufwärts/Abwärts<sup>†↓</sup> das aktuell markierte Archivdokument eine Position** nach oben oder nach unten schieben und somit die Archiveinträge sortieren.

# **7 Ausgangsrechnungen**

# **7.1 XRechnungen in Version 2.2 erstellen**

Bisher wurden Rechnungen und Gutschriften über die Schnittstelle **XRechnungen** in der XRechnung-Version 2.0 aus *Merlin* exportiert. Mit *Merlin 26* können Sie XRechnungen und XRechnung-Gutschriften in der Version 2.2 erstellen und exportieren.

Wenn Sie XRechnungen und XRechnung-Gutschriften mit *Merlin 26* über diese Schnittstelle (Registerkarte **Erstellen**) erzeugen, ist die Version weiterhin nicht auswählbar. Die XRechnung-Versionsnummer *2.2* wird beim Erzeugen der jeweiligen XML-Datei in diese Datei eingetragen. Die nachfolgende Abbildung zeigt beispielhaft den Inhalt einer XRechnung im Format *XML*, die mit der Anwendung *Internet Explorer* geöffnet wurde:

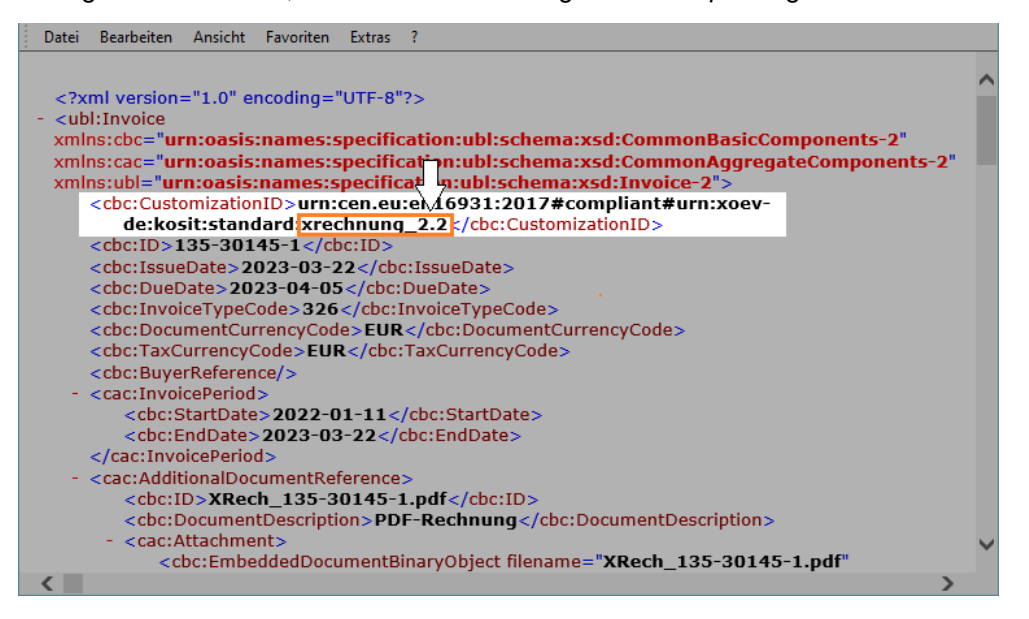

Der Inhalt und die vorliegende Version einer XRechnung-*XML*-Datei wird in der Regel von der rechnungsempfangenden Behörde mit einem Validierungstool geprüft. Ältere XRechnung-Versionen als 2.2 können dadurch auch abgelehnt werden.
# **7.2 Käuferangaben in XRechnung-Schnittstelle erweitert**

Die XRechnung-Schnittstelle wurde um einige Käuferangaben erweitert. Die Registerkarte **Käufer >>** enthält ab jetzt das neue Pflichtfeld **Umsatzsteuer-ID[\*]**, in welchem die Umsatzsteuernummer des Rechnungsempfängers (Käufers) zu hinterlegen ist.

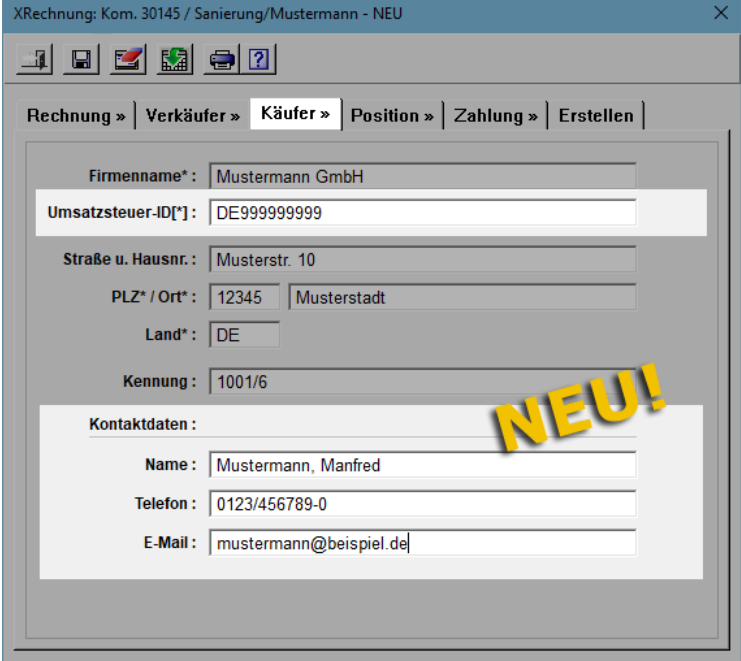

Außerdem können Sie in *Merlin 26* bei Bedarf die folgenden **Kontaktdaten** des Rechnungsempfängers (Käufers) hinterlegen:

- **Name**: Name einer Kontaktperson (Ansprechpartner)
- **Telefon**: Telefonnummer
- **E-Mail**: gültige E-Mail-Adresse

Die neuen Felder stehen für das Erstellen von **XRechnungen** und **XRechung-Gutschriften** zur Verfügung.

# **8 Stammdaten**

# <span id="page-73-1"></span><span id="page-73-0"></span>**8.1 Farbschema für Deckungsbeiträge vorgeben**

Wenn in einer Kalkulation bei einem Deckungsbeitrag ein negativer Wert auftrat, wurde dieser bisher in roter Schrift dargestellt (z.B. DB Material: "-11,61 %"). In *Merlin 26* können Sie nun vorgeben, in welchen Farben welche Deckungsbeitrags-Bereiche (von ... bis) in der Kalkulation und im Leistungsverzeichnis angezeigt werden sollen. Hierfür wurde im Fenster **Merlin (+)** der Menüpunkt **Stammdaten > Farbschema für Deckungsbeiträge** eingeführt:

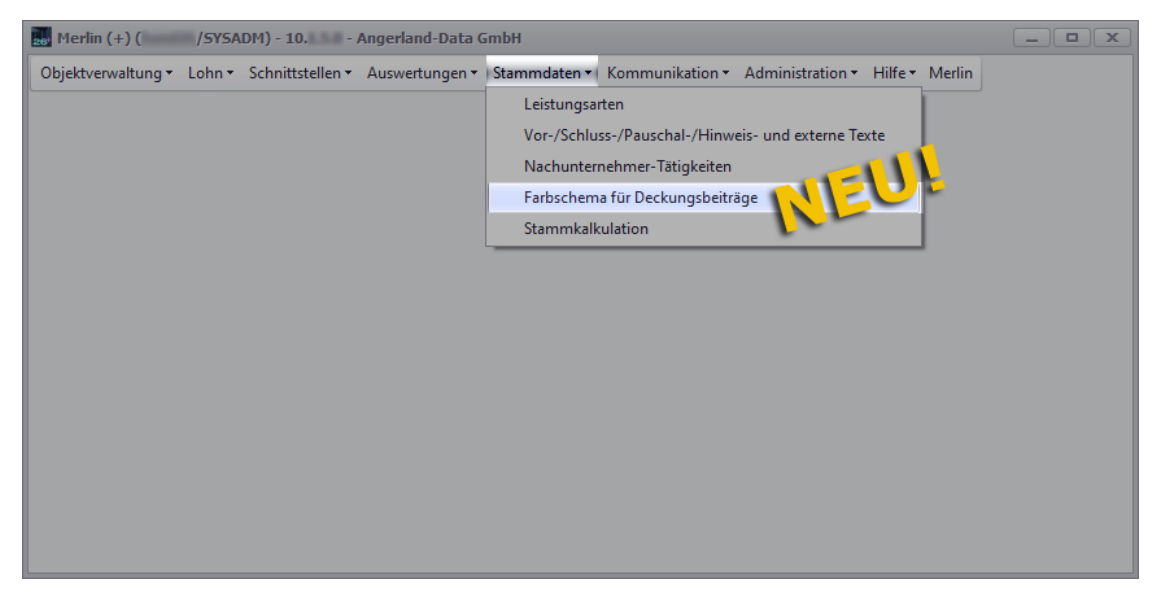

Voraussetzung: Der neue Menüpunkt ist nur für diejenigen Benutzer auswählbar, denen das ebenfalls neu eingeführte, zugehörige Benutzerrecht **Stammdaten > Farbschema für Deckungsbeiträge** zugewiesen ("erlaubt") ist.

Wenn Sie den Menüpunkt **Stammdaten > Farbschema für Deckungsbeiträge** wählen, erscheint das ebenfalls neue Fenster **Farbschema für Deckungsbeiträge**. Hier können Sie

über die Schaltfläche **Neu (F2)** + verschiedenfarbige Bereiche mit Mindest- und Maximalwerten für Deckungsbeiträge anlegen, die sich beim Kalkulieren im Leistungsverzeichnis oder in der Stammkalkulation ergeben können. Folgendermaßen könnte beispielsweise ein vorgegebenes Farbschema für Ihre Deckungsbeiträge aussehen:

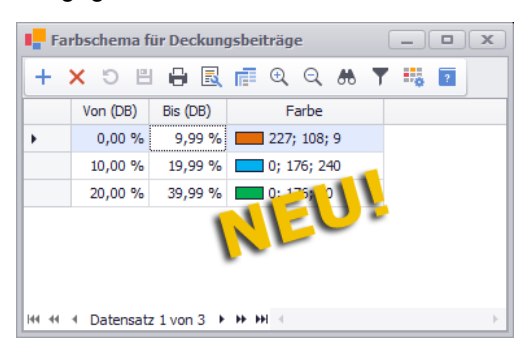

Den minimalen Deckungsbeitrag eines vorzugebenden Bereichs tragen Sie in der Spalte **Von (DB)** ein (z.B. 0,00 %) und den maximalen Deckungsbeitrag in der Spalte **Bis (DB)** (z.B. 9,99 %).

Mit Linksklick in die Spalte **Farbe** können Sie ein Untermenü aufklappen und eine passende Farbe auswählen, z.B. für den Deckungsbeitrags-Bereich 0,00 % bis 9,99 %: Orange.

Wenn Sie beispielsweise als Maximalwert für den ersten Bereich einen gerundeten Prozentwert vorgeben (z.B. bis **10,00 %**) und als Mindestwert des nachfolgenden zweiten Bereichs den gleichen gerundeten Prozentwert (von **10,00 %**), dann gilt als Farbvorgabe für die Deckungsbeiträge in den Leistungsverzeichnissen und Kalkulationen der vorgegebene Mindestwert des zweiten Bereichs (von **10,00 %**). Daher empfiehlt es sich, die Deckungsbeitrags-Bereiche nach folgendem Schema einzustellen: von **0,00 %** bis **9,99 %**, von **10,00 %** bis **19,99 %** usf.

Die Farbvorgaben für die Deckungsbeiträge kommen in den Kalkulationen und **DB**-Spalten der **[Leistungsverzeichnisse](#page-10-0)** Ihrer Projekte (Angebote/Kommissionen) und in den Kalkulationsblättern der **[Stammkalkulation \(+\)](#page-66-0)** zur Anwendung.

==> Kap. *2.5 Deckungsbeiträge nach vorgegebenem Farbschema (S. [11\)](#page-10-1)*

# **9 Kommunikation**

# <span id="page-75-1"></span><span id="page-75-0"></span>**9.1 Neuer E-Mail-Client**

Ihre E-Mails können Sie ab *Merlin 26* in einem neuen E-Mail-Client, der das Verschlüsselungsverfahren *TLS 1.3* unterstützt, aufrufen, lesen und beantworten.

# **Hinweise**

**i**

Voraussetzungen: Für die Benutzung des neuen E-Mail-Eingangs ist ein in der **Benutzerverwaltung** eingerichtetes **IMAP-Empfangskonto** und die Zuordnung des neuen Benutzerrechts **[Kommunikation > E-Mail-Eingang](#page-80-0)** erforderlich. ==> Kap. *10.1 Neue Benutzer-Zugriffsrechte eingeführt (S. [81](#page-80-1))*

Mit einem **POP3-Empfangskonto** können Sie im neuen E-Mail-Eingang keine E-Mails mehr empfangen!

Der Aufruf des neuen E-Mail-Clients erfolgt im Fenster **Merlin (+)** über den dort neu hinzugefügten Menüpunkt **Kommunikation > E-Mail-Eingang**:

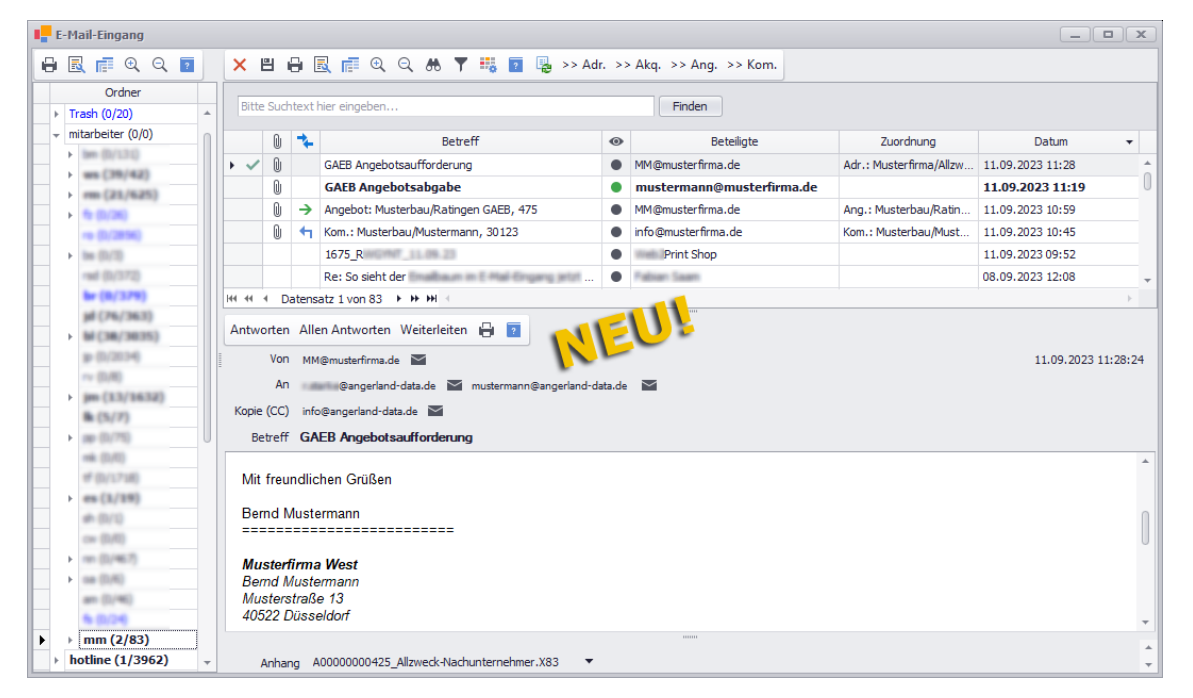

Nach dem Aufruf des Fensters **E-Mail-Eingang** werden wie bisher zunächst die Kopfdaten der E-Mails desjenigen Postfachs vom E-Mail-Server heruntergeladen und angezeigt, welches in der **Benutzerverwaltung** (Registerkarte **E-Mail-Konten**) hinterlegt ist, z.B. "mitarbeiter.mm". Im linken Fensterbereich wird weiterhin ein Suchbaum mit allen verfügbaren E-Mail-Fächern und den entsprechenden Zählerständen (z.B. **mm (2/83)**) angezeigt.

Die Bedeutung des ersten Zählerstands (links, z.B.: **2**) hat sich geändert. Dieser zeigt nicht mehr wie bisher die insgesamt in dem E-Mail-Fach in *Merlin* vorliegenden E-Mails an sondern die ungelesenen E-Mails in diesem Fach. Der zweite Zählerstand (rechts, z.B. **83**) zeigt weiterhin die Anzahl der insgesamt in diesem E-Mail-Fach auf dem E-Mail-Server vorliegenden E-Mails an.

Wenn ein E-Mail-Fach **fett** dargestellt ist, liegen in *Merlin* oder auf dem E-Mail-Server ungelesene E-Mails in diesem Fach vor.

Die möglichen Kennzeichnungen der einzelnen E-Mails in der E-Mail-Liste haben sich folgendermaßen geändert:

- E-Mails mit Anhängen sind jetzt in der Spalte  $\boxed{\begin{array}{c} \emptyset \end{array}}$  mit dem Kennzeichen "Anhang"  $\boxed{\begin{array}{c} \emptyset \end{array}}$ versehen.
- Der E-Mail-Status wird jetzt in der Spalte **\*** wie folgt angezeigt:

Beantworteten E-Mails sind mit dem Antwort-Symbol gekennzeichnet: ...

Weitergeleiteten E-Mails sind mit dem Weiterleitungs-Symbol gekennzeichnet: →

• Der Lesestatus einer E-Mail wird jetzt folgendermaßen angezeigt: "Gelesene" E-Mails werden in der Liste "normal" dargestellt und sind in der

Spalte  $\bullet$  mit einem schwarzen Punkt • gekennzeichnet.

"Ungelesene" E-Mails werden in der Liste **fett** dargestellt und sind in der Spalte mit einem grünen Punkt ● gekennzeichnet.

Die Adressdaten der aktuell in der E-Mail-Liste markierten E-Mail werden nun nicht mehr wie bisher im unteren Fensterbereich unterhalb des Ansichtsfensters angezeigt, sondern zusammen mit den Kopfdaten der E-Mail im mittleren Fensterbereich in den folgenden Feldern:

- **Von**: E-Mail-Adresse des Absenders
- **An**: E-Mail-Adresse des Empfängers
- **Kopie (CC)**: E-Mail-Adresse(n) Kopie-Empfänger
- **Antwort an**: Antwort-Adresse
- **Betreff**: Betreffzeile

Bisher waren die Schaltflächen zum Beantworten und Weiterleiten einer E-Mail in der oberen Befehlsleiste über der E-Mail-Liste angeordnet. Ab jetzt finden Sie die dafür entsprechenden Schaltflächen ebenfalls im mittleren Fensterbereich.

Über die Schaltfläche **Antworten** können Sie eine Antwort-E-Mail an den Absender versenden.

Über die Schaltfläche **Allen Antworten** können Sie eine Antwort-E-Mail an den Absender und an weitere Empfänger (Adressfelder **An** und **CC**) versenden.

Über die Schaltfläche **Weiterleiten** können Sie eine eingegangene E-Mail an einen anderen Empfänger senden.

Mit Linksklick auf eine E-Mail-Adresse oder auf die Schaltfläche im mittleren Fensterbereich (z.B. im Feld **Von**) können Sie ein Untermenü mit folgenden E-Mail-Funktionen aufklappen:

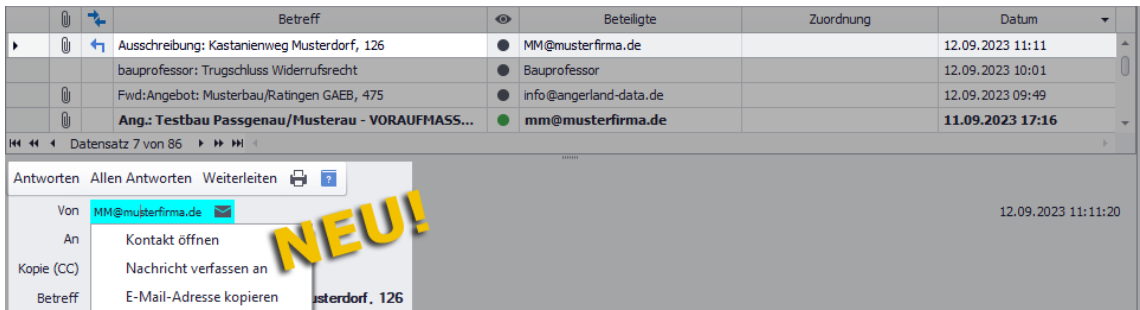

- Funktion **Kontakt öffnen**: E-Mail-Adresse im **Adressstamm** anlegen oder (falls bereits vorhanden) in der Kontaktansicht des Fensters **Adressen** anzeigen.
- Funktion **Nachricht verfassen**: E-Mail erstellen, in der die E-Mail-Adresse im Feld **An** vorgegeben ist (hier: MM@musterfirma.de).

• Funktion **E-Mail-Adresse kopieren**: E-Mail-Adresse in den Zwischenspeicher kopieren.

Wenn Sie die Funktion **Kontakt öffnen** auf eine E-Mail-Adresse anwenden, die noch nicht als Kontakt in Ihrem **Adressstamm** hinterlegt ist, erscheint zunächst das Dialogfenster **Gehe zu Kontakt**.

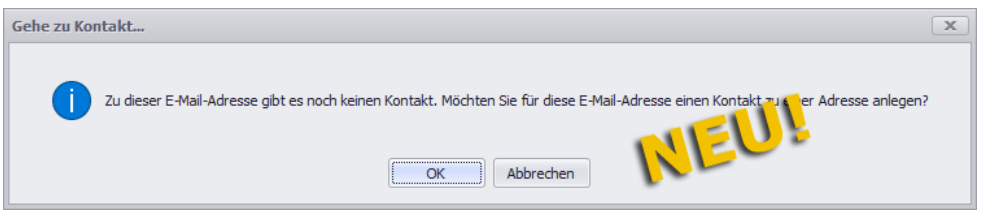

Wenn Sie die Meldung mit **Ok** bestätigen erscheint das Fenster **Adressauswahl**. Hier wählen Sie die Ziel-Adresse aus, unter welcher ein neuer Kontakt mit dieser E-Mail-Adresse (hier: MM@musterfirma.de) im **Adressstamm** von *Merlin* angelegt werden soll.

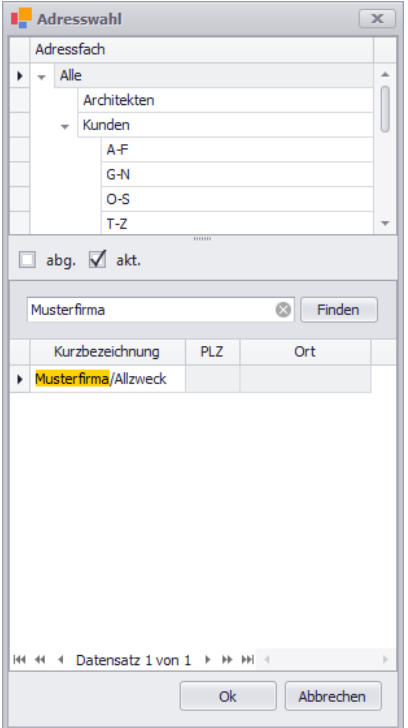

Nach Auswahl der Ziel-Adresse erscheint das Fenster **Adressen**. Darin wird die gewählte Adresse mit den Kopfdaten angezeigt. Die Registerkarte **Kontakte** enthält einen neuen Eintrag mit der E-Mail-Adresse aus dem E-Mail-Eingang (hier: MM@musterfirma.de).

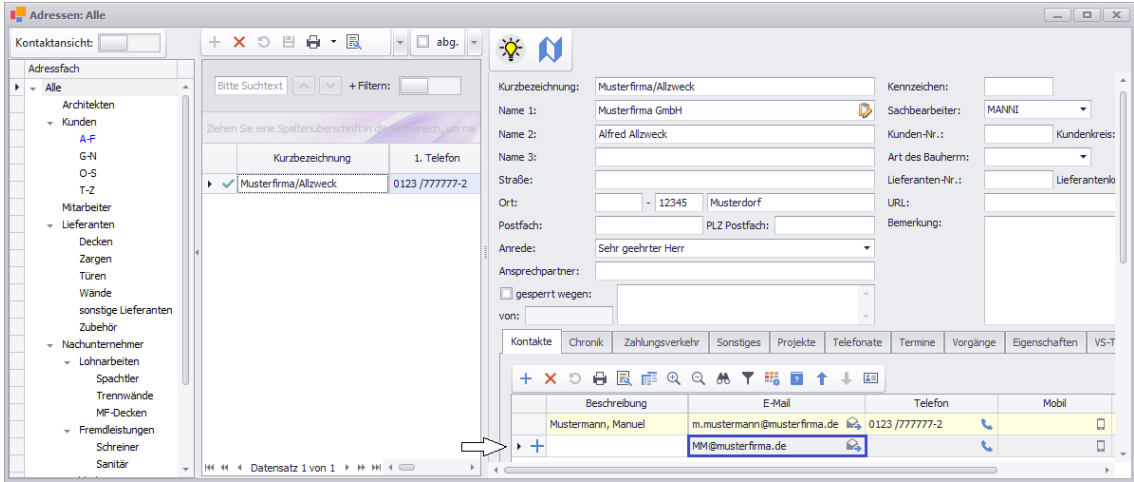

Tragen Sie in das Feld **Beschreibung** einen Namen oder eine Kontaktbezeichnung ein (z.B. "Zentrale"). Speichern Sie abschließend den neuen Kontakt über die Befehlsleiste des Fensters **Adressen**.

Wenn Sie die neue Funktion **Kontakt öffnen** auf einen Kontakt anwenden, der bereits im Adressstamm vorkommt, wird die **Kontaktansicht** des Fensters **Adressen** geöffnet. Der vorhandene Kontakt ist in der Kontaktliste in der Spalte **E-Mail** orange unterlegt, z.B. folgendermaßen:

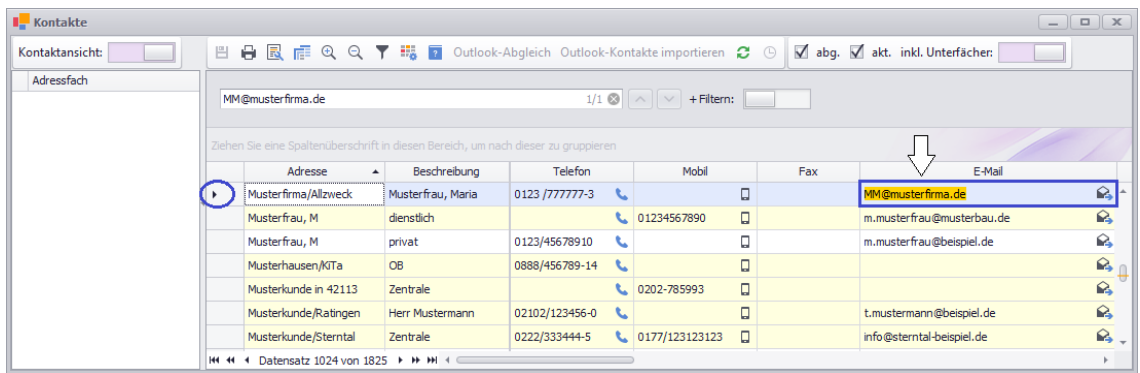

*Tipp:* Mit Doppelklick auf den Zeilenkopf des Kontaktlisteneintrags können Sie bei Bedarf die zugrunde liegende Adresse dieses Kontakts öffnen.

Vorhanden E-Mail-Anhänge wurden bisher unten rechts in einer separaten Liste aufgeführt und konnten geöffnet oder archiviert werden. Im neuen E-Mail-Client wird bei E-Mails mit vorhandenen E-Mail-Anhängen im Ansichtsfenster (unten) die Fußzeile **Anhang** eingeblendet. Wenn Sie auf einen vorhandenen Anhang klicken, klappt ein Untermenü auf.

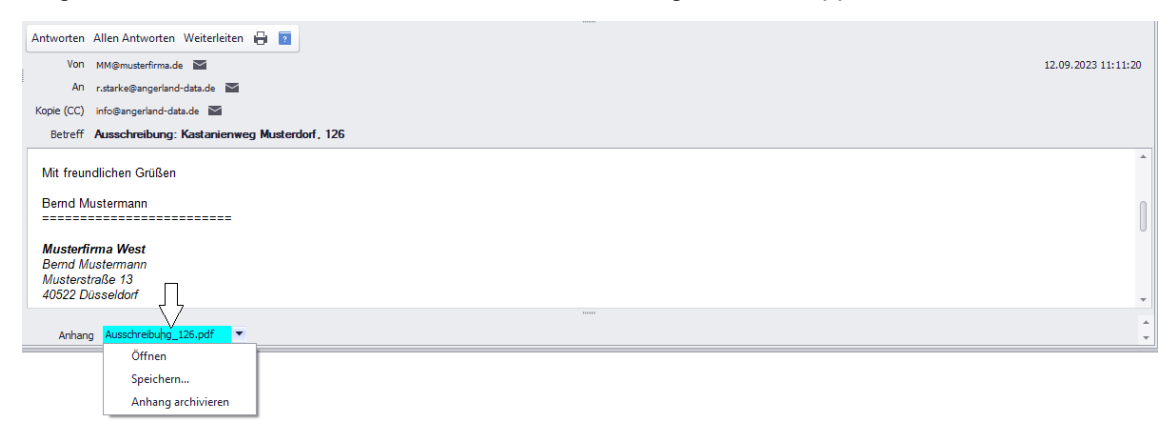

Das Untermenü enthält folgende, auf den Anhang anwendbare Funktionen:

- **Öffnen**: Anhang in *Merlin* oder mit einer externen, unter Archive > Anwendungen definierten Anwendung öffnen.
- **Speichern**: Anhang im System (PC/Server) speichern.
- **Anhang archivieren**: Anhang zu einer Adresse, einem Akquisitions-Objekt, einem Angebot, einer Kommission oder als "Sonstiges archiviertes Dokument" ablegen.

Über die Schaltfläche **Löschen (F4)** (oben: Befehlsleiste der E-Mail-Liste) und anschließendes Speichern können Sie eine oder mehrere markierte E-Mail(s) löschen.

#### **i Hinweis**

Wenn Sie im **E-Mail-Eingang** von *Merlin* E-Mails löschen, dann werden diese aus der Liste (*Merlin*) entfernt und auch auf dem E-Mail-Server gelöscht.

# **10 Administration**

# <span id="page-80-1"></span><span id="page-80-0"></span>**10.1 Neue Benutzer-Zugriffsrechte eingeführt**

Im Zuge der Erweiterung der Programmbereiche, die im Fenster **Merlin (+)** aufgerufen und bearbeitet werden können, wurde auch das Benutzerrechtesystem von *Merlin* erweitert:

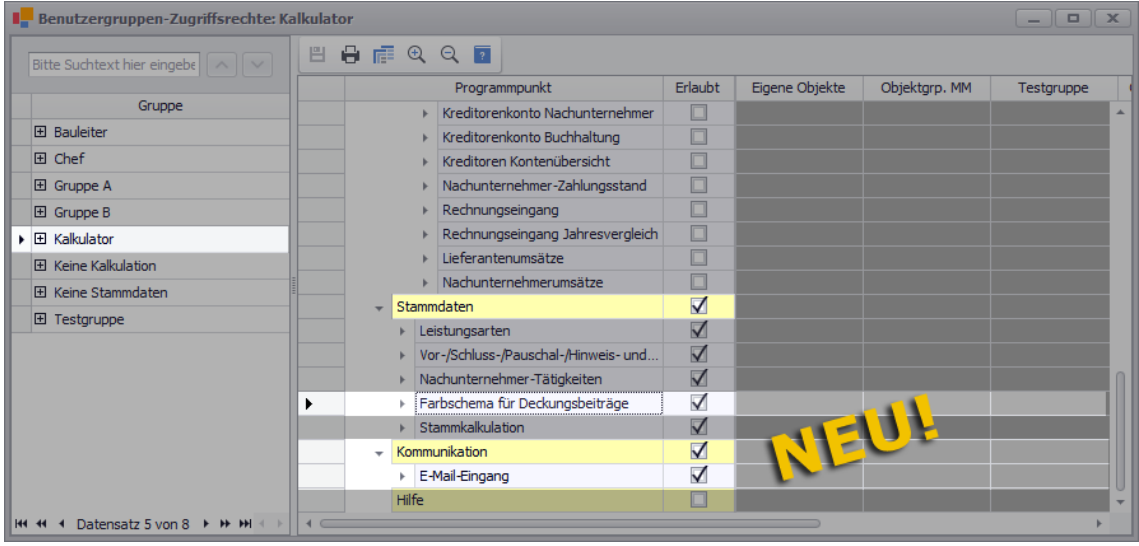

Über den Menüpunkt **Administration (+) > Benutzergruppen-Zugriffsrechte** kann der *SYSADM* ab jetzt auch Zugriffsrechte für die folgenden Menüpunkte zuweisen:

• **[Farbschema für Deckungsbeiträge](#page-73-0)**: Für den neu eingeführten Menüpunkt **Stammdaten > Farbschema für Deckungsbeiträge** kann hier benutzergruppenspezifisch der Zugriff "erlaubt" werden.

==> Kap. *8.1 Farbschema für Deckungsbeiträge vorgeben (S. [74\)](#page-73-1)*

• **[E-Mail-Eingang](#page-75-0)**: Für den neu überarbeiteten E-Mail-Client, der ab jetzt im Fenster **Merlin (+)** über den Menüpunkt **Kommunikation > E-Mail-Eingang** aufrufbar ist, kann hier benutzergruppen-spezifisch der Zugriff "erlaubt" werden. Der 'alte' E-Mail-Client kann auch weiterhin im *Merlin*-Hauptfenster über den Menüpunkt **Kommunikation > Eingegangene E-Mails** aufgerufen und benutzt werden.

==> Kap. *9.1 Neuer E-Mail-Client (S. [76\)](#page-75-1)*

Die neuen Zugriffsrechte wurden ebenso in den Rechtetabellen **Benutzer-Zugriffsrechte** (nur *SYSADM*) und **Meine Zugriffsrechte** (nur Benutzer) ergänzt.

# **11 FAQ: Häufig gestellte Fragen**

# **11.1 FAQ: Häufig gestellte Fragen zum neuen Aufmaß**

In diesem Kapitel finden Sie kurze Antworten auf häufig gestellte Fragen zum neuen Aufmaß und Voraufmaß in *Merlin 26* alphabetisch sortiert nach Programmfunktionen. Ausführliche und bebilderte Beschreibungen der neuen Programmfunktionen finden Sie in dem folgenden Kapitel:

==> Kap. *4 Aufmaß und Voraufmaß (S. [13\)](#page-12-0)*

#### **Bauherren**

#### *Wie erfolgt die Zuordnung von Bauherren zum erfassten Aufmaß?*

Standardmäßig werden erfasste Aufmaßzeilen wie bisher dem Haupt-Bauherrn zugeordnet. Gegebenenfalls vorhandene zusätzliche Bauherren werden mit dem jeweils hinterlegten Kürzel in der Spalte **Weitere Bauherren** aufgeführt. Die Zuordnung von Aufmaßzeilen zu einem anderen Bauherrn als dem Haupt-Bauherrn erfolgt durch das Setzen von Häkchen unter dem jeweiligen Bauherren-Kürzel (z.B. "B") in der Spalte **Weitere Bauherren**.

#### *Wie kann ein Bauherr mehreren Positionen, Gruppen oder Bereichen zugleich zugeordnet werden?*

Wenn Sie unterhalb der Befehlsleiste in den **Voreinstellungen** im Feld **Bauherr** (Dropdown-Liste) einen zusätzlichen Bauherrn auswählen, können Sie diesen über die Kontextmenüfunktion **Voreingestellten Bauherrn ... übernehmen** den aktuell markierten (ausgewählten) Aufmaßzeilen oder allen Aufmaßzeilen der aktuell markierten Positionen, Gruppen oder Bereiche zuordnen.

Wenn im Aufmaß der Haupttitel "Komplett" markiert ist, können Sie den voreingestellten Bauherrn (Feld **Bauherr**) über die Kontextmenüfunktion **Voreingestellten Bauherrn für alle Aufmaßzeilen übernehmen** dem kompletten Aufmaß zuweisen.

### **Fertigstellungsgrad**

#### *Wie erfolgt die Zuordnung von Fertigstellungsgraden zum erfassten Aufmaß?*

Bisher konnte für jede vorhandene Aufmaßgruppe ein Fertigstellungsgrad hinterlegt und bedarfsweise angepasst werden. Der Fertigstellungsgrad einer Aufmaßgruppe galt daher für alle Aufmaßzeilen, die zu dieser Aufmaßgruppe angelegt wurden.

Ab jetzt wird der Fertigstellungsgrad für jede Aufmaßposition in der Spalte **F.-Grad** angezeigt und kann dort händisch angepasst werden. Der Fertigstellungsgrad einer Aufmaßposition gilt für alle darunter angelegten Aufmaßzeilen.

#### *Wie kann der Fertigstellungsgrad für mehrere Gruppen oder Bereiche zugleich geändert werden?*

Wenn Sie unterhalb der Befehlsleiste in den **Voreinstellungen** im Feld **F.-Grad** (Fertigstellungsgrad) den benötigten Fertigstellungsgrad vorgeben, können Sie diesen über die Kontextmenüfunktion **Voreingestellten Fertigstellungsgrad für ... übernehmen** den aktuell markierten Positionen, Gruppen oder Bereichen zuweisen.

Wenn im Aufmaß der Haupttitel "Komplett" markiert ist, können Sie den voreingestellten Fertigstellungsgrad (Feld **F.-Grad**) über die Kontextmenüfunktion **Voreingestellten Fertigstellungsgrad für alle Aufmaßzeilen übernehmen** dem kompletten Aufmaß zuweisen.

#### **Kolonnen**

#### *Wie erfolgt die Zuordnung von Aufmaß zu den beauftragten Kolonnen?*

Die Zuordnung von Aufmaß erfolgt in der sog. Kolonnenspalte, welche mit der Kurzbezeichnung (Adressstamm) der Kolonne beschriftet ist. Kolonnenspalten sind standardmäßig im rechten Fensterbereich angeordnet und setzen sich jeweils aus den Spalten **Faktor** und **Stand** zusammen.

Wenn zu einer Aufmaßzeile in der Spalte **Faktor** der Wert "1" hinterlegt ist, wird die komplette Menge/Stückzahl (100 %) dieser Aufmaßzeile der Kolonne zugeordnet, welche im Kopf der Kolonnenspalte ausgewiesen ist. Wenn zu einer Aufmaßzeile in der Spalte **Faktor** der Wert "0,5" hinterlegt ist, wird die halbe Menge/Stückzahl (50 %) dieser Aufmaßzeile der Kolonne zugeordnet, welche im Kopf der Kolonnenspalte ausgewiesen ist usf.

#### *Wie kann die Kolonnenzuordnung für mehrere Gruppen oder Bereiche zugleich geändert werden?*

Wenn Sie unterhalb der Befehlsleiste in den **Voreinstellungen** über die Schaltfläche

**Einstellungen für Kolonnen festlegen** das Fenster **Aufmaß-Kolonnen in Kommission** aufrufen, können Sie zunächst die zuzuordnende(n) Kolonne(n) auswählen. Hierzu haken Sie die Kolonne(n) in der Spalte **Beim Kontextmenü anwenden** an. Hinterlegen Sie anschließend in der Spalte **mit Faktor** den jeweils benötigten **Faktor** und bestätigen Sie mit **Ok**. Weisen Sie abschließend diese Kolonnen-**Voreinstellungen** über die Kontextmenüfunktion **Voreingestellte Kolonnen für ... übernehmen** den aktuell markierten Positionen, Gruppen oder Bereichen zu.

Wenn im Aufmaß der Haupttitel "Komplett" markiert ist, können Sie die Kolonnen-**Voreinstellungen** (Fenster **Aufmaß-Kolonnen in Kommission**) über die Kontextmenüfunktion **Voreingestellte Kolonnen für alle Aufmaßzeilen übernehmen** dem kompletten Aufmaß zuweisen.

#### *Wie kann die Zuordnung einer Kolonne zum Aufmaß wieder aufgehoben werden?*

Die Zuordnung einer Kolonne zu bestimmten Positionen, Gruppen oder Bereichen können Sie über die Kontextmenüfunktion **Voreingestellte Kolonnen für ... übernehmen** folgendermaßen wieder aufheben (löschen):

- Markieren Sie die Positionen, Gruppen oder Bereiche, deren Zuordnung zur Kolonne Sie aufheben möchten.
- Wählen Sie die Kontextmenüfunktion **Voreingestellte Kolonnen für ... übernehmen**.
	- ► Das Fenster **Aufmaß-Kolonnen in Kommission** erscheint.
- Löschen Sie den gegebenenfalls hinterlegten Faktor der Kolonne, so dass das Feld **mit Faktor** leer ist.
- Haken Sie die Kolonne in der Spalte **Beim Kontextmenü anwenden** an.
- Bestätigen Sie die Kolonnen-Voreinstellungen mit **Ok**.

► Im Aufmaß sind die Spalten **Faktor** und **Stand** unterhalb der vorab markierten Positionen, Gruppen oder Bereiche bei dieser Kolonne wieder leer.

#### *Wo werden die Kolonnenkürzel ausgewiesen?*

Die Kolonnenkürzel werden jetzt im sog. 'Tooltip' ausgewiesen. Wenn Sie den Cursor auf den Spaltenkopf einer Kolonnenspalte ziehen, erscheint ein 'Tooltip', in welchem die aus dem 'alten' Aufmaß bekannten Kolonnenkürzel angezeigt werden.

#### **Kopieren**

#### *Wie kann Voraufmaß in Aufmaß kopiert werden?*

Zur Übernahme des vorhandenen Voraufmaßes einer Kommission in das Aufmaß dieser Kommission ist es erforderlich, das Aufmaßfenster durch Anklicken (Aktivieren) der Pin-Schaltfläche **Ansicht festpinnen und Fenster teilen** zu teilen. Anschließend können Sie die im Aufmaß benötigten Gruppen, Positionen oder Voraufmaßzeilen per Drag-&-DropFunktion oder über die Kontextmenüfunktionen **Voraufmaß kopieren** und **Aufmaß einfügen** in das Aufmaß übernehmen.

#### **Löschen**

#### *Warum lassen sich manche Aufmaßgruppen nicht löschen?*

Wenn Aufmaßgruppen nicht gelöscht werden können und stattdessen im Zeilenkopf ein Hinweissymbol ( $\pm$ ) enthalten, werden diese Gruppen bereits im Voraufmaß verwendet. Wenn diese Gruppen im Voraufmaß ebenfalls nicht mehr benötigt werden, löschen Sie diese zunächst im Voraufmaß und anschließend im Aufmaß.

#### *Wie löscht man das komplette Aufmaß/Voraufmaß auf einmal?*

Das komplette Aufmaß oder Voraufmaß kann nur dann gelöscht werden, wenn der LV-Haupttitel (oben) markiert ist.

Wenn Sie zusätzlich im Aufmaß- oder Voraufmaßfenster den Haupttitel "Komplett" markieren, können Sie anschließend über die Schaltflächen **Löschen (F4)** und **Speichern (F8)** das komplette Aufmaß oder Voraufmaß und (falls vorhanden) den kompletten Raumplan löschen.

Diejenigen Gruppen und gegebenenfalls vorhandenen Raumplan-Bereiche, die bereits im Voraufmaß verwendet werden, können nicht im Aufmaß gelöscht werden und umgekehrt. Bereits verwendete Gruppen oder Raumplan-Bereiche erhalten beim Löschen anstelle des Löschkennzeichens im Zeilenkopf ein Hinweissymbol: 4.

#### **PDF-Aufmaß**

#### *Warum können im Bauplan keine Abmessungen/Stückzahlen erfasst werden?*

Abmessungen und Stückzahlen können im PDF-Aufmaß im Bauplan erst dann erfasst werden, wenn folgende Voraussetzungen erfüllt sind:

- Im zugehörigen Aufmaß ist eine Position oder eine Aufmaßzeile markiert (ausgewählt).
- In der Tool-Liste (links) des PDF-Aufmaßes ist ein sog. Tool (z.B. "Strecke") markiert.

#### **REB23.003**

#### *Wo erfolgt der Export von Aufmaß gemäß REB23.003?*

Der REB-Export von Aufmaß erfolgt in *Merlin 26* ausschließlich im Aufmaßfenster über die Zusatzfunktion **REB** und nicht mehr wie bisher über den Menüpunkt **Schnittstellen > REB23.003.** Nach Auswahl der Zusatzfunktion **REB** erscheint das Fenster **DA11- Übertragungen**, in dem neue Übertragungen in den Formaten **GAEB X31** und **DA11** angelegt werden können.

# **12 Index**

#### **A**

ADM ADM08 exportieren 54 ADM08 importieren 54 Administration Benutzer-Zugriffsrechte 81 Archiv Archivliste drucken 69 Beleg scannen 70 Datei öffnen 69 Dokument ersetzen 71 Dokument scannen 70 Objektarchiv bearbeiten 68 Objektarchiv verwalten 68 Ordner hinzufügen 69 Sortieren 71 Aufmaß ADM08 exportieren 54 ADM08 importieren 55 Aufmaß mit Raumplan 30 Aufmaß ohne Raumplan 24 Aufmaßzeilen erfassen 33 Gruppe anlegen 32 LV-Position zuordnen 33 Raumplan-Bereiche anlegen 30 Aufmaß bearbeiten Aufmaß einfügen 41 Aufmaß kopieren 41 Aufmaß löschen 39 Aufmaß ohne Raumplan 24 Aufmaßhinweis erfassen 58 Aufmaßnotizen erfassen 56 Aufmaßzeile als Kopie 37 Aufmaßzeile einfügen 37 Aufmaßzeilen sortieren 38 Bezeichnung Aufmaßzeile 66 Bild anzeigen 48 Bild hinzufügen 48 Maße Einzelwand 61, 62

Raumplan erstellen 20, 22 Raumplan-Maske zusammenstellen 22 Voreinstellungen ändern 34 Wandmaße erfassen 61, 64 Aufmaß von Kommissionen Export nach REB23.003 50 PDF-Aufmaß bearbeiten 60 Aufmaßhinweise 58 Ausgangsrechnungen XRechnungen erstellen 72, 73

#### **B**

Benutzer-Zugriffsrechte Kommunikation 81 Stammdaten 81 Bilder Archivbild im Aufmaß 48 Archivbild im Voraufmaß 48

#### **D**

Deckungsbeiträge Farbschema im LV 11 Farbschema Kalkulationsblatt 67 Farbschema vorgeben 74 Drag&Drop Aufmaß kopieren 17 Positionen kopieren 42 Drucken Archivliste drucken 69 Aufmaßhinweise drucken 58 Tagesrapport drucken 12

### **E**

Einfügen Aufmaß einfügen 41 Voraufmaß einfügen 41 E-Mails Eingegangene E-Mails 76

E-Mail-Client 76 Empfangene E-Mails 76 TLS 1.3 76 Erweiterte Funktionen 48 Exportieren ADM07 exportieren 54 ADM08 exportieren 54 Aufmaß exportieren 54 DA11 exportieren 50 X31 exportieren 50

#### **G**

**Gutschriften** XRechnung-Gutschriften erstellen 72

#### **H**

Hierarchieebenen 21

# **I**

Importieren ADM08 importieren 55 Aufmaß importieren 55 Infoblatt Infoblatt aktivieren 65 Infoblatt bearbeiten 65 Infoblatt deaktivieren 65

# **K**

Kommissionen Aufmaß erfassen 33 Aufmaßposition anlegen 33 Kommunikation E-Mail-Client 76 E-Mail-Eingang 76 Kopieren Aufmaß kopieren 41, 46 Aufmaßzeile kopieren 37 Raumplan-Bereich kopieren 46 Voraufmaß in Aufmaß kopieren 44 Voraufmaß kopieren 41, 42, 44

# **L**

Leistungsverzeichnis Nachkommastellen Mengenangaben 6 Spalten für Aufmaß 8, 10 Leistungsverzeichnis bearbeiten Untertitel auslassen 6

# **N**

Nachkommastellen 6 Notizen Aufmaßnotizen erfassen 56

## **P**

PDF-Aufmaß 60 Einzelwand abmessen 61, 62 Infoblatt bearbeiten 65 Text erfassen 66 Wände abmessen 61, 64

# **R**

Raumplan Bereiche anlegen 30 Grundform Raumplan-Maske 23 Hierarchieebenen 21 Raum anlegen 32 Raumplan-Konzept 20 Raumplan-Maske 22 Raumplan-Maske 22 Grundform einstellen 23

# **S**

Scannen Dokument scannen 70 **Schnittstellen** REB23.003 50 XRechnungen 72, 73 Sortieren Aufmaßzeilen verschieben 38 Voraufmaßzeilen verschieben 38 Spalten LV-Spalten für Aufmaß 8, 10 Spaltenauswahl Stand lt. Aufmaß 10 **Stammdaten** Farbschema Deckungsbeiträge 74

## **T**

**Tagesrapporte** Unterschriftenzeile drucken 12 TLS 1.3 76

#### **U**

Untertitel 6

### **V**

Voraufmaß bearbeiten Voraufmaß einfügen 41

Voraufmaß kopieren 41 Voreinstellungen ändern 34 Voraufmaß von Angeboten PDF-Aufmaß bearbeiten 60 Voreinstellungen 17, 34

## **X**

XRechnungen Käufer Kontaktdaten 73 Version 2.2 72 XRechnung-Gutschriften Käufer Kontaktdaten 73

#### **Z**

Zugriffsrechte 81 Zusatzmodule PDF-Aufmaß 60